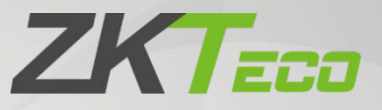

# User Manual

# Horus H1 Attendance Device

Date: April 2023 Doc Version: 1.0 English

Thank you for choosing our product. Please read the instructions carefully before operation. Follow these instructions to ensure that the product is functioning properly. The images shown in this manual are for illustrative purposes only.

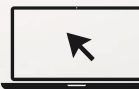

For further details, please visit our Company's website [www.zkteco.com.](http://www.zkteco.com/)

## Copyright © 2023 ZKTECO CO., LTD. All rights reserved.

Without the prior written consent of ZKTeco, no portion of this manual can be copied or forwarded in any way or form. All parts of this manual belong to ZKTeco and its subsidiaries (hereinafter the "Company" or "ZKTeco").

## Trademark

**ZKT<sub>ECO</sub>** is a registered trademark of ZKTeco. Other trademarks involved in this manual are owned by their respective owners.

## Disclaimer

This manual contains information on the operation and maintenance of the ZKTeco equipment. The copyright in all the documents, drawings, etc. in relation to the ZKTeco supplied equipment vests in and is the property of ZKTeco. The contents hereof should not be used or shared by the receiver with any third party without express written permission of ZKTeco.

The contents of this manual must be read as a whole before starting the operation and maintenance of the supplied equipment. If any of the content(s) of the manual seems unclear or incomplete, please contact ZKTeco before starting the operation and maintenance of the said equipment.

It is an essential pre-requisite for the satisfactory operation and maintenance that the operating and maintenance personnel are fully familiar with the design and that the said personnel have received thorough training in operating and maintaining the machine/unit/equipment. It is further essential for the safe operation of the machine/unit/equipment that personnel has read, understood and followed the safety instructions contained in the manual.

In case of any conflict between terms and conditions of this manual and the contract specifications, drawings, instruction sheets or any other contract-related documents, the contract conditions/documents shall prevail. The contract specific conditions/documents shall apply in priority.

ZKTeco offers no warranty, guarantee or representation regarding the completeness of any information contained in this manual or any of the amendments made thereto. ZKTeco does not extend the warranty of any kind, including, without limitation, any warranty of design, merchantability or fitness for a particular purpose.

ZKTeco does not assume responsibility for any errors or omissions in the information or documents which are referenced by or linked to this manual. The entire risk as to the results and performance obtained from using the information is assumed by the user.

ZKTeco in no event shall be liable to the user or any third party for any incidental, consequential, indirect, special, or exemplary damages, including, without limitation, loss of business, loss of profits, business interruption, loss of business information or any pecuniary loss, arising out of, in connection with, or

relating to the use of the information contained in or referenced by this manual, even if ZKTeco has been advised of the possibility of such damages.

This manual and the information contained therein may include technical, other inaccuracies or typographical errors. ZKTeco periodically changes the information herein which will be incorporated into new additions/amendments to the manual. ZKTeco reserves the right to add, delete, amend or modify the information contained in the manual from time to time in the form of circulars, letters, notes, etc. for better operation and safety of the machine/unit/equipment. The said additions or amendments are meant for improvement /better operations of the machine/unit/equipment and such amendments shall not give any right to claim any compensation or damages under any circumstances.

ZKTeco shall in no way be responsible (i) in case the machine/unit/equipment malfunctions due to any non-compliance of the instructions contained in this manual (ii) in case of operation of the machine/unit/equipment beyond the rate limits (iii) in case of operation of the machine and equipment in conditions different from the prescribed conditions of the manual.

The product will be updated from time to time without prior notice. The latest operation procedures and relevant documents are available on [http://www.zkteco.com](http://www.zkteco.com/)

If there is any issue related to the product, please contact us.

## ZKTeco Headquarters

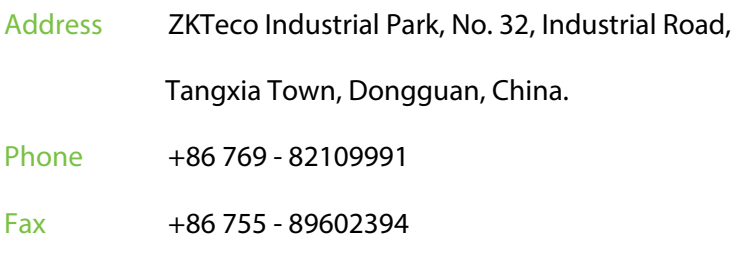

For business related queries, please write to us at: [sales@zkteco.com.](mailto:sales@zkteco.com) 

To know more about our global branches, visit www.zkteco.com.

## About the Company

ZKTeco is one of the world's largest manufacturer of RFID and Biometric (Fingerprint, Facial, Finger-vein) readers. Product offerings include Access Control readers and panels, Near & Far-range Facial Recognition Cameras, Elevator/floor access controllers, Turnstiles, License Plate Recognition (LPR) gate controllers and Consumer products including battery-operated fingerprint and face-reader Door Locks. Our security solutions are multi-lingual and localized in over 18 different languages. At the ZKTeco state-of-the-art 700,000 square foot ISO9001-certified manufacturing facility, we control manufacturing, product design, component assembly, and logistics/shipping, all under one roof.

The founders of ZKTeco have been determined for independent research and development of biometric verification procedures and the productization of biometric verification SDK, which was initially widely applied in PC security and identity authentication fields. With the continuous enhancement of the development and plenty of market applications, the team has gradually constructed an identity authentication ecosystem and smart security ecosystem, which are based on biometric verification techniques. With years of experience in the industrialization of biometric verifications, ZKTeco was officially established in 2007 and now has been one of the globally leading enterprises in the biometric verification industry owning various patents and being selected as the National High-tech Enterprise for 6 consecutive years. Its products are protected by intellectual property rights.

## About the Manual

This manual introduces the operations of Horus H1 attendance device.

All figures displayed are for illustration purposes only. Figures in this manual may not be exactly consistent with the actual products.

## Document Conventions

Conventions used in this manual are listed below:

#### **GUI Conventions**

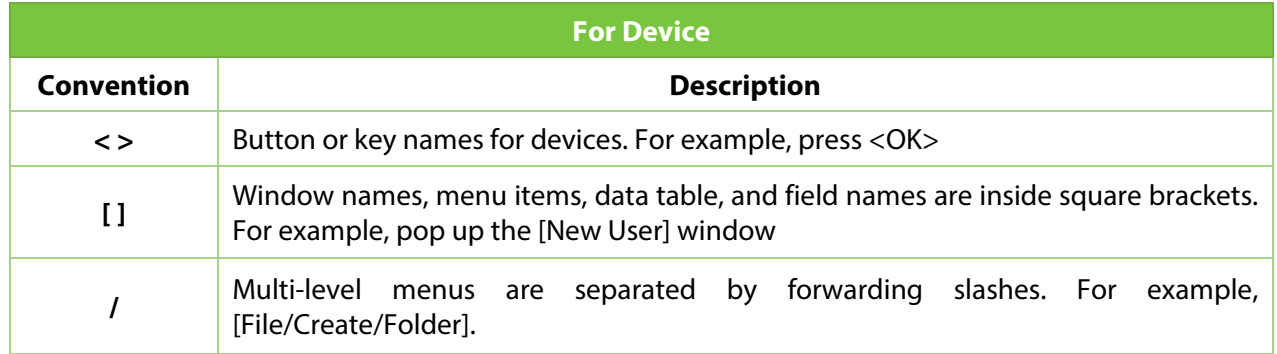

#### **Symbols**

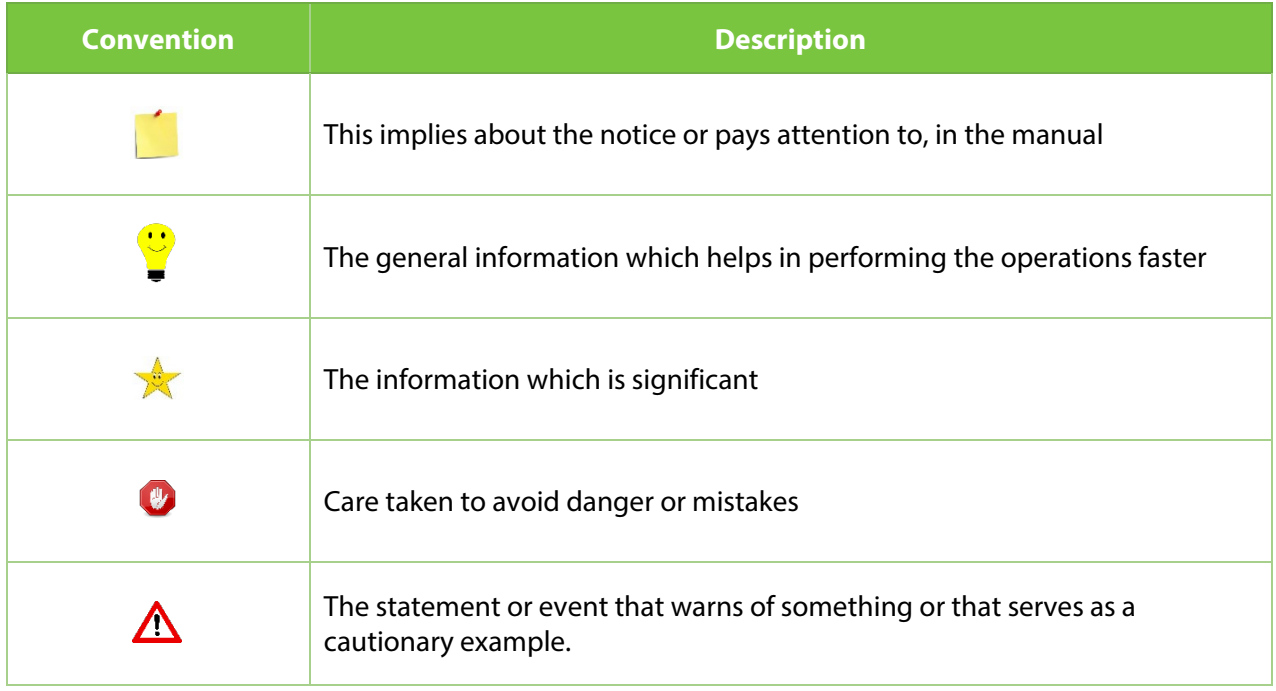

## **Table of Contents**

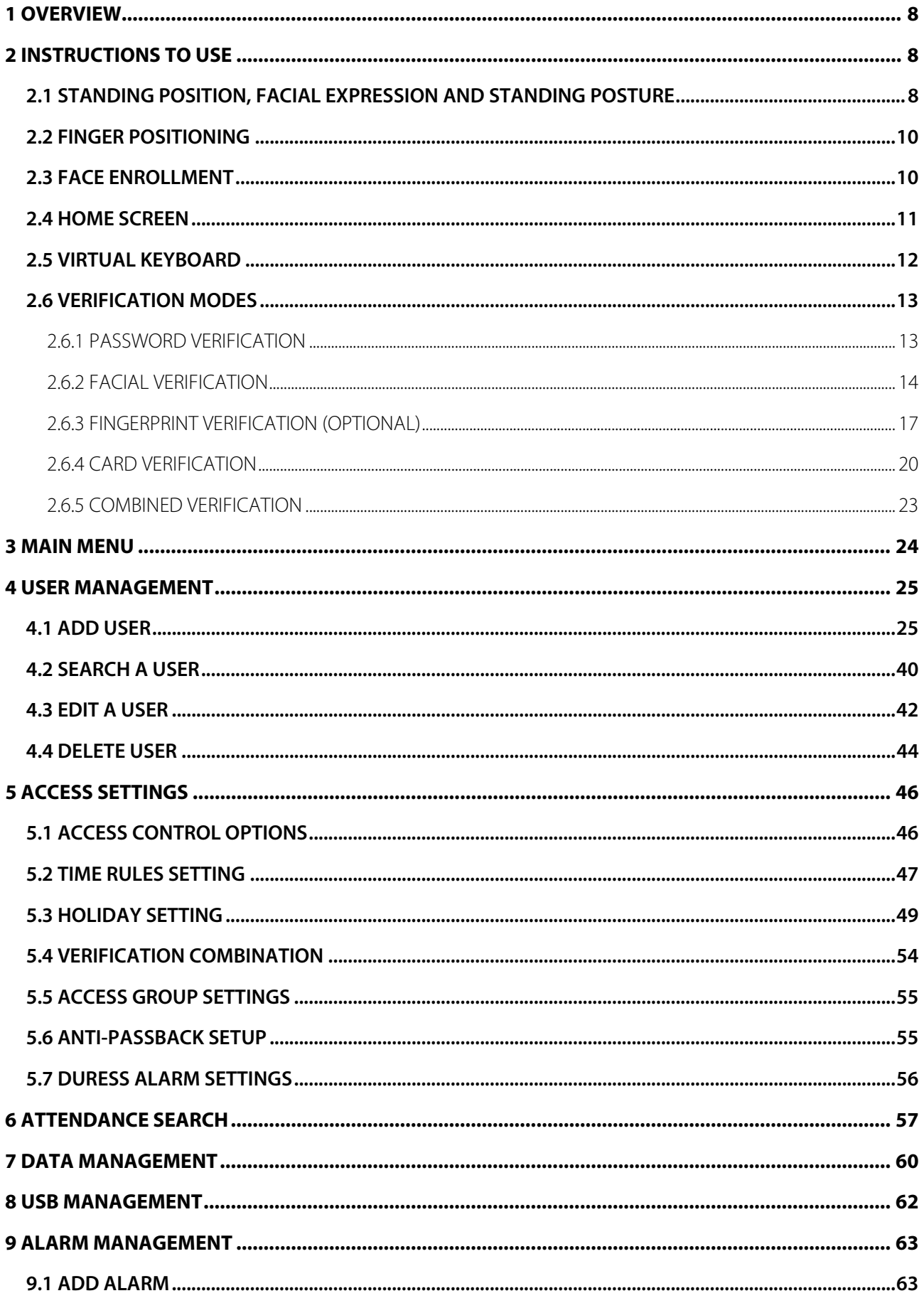

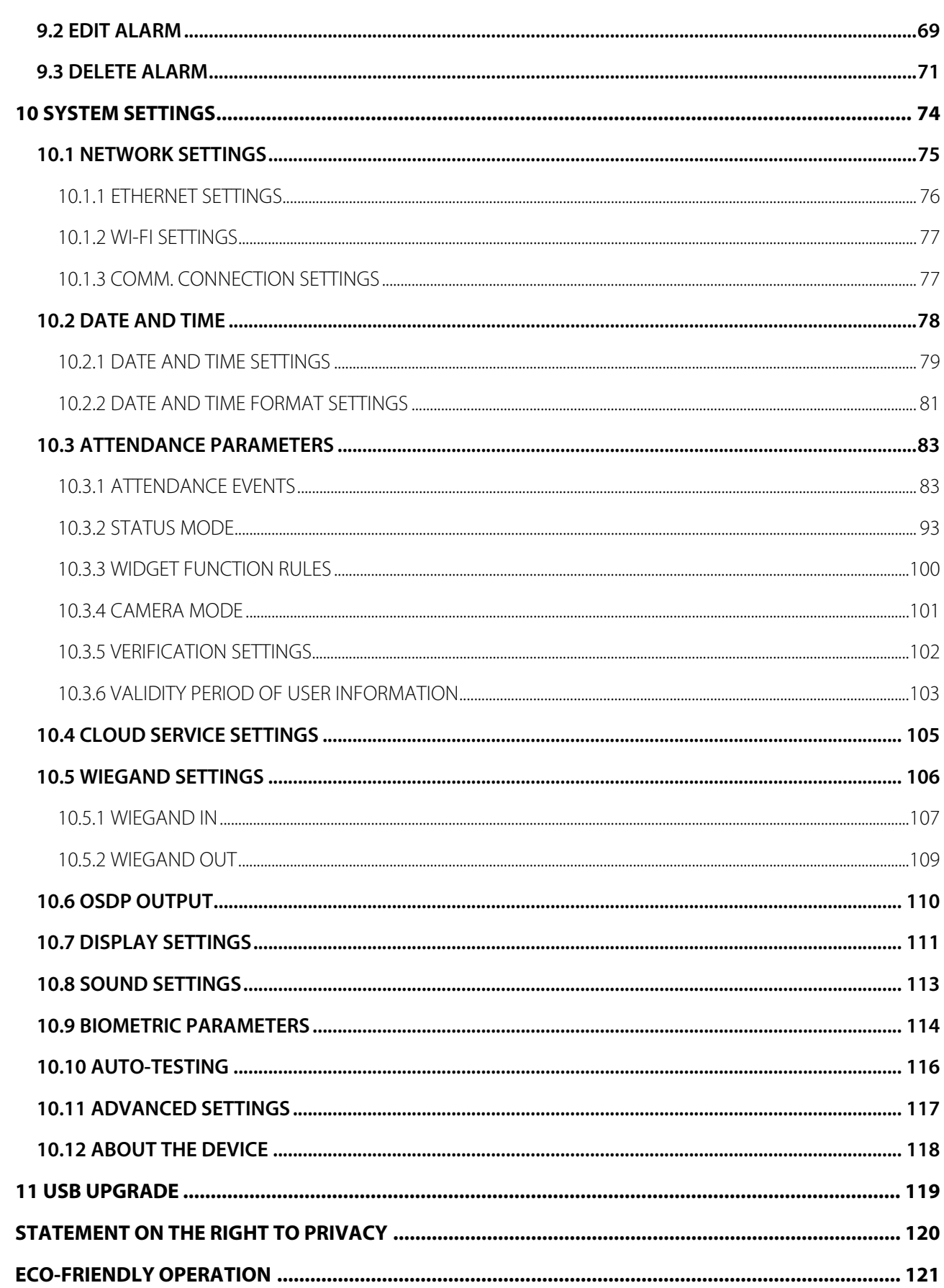

# <span id="page-7-0"></span>**1 Overview**

Horus H1 is a multi-functional handheld portable terminal with industrial design which can integrate built-in Facial Recognition, RFID, Barcode, NFC, Fingerprint and other functions. Horus H1 also embedded GPS chip for locating attendance, support on plentiful communication protocols (Wi-Fi, 3G, 4G, Bluetooth) can make the method of attendance more diversified and flexible. It is suitable for It is suitable for corporate personnel inspection, factory and construction sites.

# <span id="page-7-1"></span>**2 Instructions to use**

# <span id="page-7-2"></span>**2.1 Standing Position, Facial Expression and Standing Posture**

## **Usage Scenario**

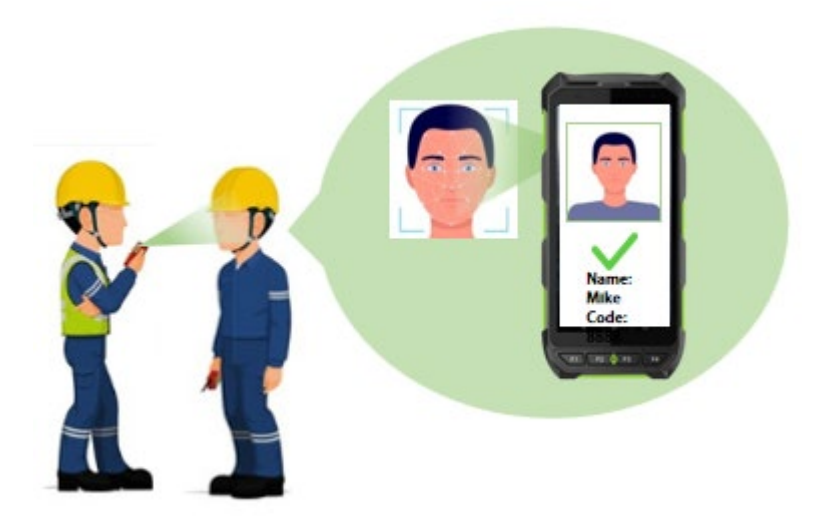

#### **Recommended Facial Expression**

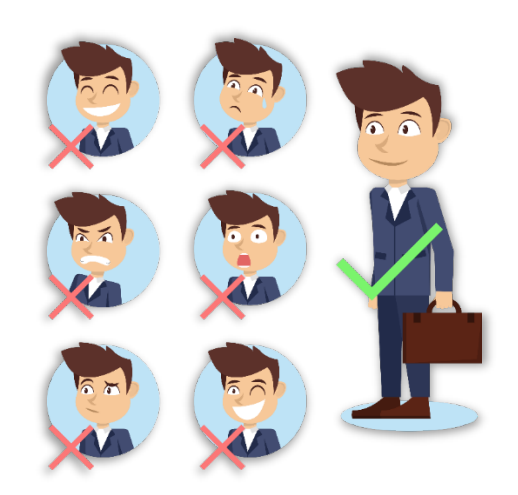

### **Recommended Standing Posture**

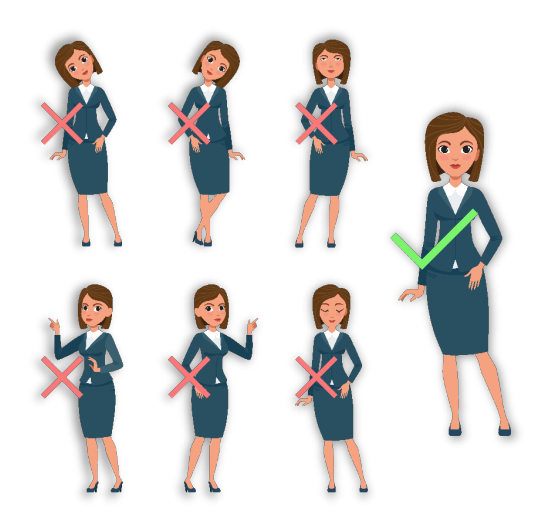

**Note:** During enrollment and verification, please maintain natural facial expression and standing posture.

# <span id="page-9-0"></span>**2.2 Finger Positioning**

#### **Recommended Fingers**

The recommended fingers to enroll and verify are Index finger, Middle finger, or Ring finger. Avoid using the Thumb or Little finger as they are difficult to accurately press onto the fingerprint reader.

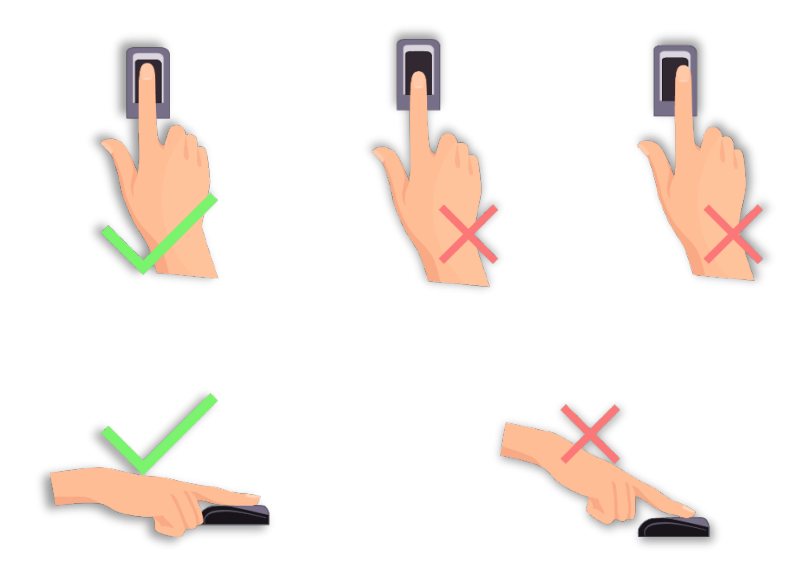

**Note:** Please press your fingers onto the fingerprint reader firmly for registration and identification.

# <span id="page-9-1"></span>**2.3 Face Enrollment**

During enrollment, stand and focus on the center of the screen. Please face the camera and stand still The enrollment page is shown below:

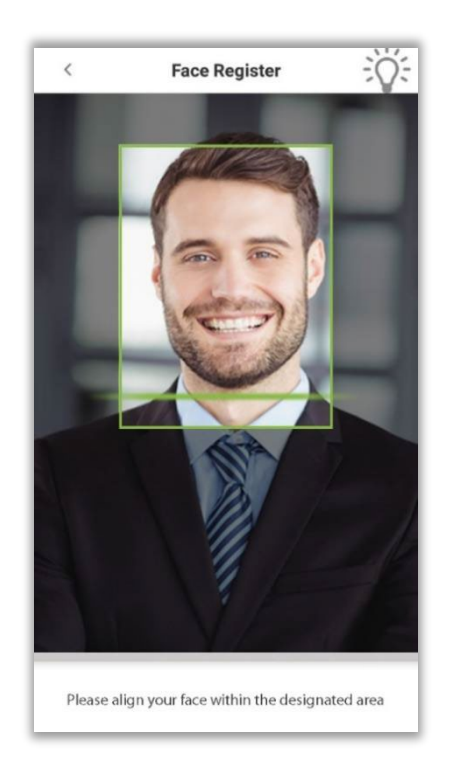

# <span id="page-10-0"></span>**2.4 Home Screen**

After plugging in the device, the Home screen appears as shown below:

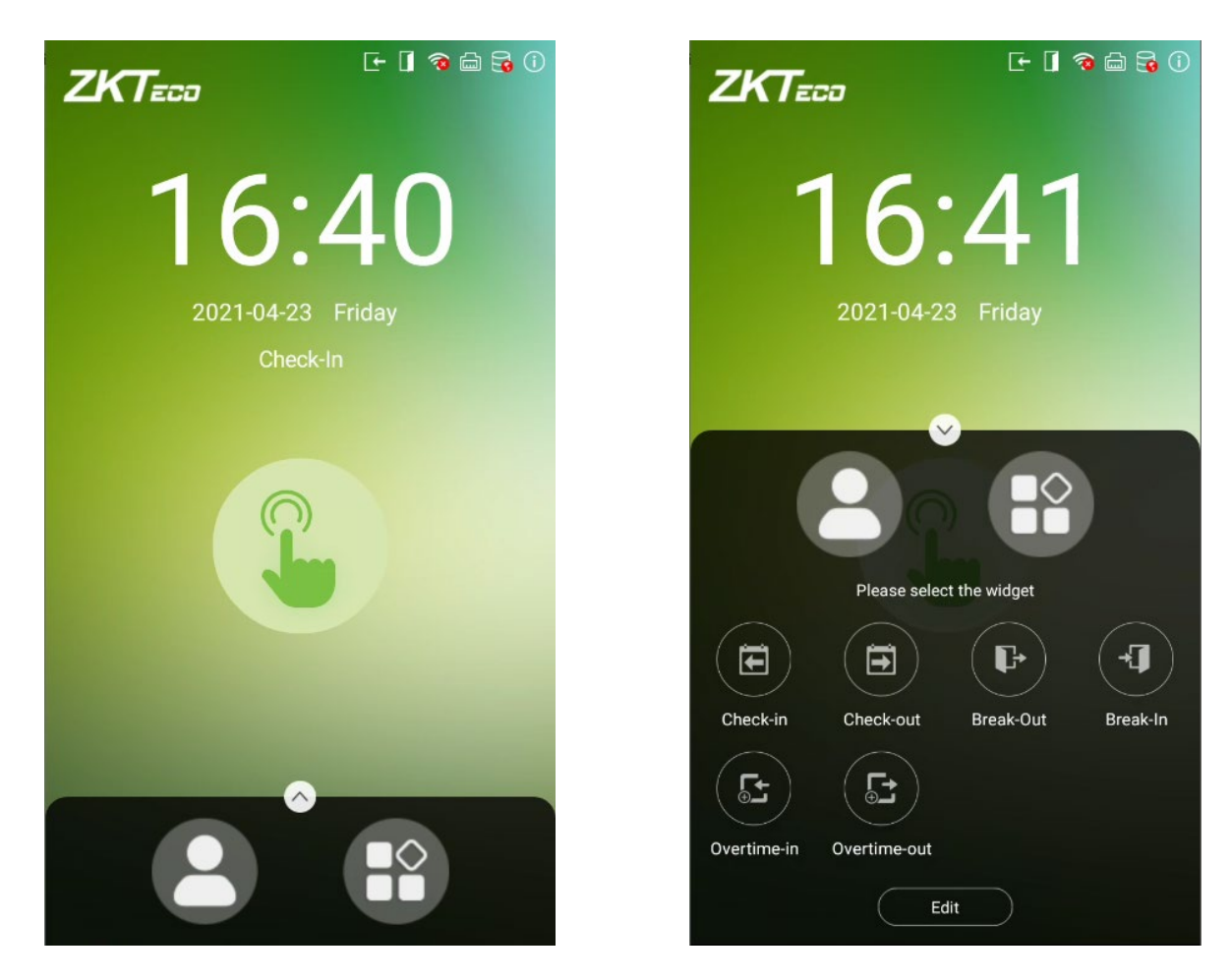

#### **Note:**

- 1. Tap on  $\bullet$  to open the verification screen and enter the Personnel ID.
- 2. Tap on  $\bigoplus$  to open the main menu. If a Super Administrator has already been registered for this device, other users will need the permission of the Super Administrator to enter the main menu.
- 3. Drag the  $\bullet$  icon upwards, to select the attendance status.

# <span id="page-11-0"></span>**2.5 Virtual Keyboard**

The device supports two types of Keyboards namely English and Chinese.

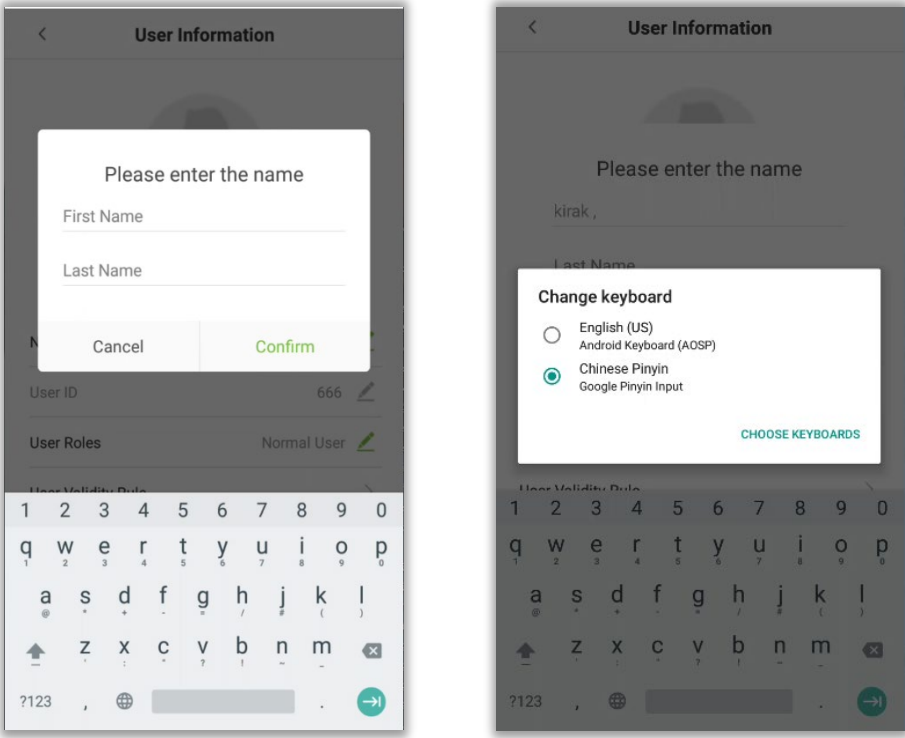

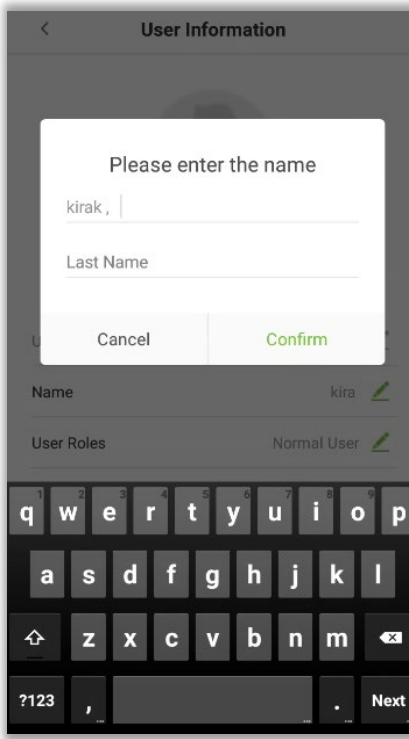

**Note:** Long press the  $\bigoplus$  icon to switch between the keyboards.

# <span id="page-12-0"></span>**2.6 Verification Modes**

## <span id="page-12-1"></span>**2.6.1 Password Verification**

When a user inputs his/her User ID and password into the device, the data will be compared to the User ID's and Passwords saved in the system. It is recommended for Administrator users.

Tap on the  $\bullet$  icon on the main screen to open the 1:1 Password verification mode.

1. Enter the User ID and press **[OK]**.

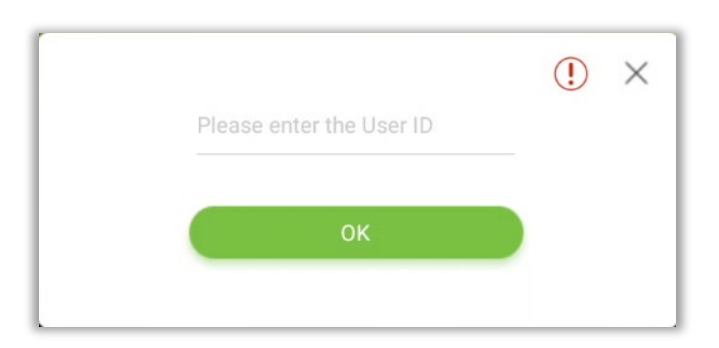

If a user has registered a Face, Fingerprint and Card in addition to his/her password and the verification method is set to Fingerprint/ Password/ Card/ Face verification, the following screen will appear. Select the password icon  $\Box$  to open password verification mode.

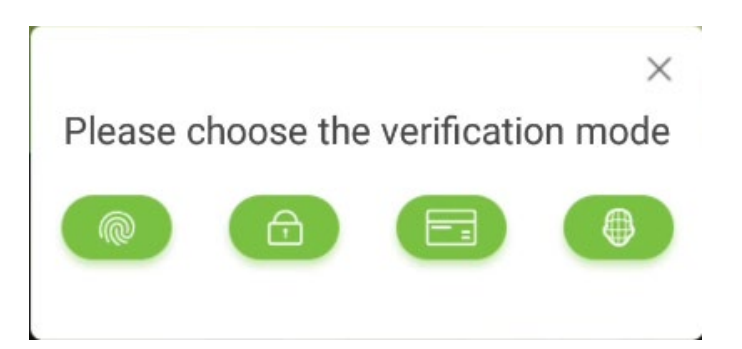

2. Enter the Password and press **[OK]**.

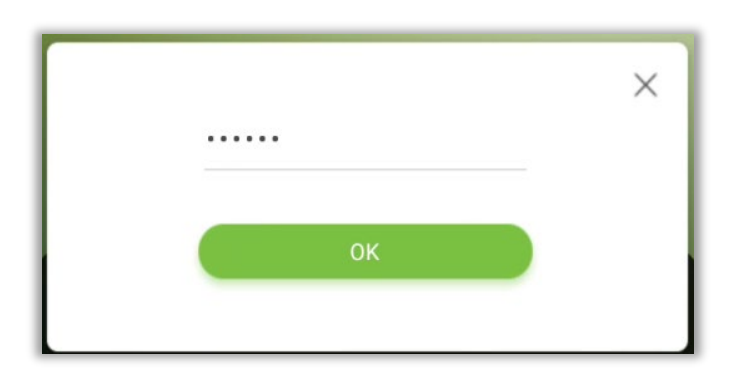

3. After successful verification, the success message appears as shown below:

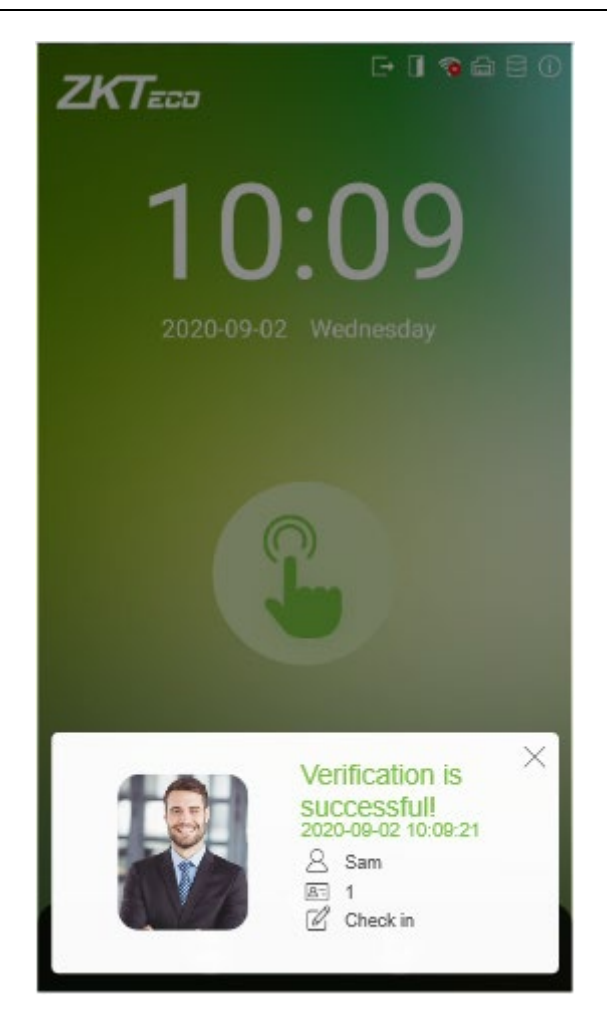

4. If the verification is failed, the error message appears as shown below:

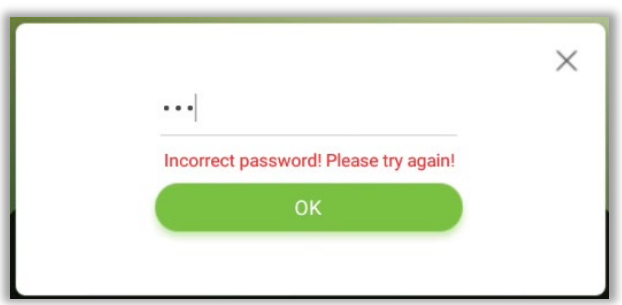

## <span id="page-13-0"></span>**2.6.2 Facial Verification**

#### **1:N Face Verification**

In 1:N Face Verification mode, the device compares the acquired facial images with all the facial templates that are stored in the device.

The verification screen appears as shown below:

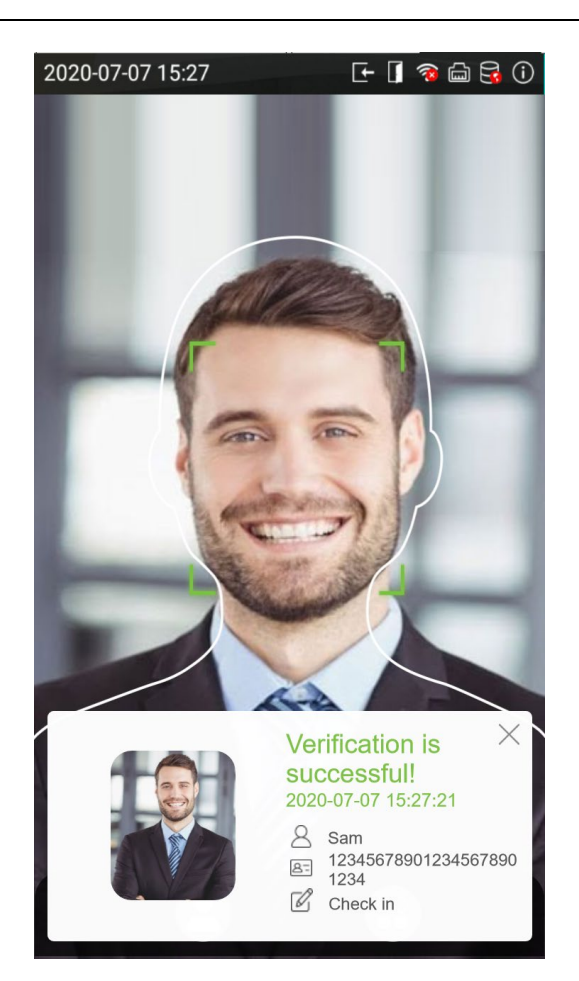

#### **1:1 Face Verification**

In 1:1 Face Verification mode, the device compares the acquired facial image with the facial template registered to the corresponding User ID. Press  $\bullet$  on the main interface and open the 1:1 Face Verification mode.

1. Input the User ID and click **[OK]**.

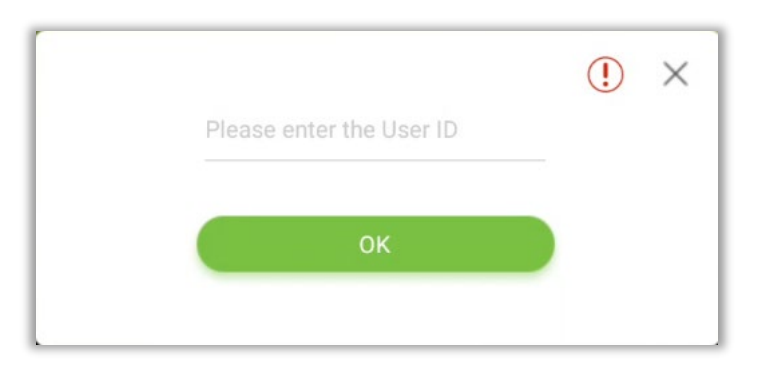

If a user has registered a Fingerprint, Password and Card in addition to his/her face and the verification mode is set to Fingerprint/ Password/ Card/ Face verification, the following screen will

appear. Select the face icon  $\bigoplus$  to enter facial verification mode.

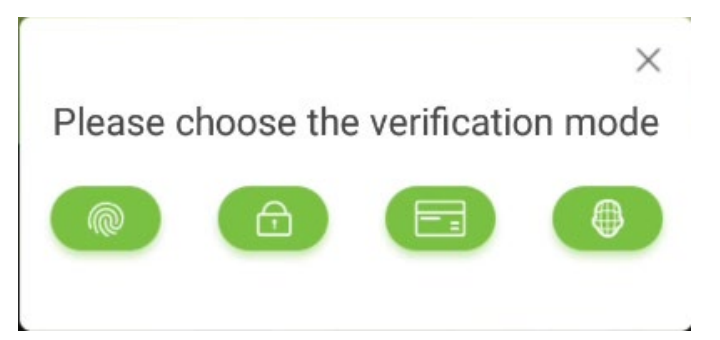

2. After the prompt "Please verify your face ", follow the prompts for face verification.

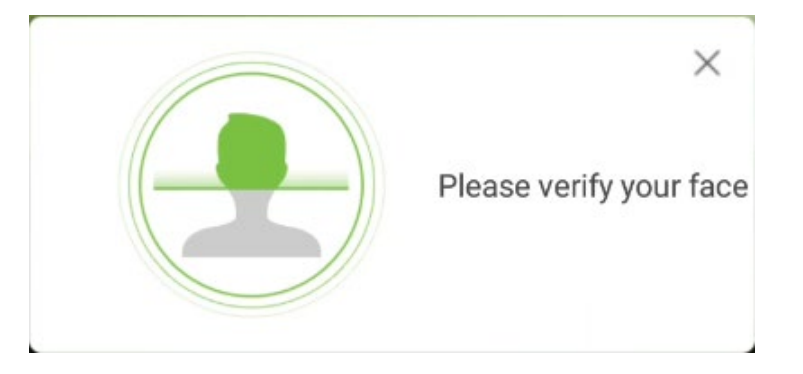

3. After successful verification, the success message appears as shown below:

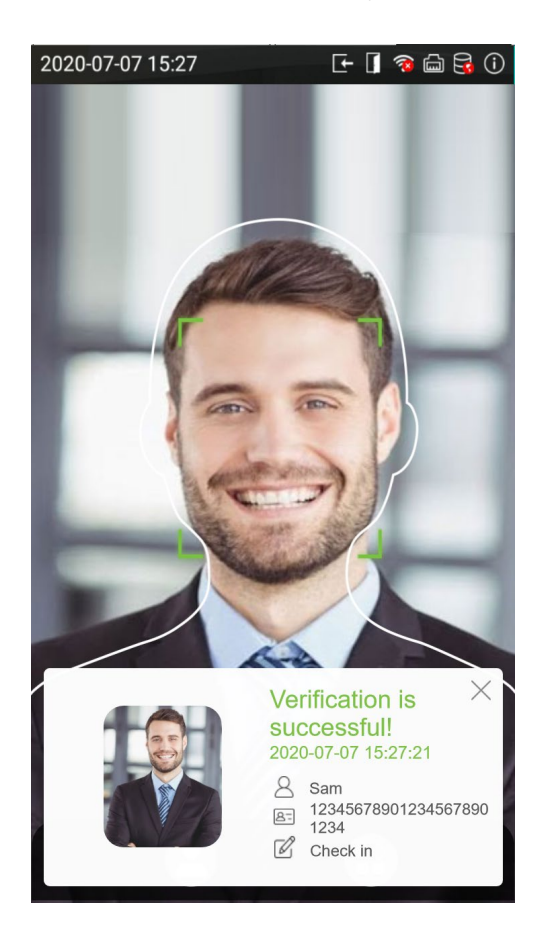

4. If the verification is failed, the error message appears as shown below:

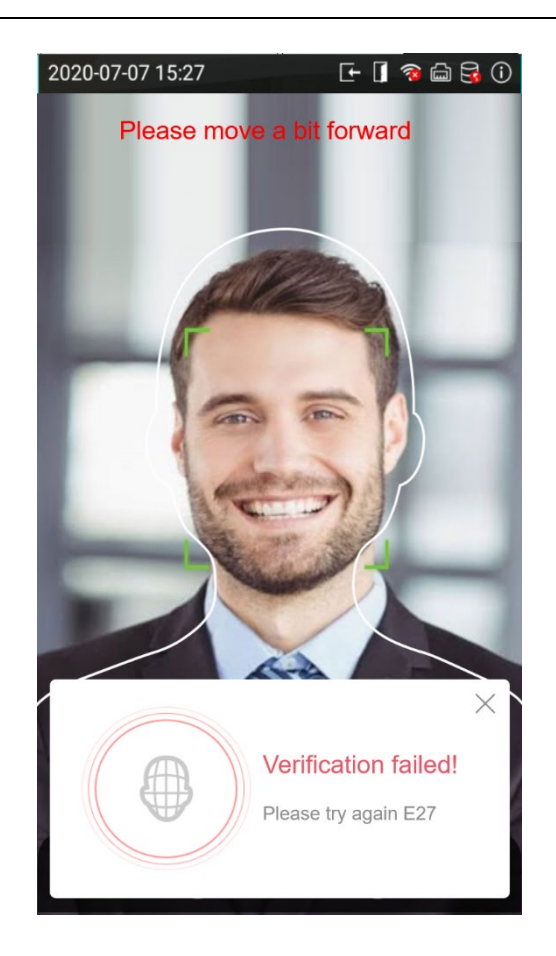

## <span id="page-16-0"></span>**2.6.3 Fingerprint Verification (Optional)**

#### **1:N Fingerprint Verification**

In this verification mode, the device compares the fingerprint that is being pressed onto the fingerprint reader with all of the fingerprint templates that is stored in the device.

To open the fingerprint verification mode, simply press your finger on the fingerprint reader.

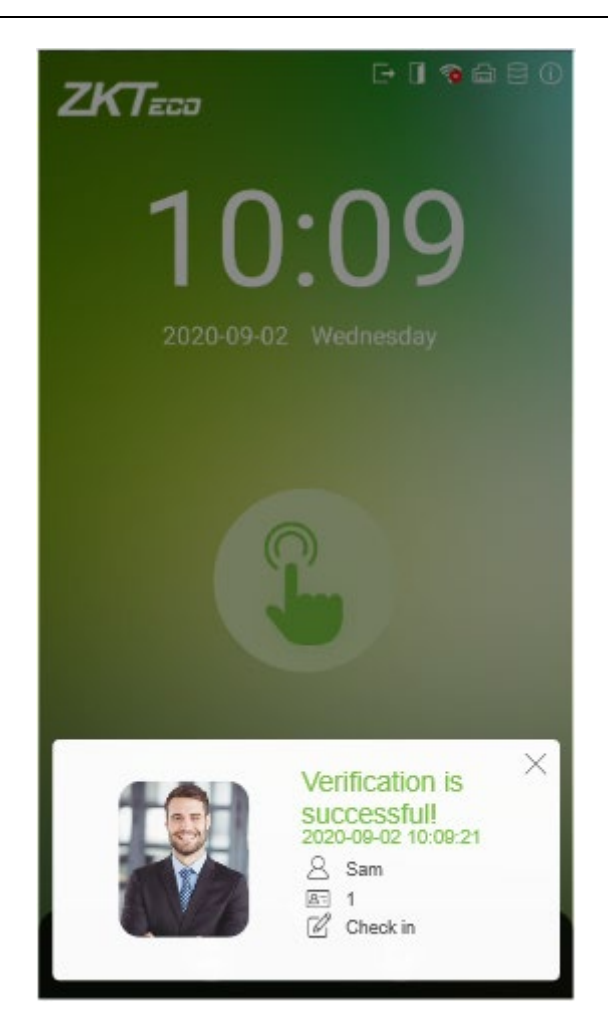

#### **1:1 Fingerprint Verification**

In this verification mode, the device compares the fingerprint that is being pressed onto the fingerprint reader with the fingerprint templates associated with the respective User ID. This method can be used when the system has trouble in recognizing the user's fingerprints.

Press the icon on the main screen to enter 1:1 fingerprint verification mode.

1. Enter the User ID and press **[OK].**

If a user has registered Face, Password and Card in addition to his/her fingerprint and the verification method is set to Fingerprint/ Password/ Card/ Face verification, the following screen will appear. Select the fingerprint icon  $\bullet$  to enter fingerprint verification mode.

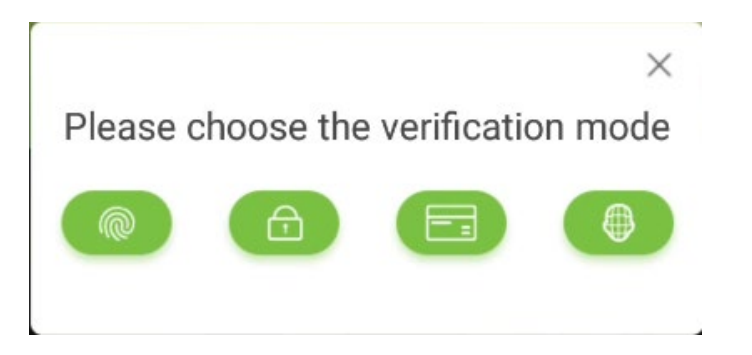

2. Press the finger on the fingerprint reader to proceed with verification.

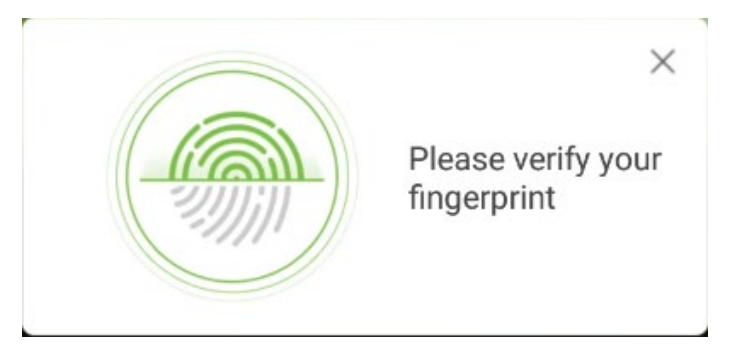

3. After successful verification, the success message appears as shown below:

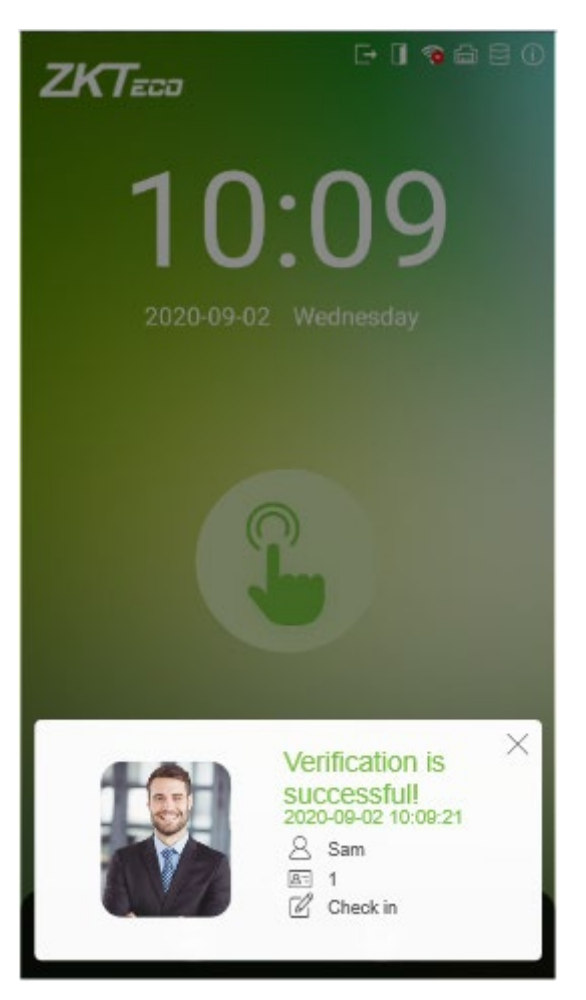

4. If the verification is failed, the error message appears as shown below:

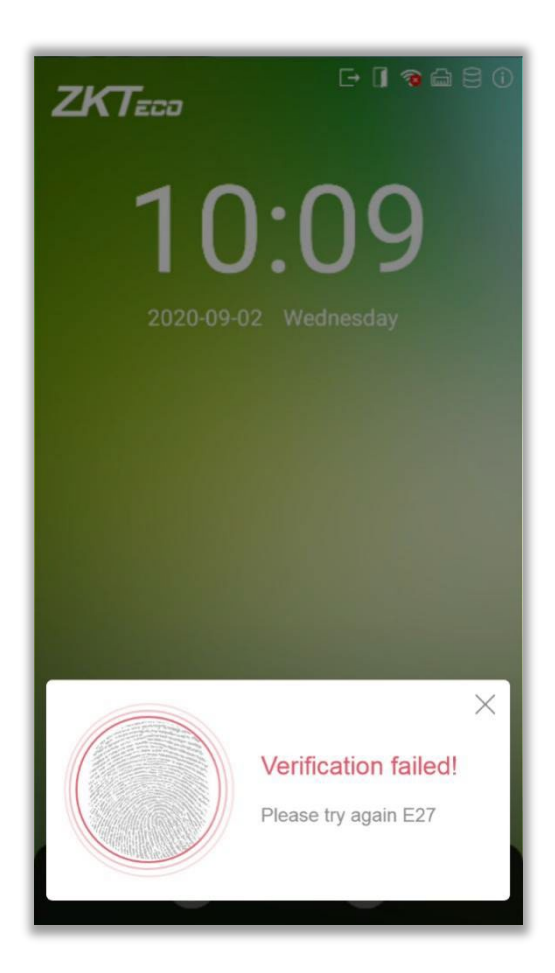

## <span id="page-19-0"></span>**2.6.4 Card Verification**

#### **1:N Card Verification**

Place the registered card on the card reader. If the verification is successful, the message appears as shown below:

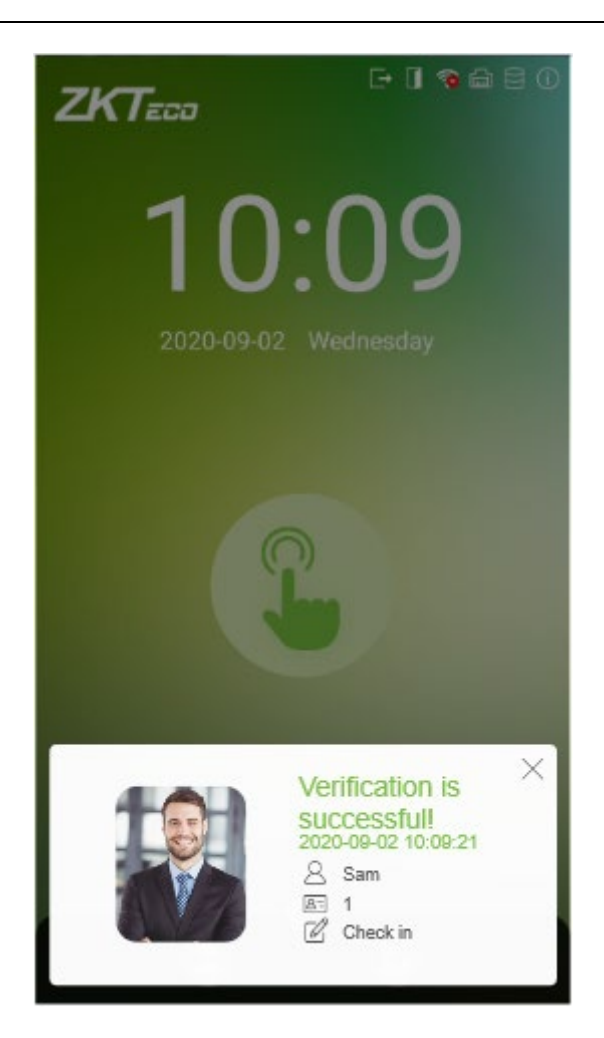

#### **1:1 Card Verification**

Press the icon on the main screen to open the 1:1 card verification mode.

1. Enter the User ID and press **[OK].**

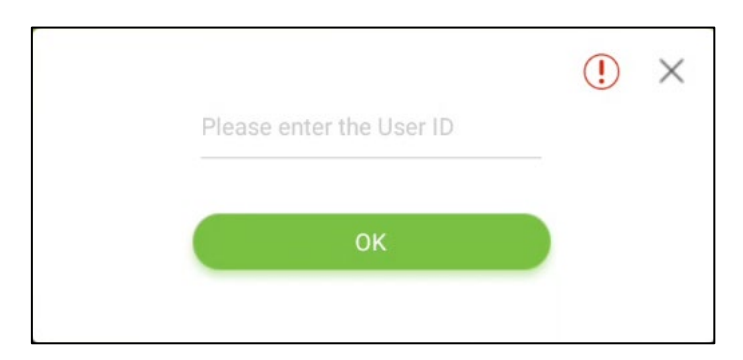

If a user has registered Face, Password and Fingerprint in addition to his/her card and the verification method is set to Fingerprint/ Password/ Card/ Face verification, the following screen will appear. Select the card icon **(BE)** to enter card verification mode.

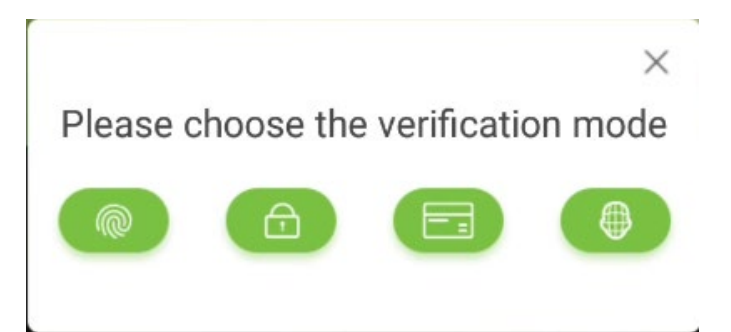

2. Swipe the card to verify.

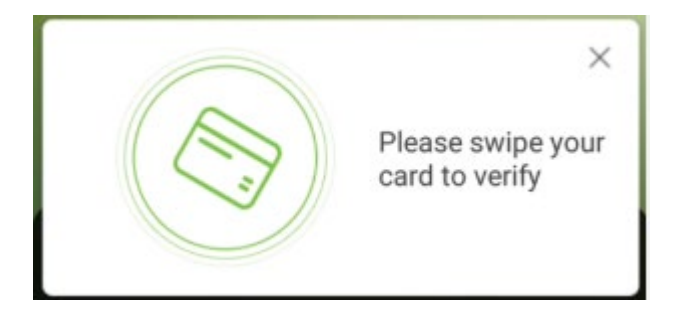

3. After successful verification, the success message appears as shown below:

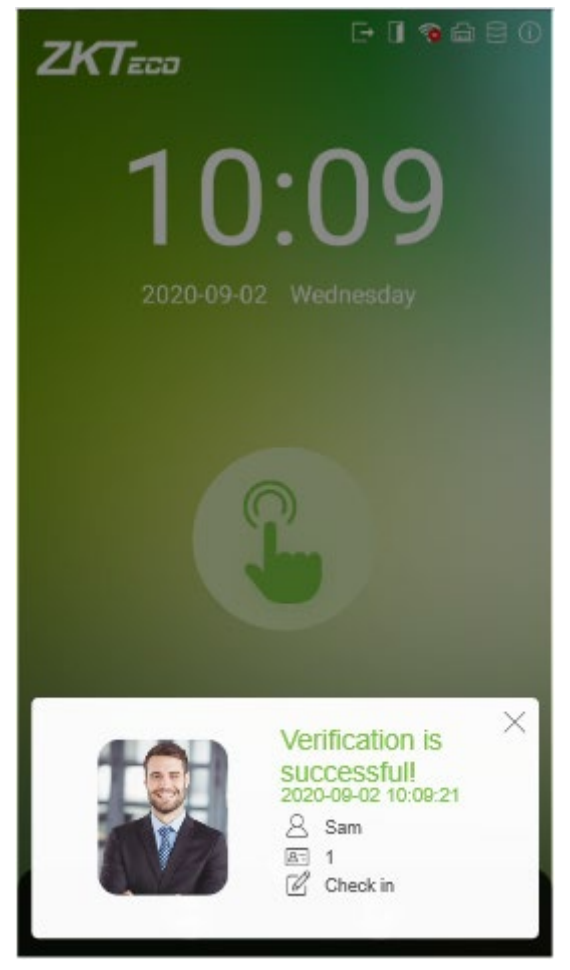

4. If the verification is failed, the error message appears as shown below:

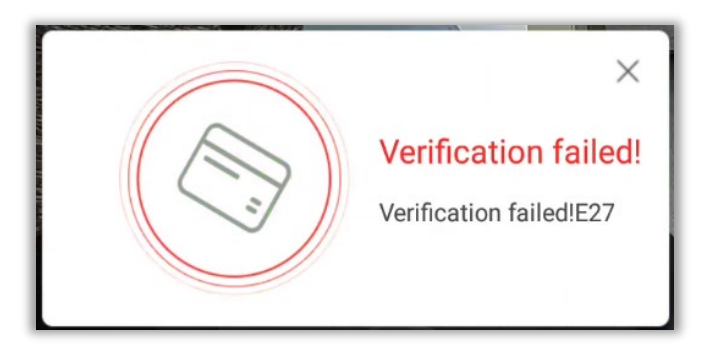

## <span id="page-22-0"></span>**2.6.5 Combined Verification**

To increase the security, this device offers the option of using multiple forms of verification methods. A total of 21 different verification combinations can be used, as shown below:

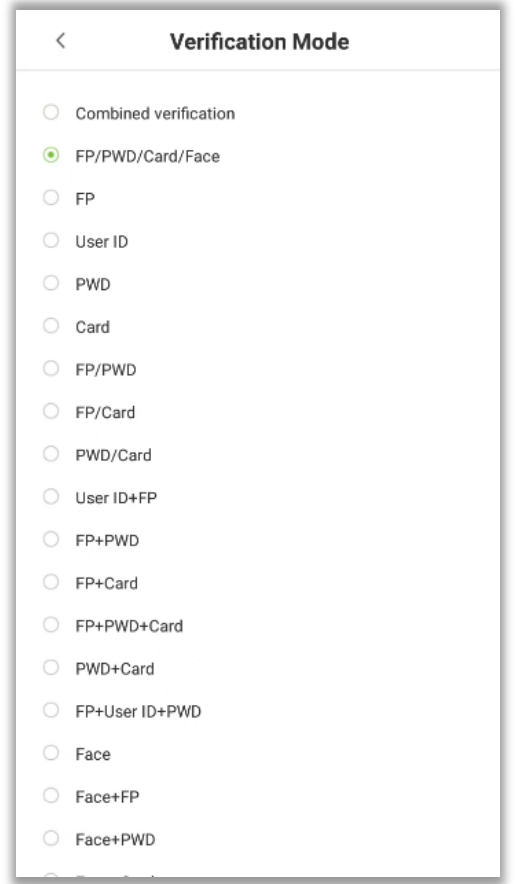

**Note**

1. "/" means "or" and "+" means "and".

Combined verification requires users to register the information needed to complete verification. Otherwise, users may not be able to complete the verification process. For example, when the User A registers with his/her fingerprint data, and the system's verification mode is set as "FP + PWD", the user will not be able to complete the verification process.

# <span id="page-23-0"></span>**3 Main Menu**

Tap on  $\bigoplus$  to open the main menu.

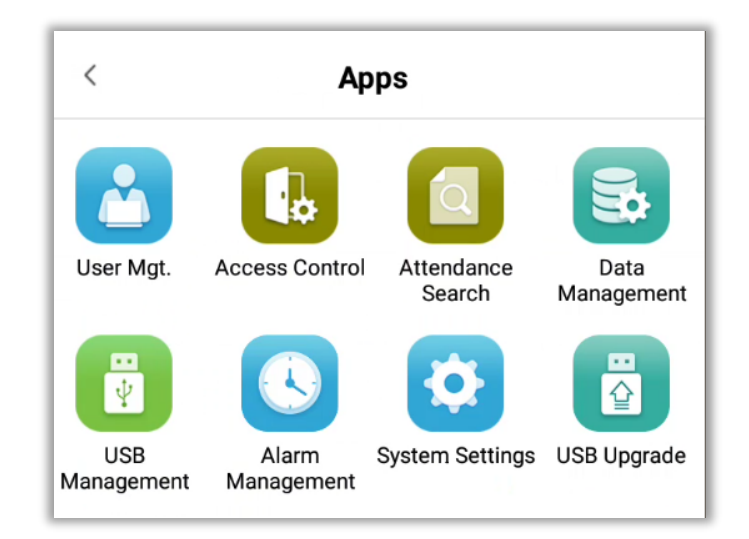

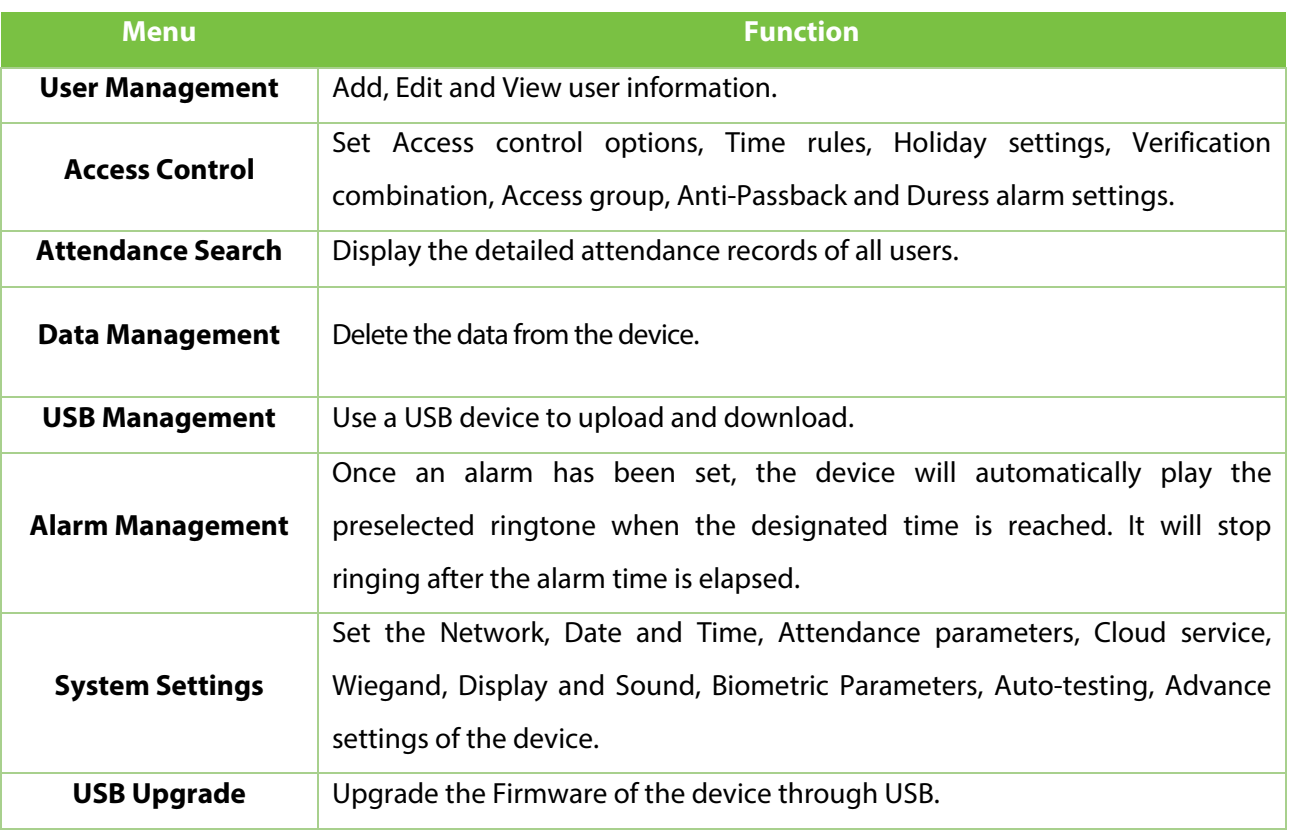

**Note:** If the device does not have a Super Administrator, any user can open the menu by pressing the Œ key. After a Super Administrator has been set on the device, verification will be required to open the menu. Once password verification is successful, users can enter the menu. To ensure the security of the device, we recommend registering an administrator the first time you use this device. For detailed operating instructions, please see section [Add User.](#page-24-1)

# <span id="page-24-0"></span>**4 User Management**

## <span id="page-24-1"></span>**4.1 Add User**

Tap **+** on the **[User Management]** interface to open the interface to add a user.

![](_page_24_Picture_4.jpeg)

## **Add User Details**

Enter the User ID in the **[User ID]** field and the Username in the **[Name]** file.

![](_page_25_Picture_57.jpeg)

## **Notes:**

- 1. The name refers to the Username. The maximum length is 24 characters.
- 2. By default, the device supports 1 to 14 digits of User ID.
- 3. User ID can be changed at the first time they are used to log in to the system. After first login, the User ID cannot be changed.
- 4. The message "This User ID already exists!" indicates that the ID number you have input is already being used. Please enter another ID number.

#### **Register User Photo**

1. Tap on the icon to open the camera interface. User should face the lens and then adjust

the position. Tap on the  $\overline{\text{col}}$  icon to take a photo.

![](_page_26_Picture_4.jpeg)

2. Tap  $\bigcirc$  on the bottom of the interface to complete adding the photo.

![](_page_27_Picture_2.jpeg)

#### **Register Verification Modes**

The verification mode is the method used to verify a login. This includes registering Face, Password, Fingerprints (optional), or Card number. Select a verification mode that best suits your needs.

After setting the User ID, user can set the Fingerprint (optional), Card, Face and Password as following:

![](_page_27_Picture_65.jpeg)

#### **Register Fingerprints (optional)**

1. On the user registration interface, tap on **[Fingerprint]** to enter the fingerprint registration page. Select the icon on the left or right side of the screen and then tap on the finger you would like to register a fingerprint.

![](_page_28_Figure_3.jpeg)

- 2. Press the same finger on the fingerprint reader three times. The Green bar indicates that the fingerprint was registered successfully.
- 3. If you press different fingers onto the fingerprint scanner during the  $2^{nd}$  and  $3^{rd}$  times, you will be prompted as "Please use the same finger".

![](_page_29_Figure_1.jpeg)

4. If the fingerprint is successfully registered, a "Continue to enroll the next fingerprint?'' dialog box will appear. Tap on **[Yes]** to register the next fingerprint, or **[No]** to return to the fingerprint registration interface.

![](_page_30_Picture_1.jpeg)

#### **Register Card Number**

On the user registration interface, tap on the **[Card Number]** to open the card number registration page. After the prompt is successful, click **Save**.

![](_page_31_Figure_3.jpeg)

#### **Register Password**

1. On the user registration interface, click **[Password]** to enter the register password page. Enter the password in the **[Enter the password]** field, then re-enter the password in the **[Confirm password]** field. Then, tap on **[Save]**.

**Note**: The user password must be an 8-digit number). Tap on  $\lambda$  to conceal the password; tap on  $\circledcirc$ 

to make the password visible, as shown below:

![](_page_31_Picture_87.jpeg)

2. If the password in both the fields does not match, you have to re-enter the passwords.

![](_page_32_Picture_60.jpeg)

### **Delete/Overwrite registered passwords**

1. On the User management interface, tap a user in the user list to open the user information page, and then tap on **[Password]**.

![](_page_32_Picture_61.jpeg)

2. Press **[Delete]/ [Overwrite]** in the dialog window that pops up.

![](_page_33_Picture_2.jpeg)

#### **Register Face**

On the user registration interface, tap on **[Face]** to open the face registration page. Move and adjust your face on the registration area.

![](_page_34_Picture_1.jpeg)

#### **User Role**

Users who use this device have two types of permissions namely Normal user and Super Administrator. After a Super Administrator is registered on the device, normal user can only verify their identities using the verification methods that have already been registered. Super administrator has the same privileges as normal user, but can also open the main menu.

1.On the **[User Management]** interface, tap on a user in the user list to view the user's information.

![](_page_35_Picture_2.jpeg)

2. Once you have entered the "User Information" interface, tap on **[User Role]** and select **[Normal User]** or **[Super Administrator]** in the window that appears.
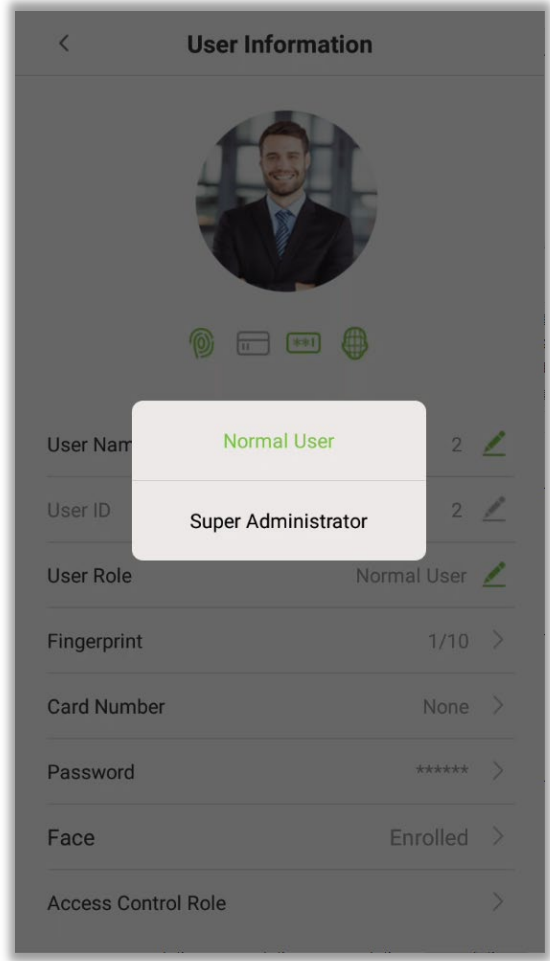

**Note:** When a user is given Super Administrator privileges, verification is required to open the main menu. The verification process depends on the verification method that was used during user registration. See the description in sectio[n Verification Modes.](#page-12-0)

#### **Period of Validity Settings**

Set a validity period for an employee's verification process. The employee will only be able to verify an account during this period, and will be regarded as an invalid employee after this period.

It is valid between the starting and ending date; this offers precision up to specific days. A day is the period from 00:00 until 23:59, after which the employee will be regarded as invalid.

1. On the **[User Information]** interface, tap on **[User Validity Rule]** field.

Note: If the field is not found, you need to click **System Settings** ->**Attendance Parameters**-> **Enable User Validity Settings** in the main menu, and the item **"User Validity Rule"** will appear in the user management interface.

2. Set the User validity rule.

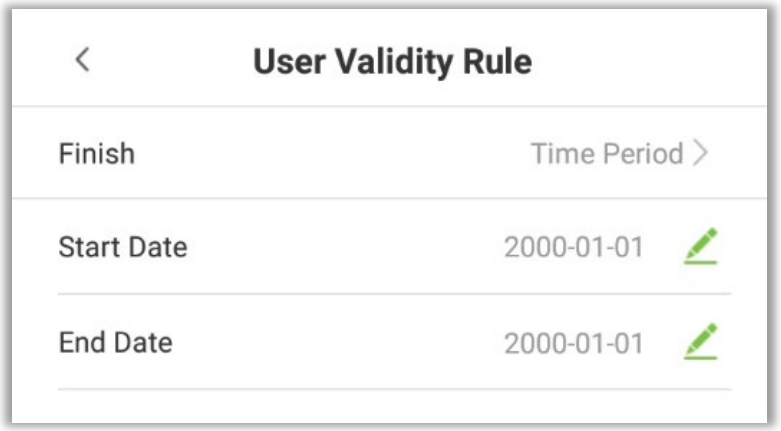

### **Verification Mode**

1. Tap on the **[Verification Mode]** field on the User information interface.

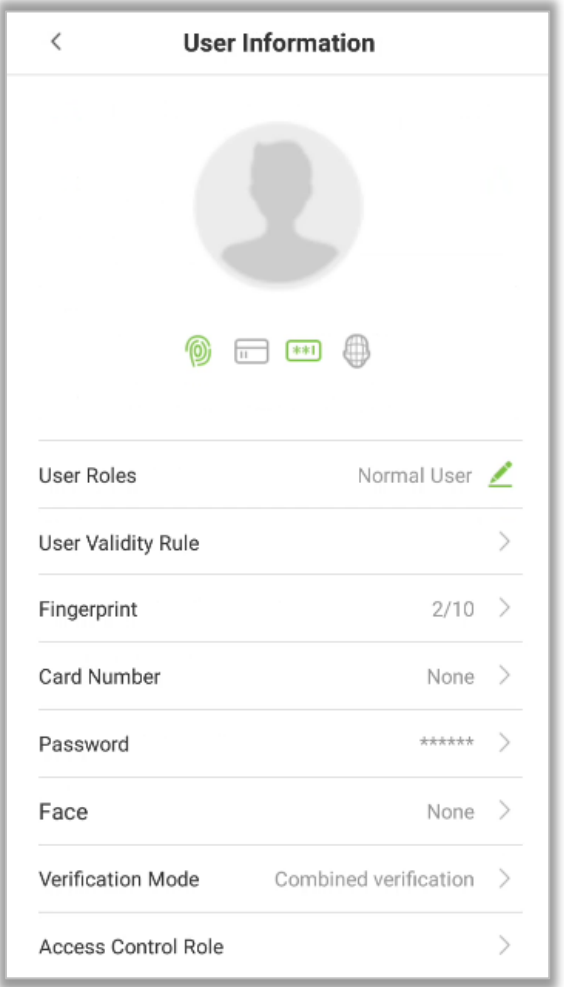

2. Select **[Verification Mode],** and then tap on **[OK].**

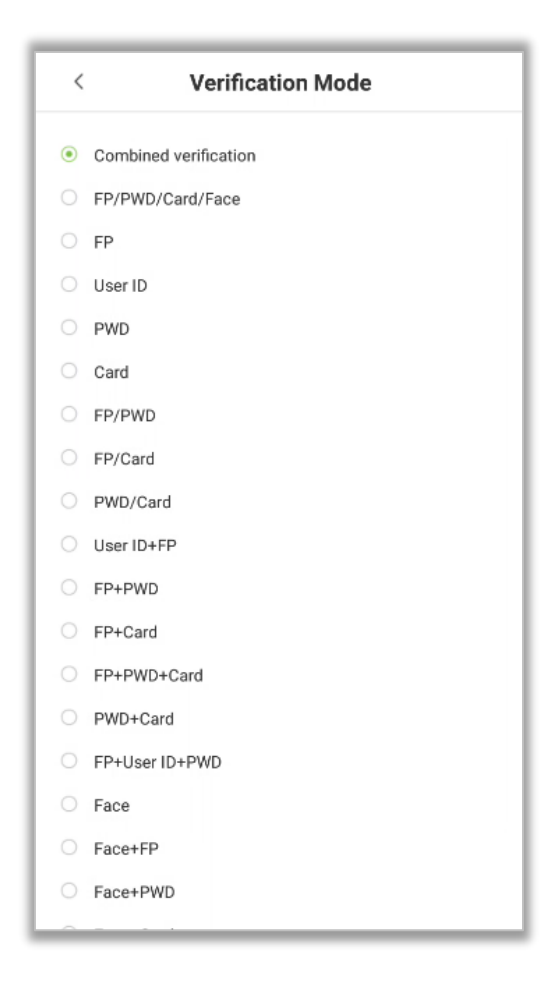

# **4.2 Search a User**

1. Tap on the **Search bar** on the **[User Management]** interface and enter the keyword(Note: Search the users based on their IDs, Surnames, etc).

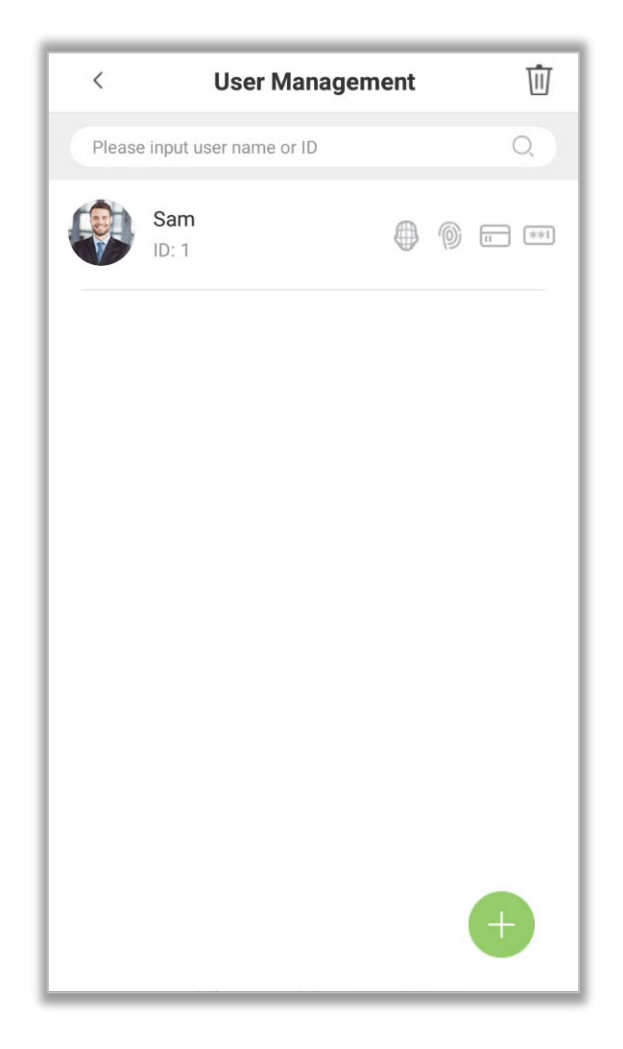

2. Automatically the search result will be displayed based on the query conditions.

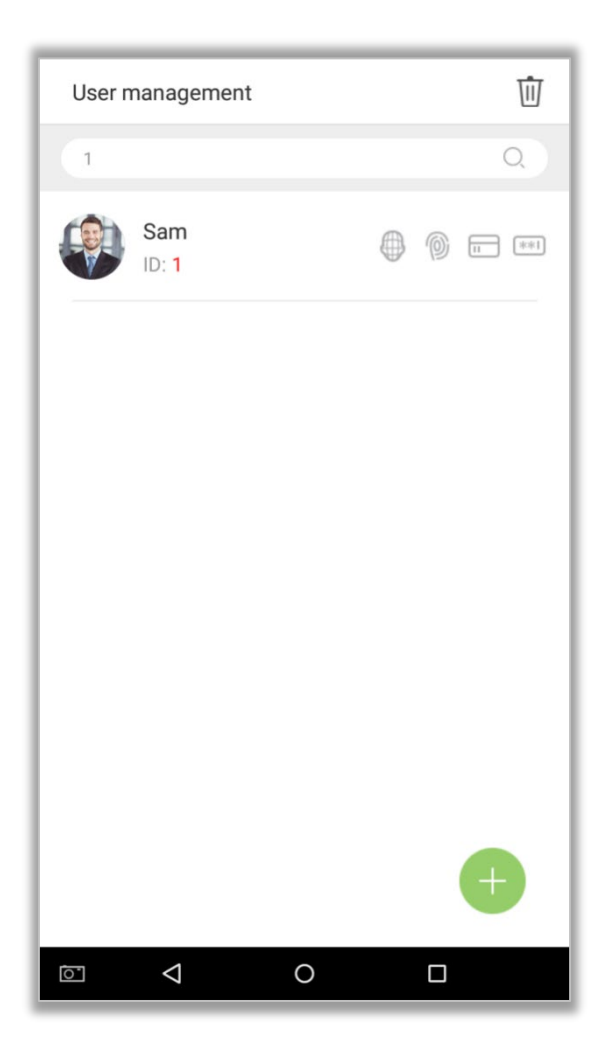

# **4.3 Edit a User**

1. Select a user on the user list.

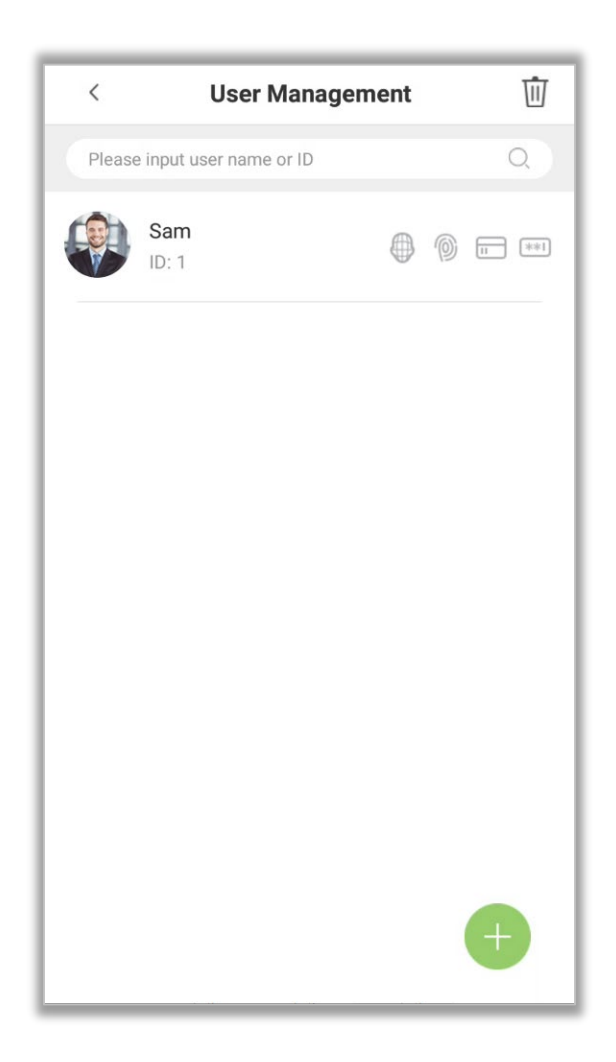

2. Edit the required details of the user.

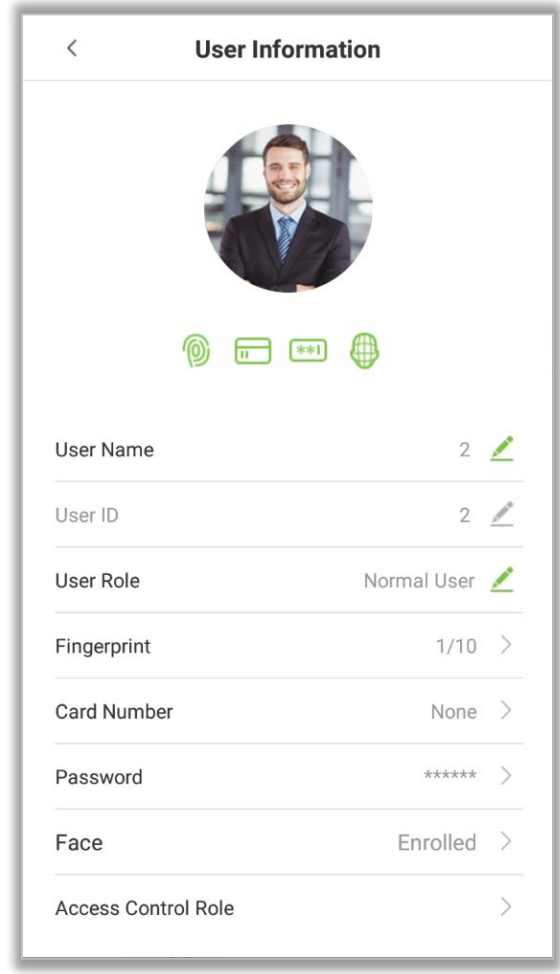

**Note:** The User ID field cannot be modified. For other details of adding the user details, please refer [Add User.](#page-24-0)

## **4.4 Delete User**

1. On the **User Management** interface, tap on the  $\overline{11}$  button in the upper right corner of the interface.

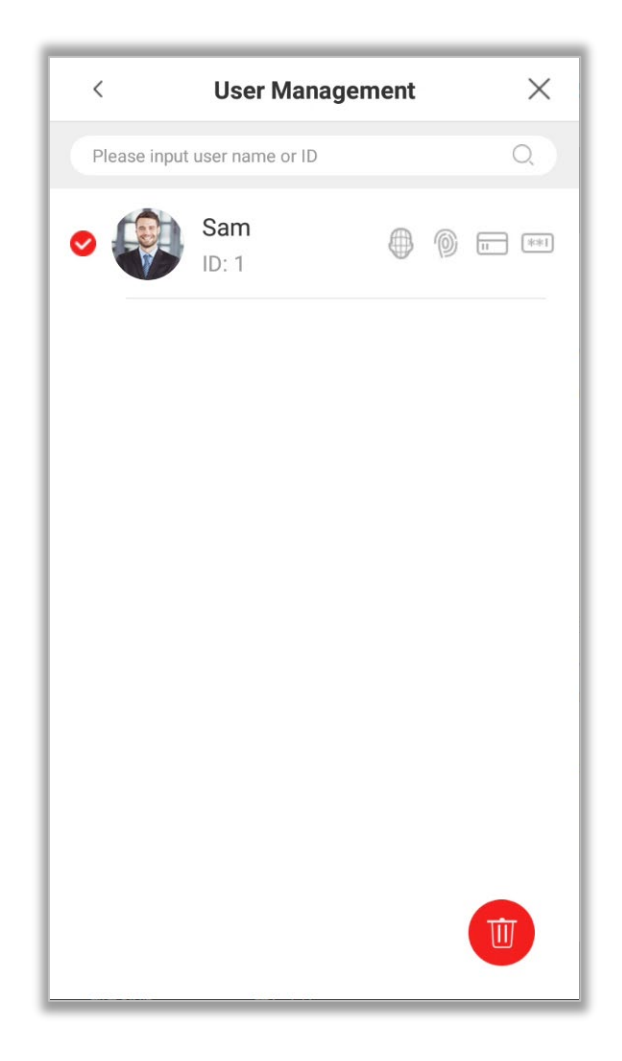

2. Select the user to be deleted and tap on  $\overline{w}$  icon in the lower right corner and a window will pop up. Select the checkbox if the user wishes to delete the Attendance records simultaneously. Tap on **[OK]** (This option can be selected or left unselected based on your requirements).

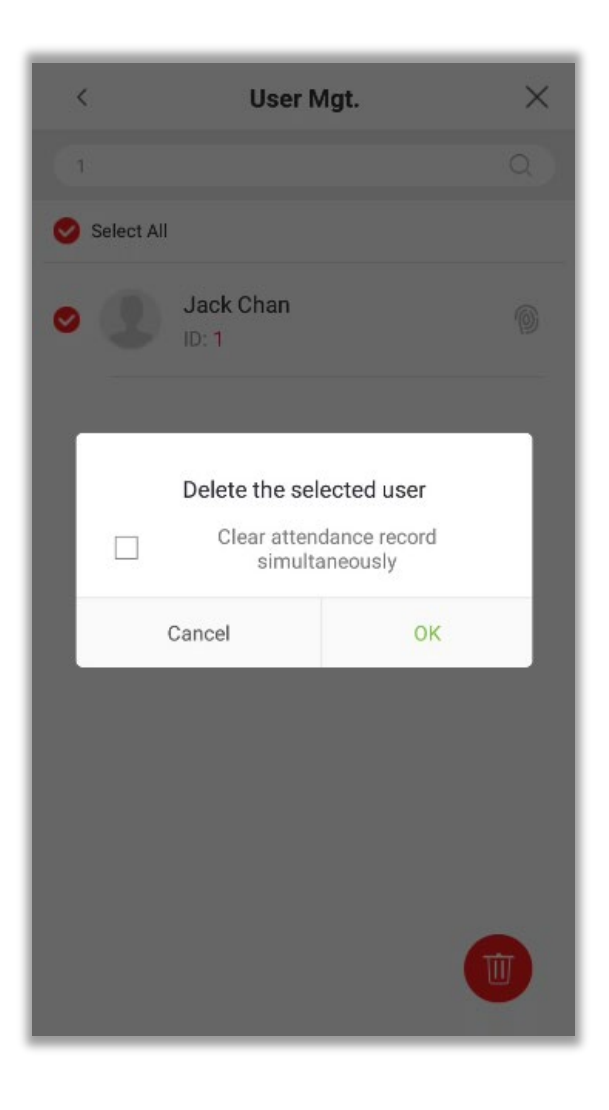

**Note:** If **[Clear attendance record simultaneously]** is selected, all the related information of the user will be cleared.

# **5 Access Settings**

The access management allows users to set Access control parameters, Time rules, Holidays, Verification combinations, Access Groups, Anti-Passback settings, Duress Settings, etc.

# **5.1 Access Control Options**

Tap **[Access Settings]** in the main menu.

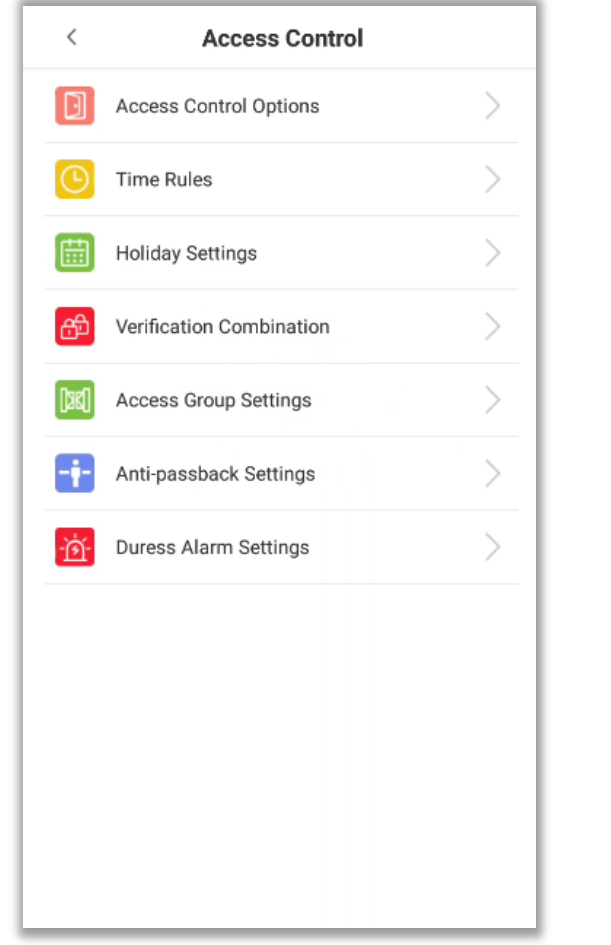

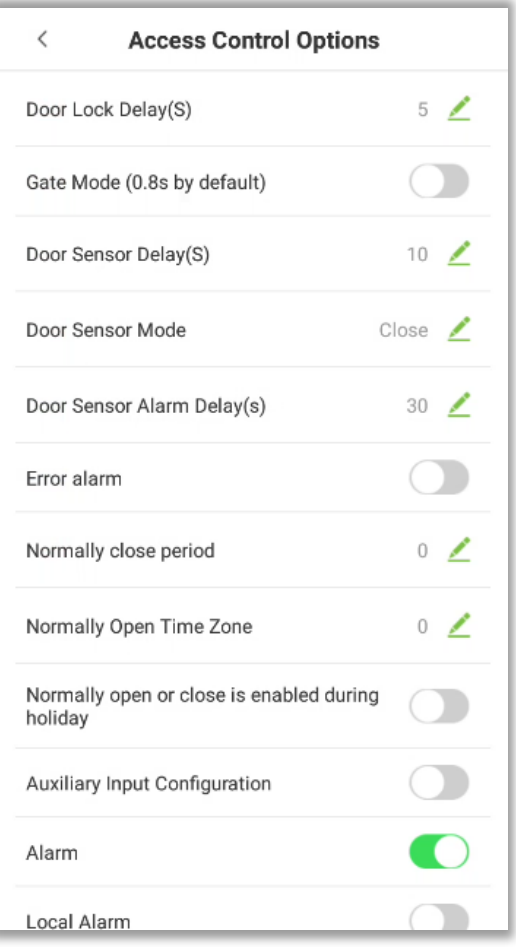

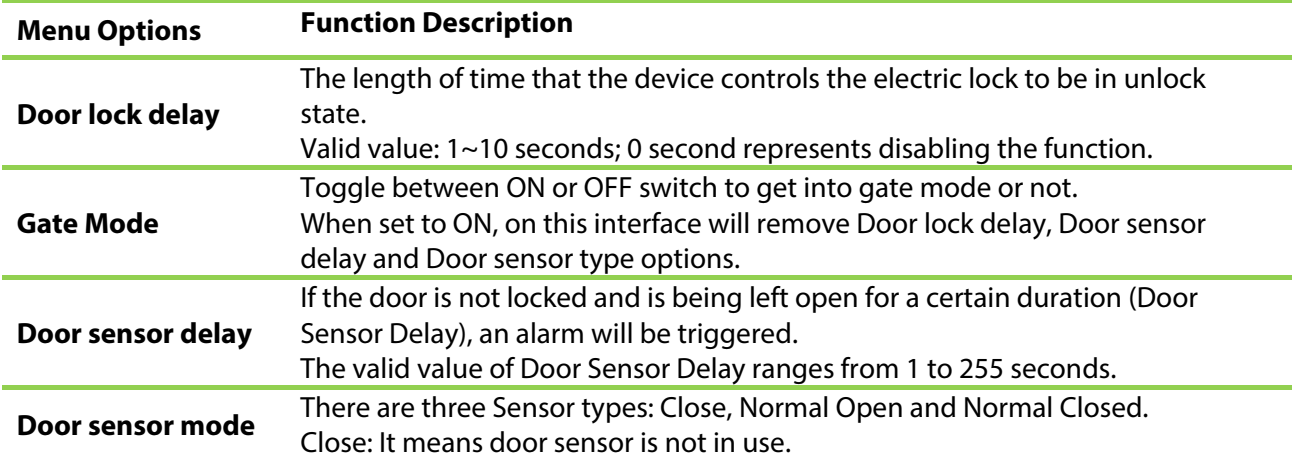

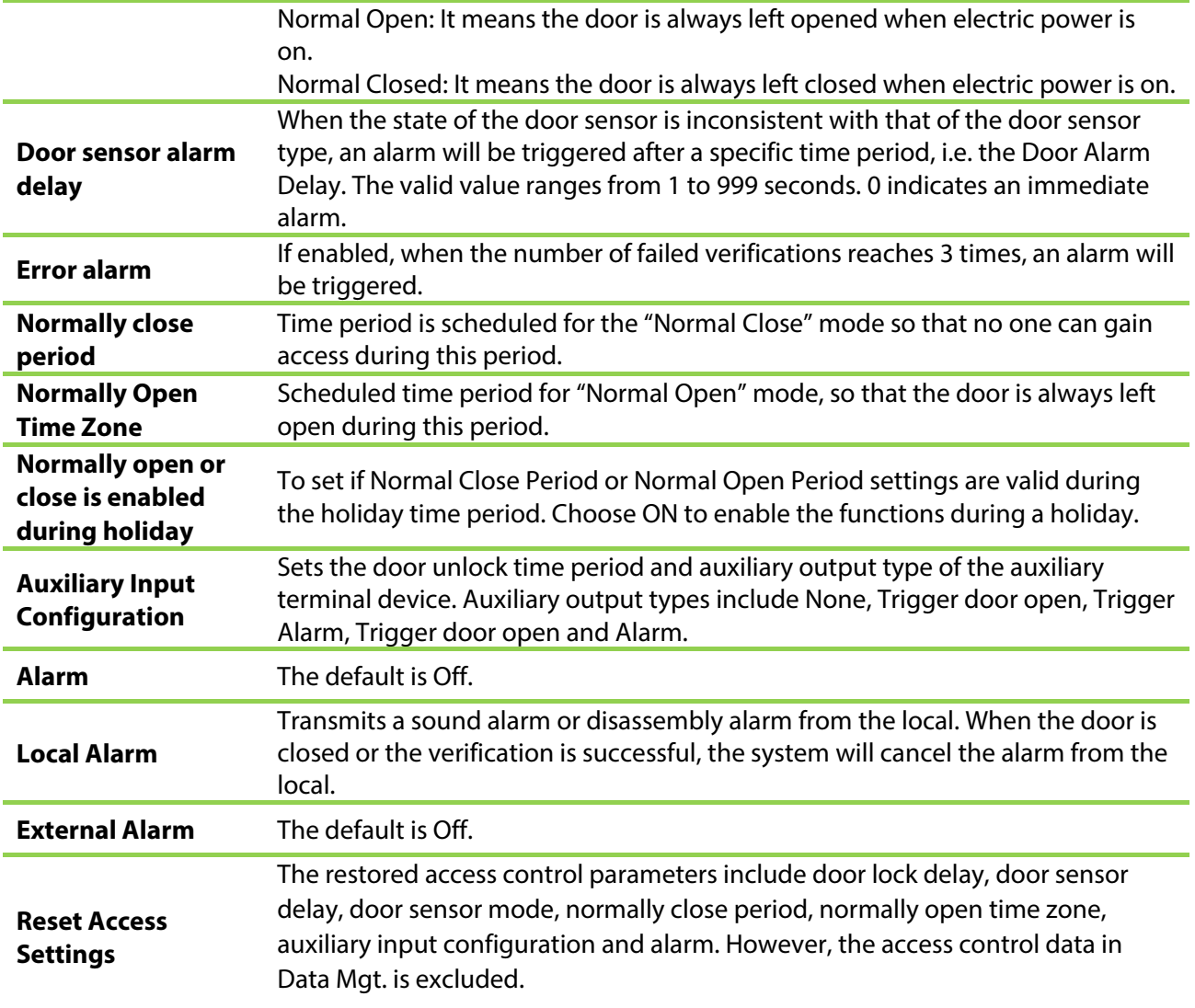

### **5.2 Time Rules Setting**

**Time Rule** is the minimum time unit of access control settings and a maximum of 50 **Time Rules**  can be set for the system. Each **Time Rule** consists of 7 time periods (a week) and 3 holiday time schedules, and each time section is valid for 24 hours.

The user may set a maximum of 3 time periods for every time rule. The relationship among these time periods is "or". When the verification time falls in any one of these time periods, the verification is valid. The time period format is HH:MM-HH:MM in the 24-hour system with precision to minute.

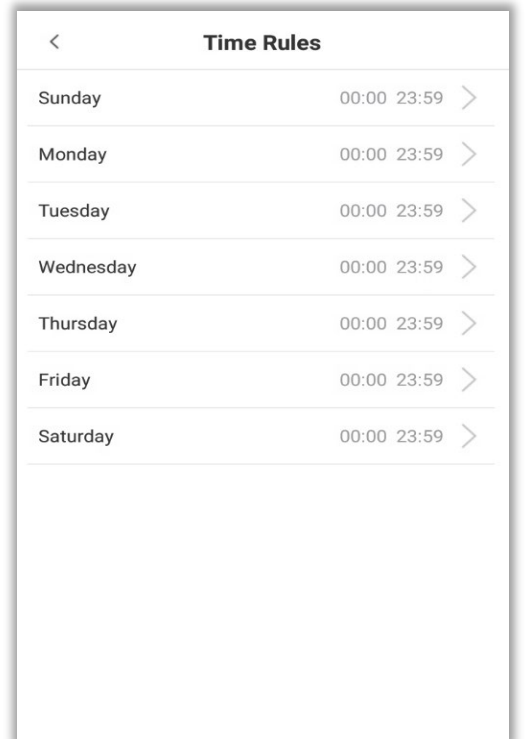

Tap the date on which time rule settings is required. Set the starting and ending time, and then press **[OK].**

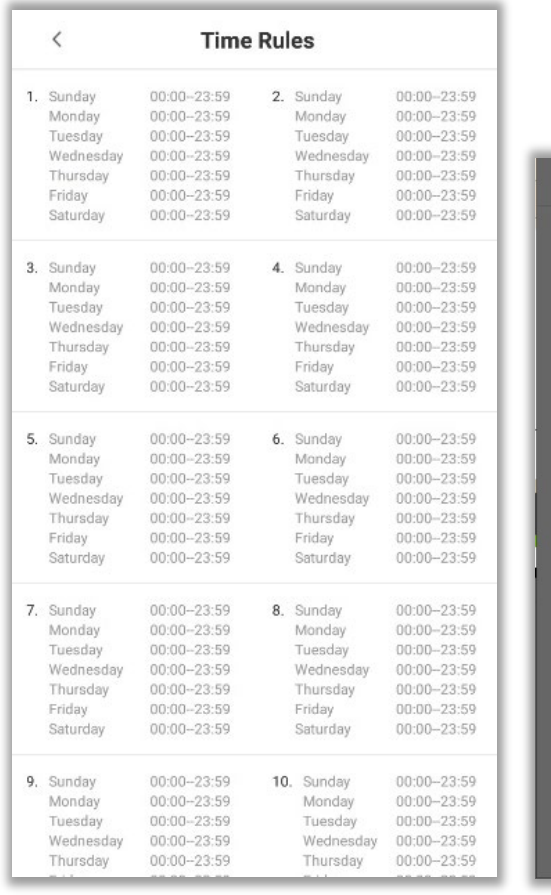

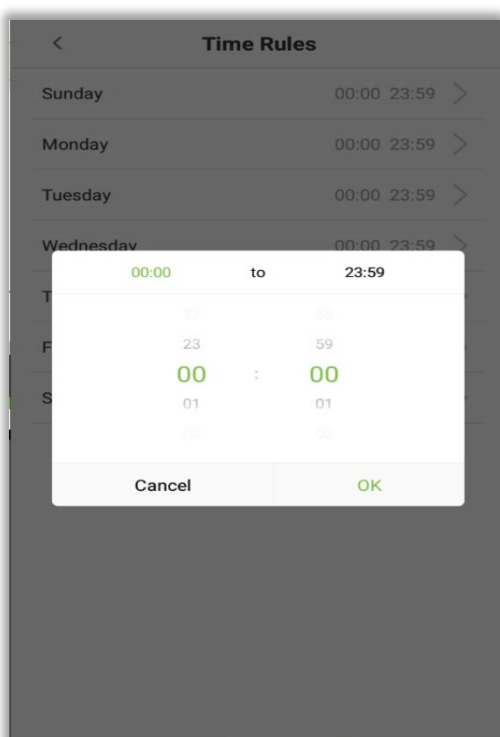

#### **Notes**

- 1. When the ending time is earlier than the starting time, such as 23:57 to 23:56, it indicates that access is prohibited all day. When the ending time is later than the starting time, such as 00:00 to 23:59, it indicates that the interval is valid.
- 2. The effective time period to unlock the door is open all day (00:00 to 23:59) or when the ending time is later than the starting time, such as 08:00 to 23:59.
- 3. The default time zone 1 indicates that door is open all day long and it cannot be edited.

### **5.3 Holiday Setting**

Whenever there is a holiday, the user may need a special access time; but changing everyone's access time one by one is extremely cumbersome, so you can set a holiday access time which is applicable to all the users, and the user will be able to open the door during the holidays. The time period set here is taken as the standard.

#### **Add Holiday**

1. Tap on the **[Holiday setting]** interface to open the Holiday setting interface.

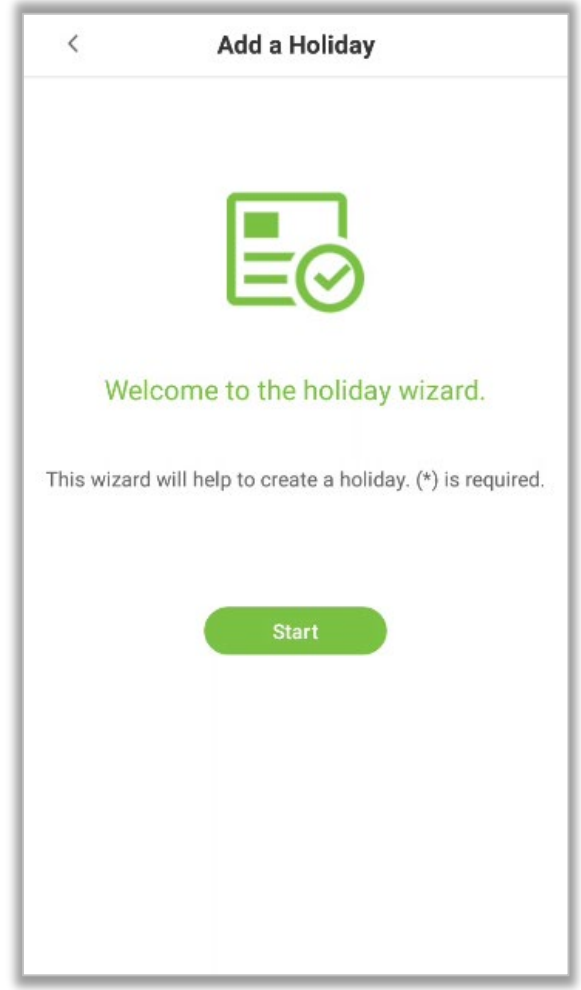

2. Select a date and the type of the holiday. Enable **[Repeat]** if the holiday repeats every year.

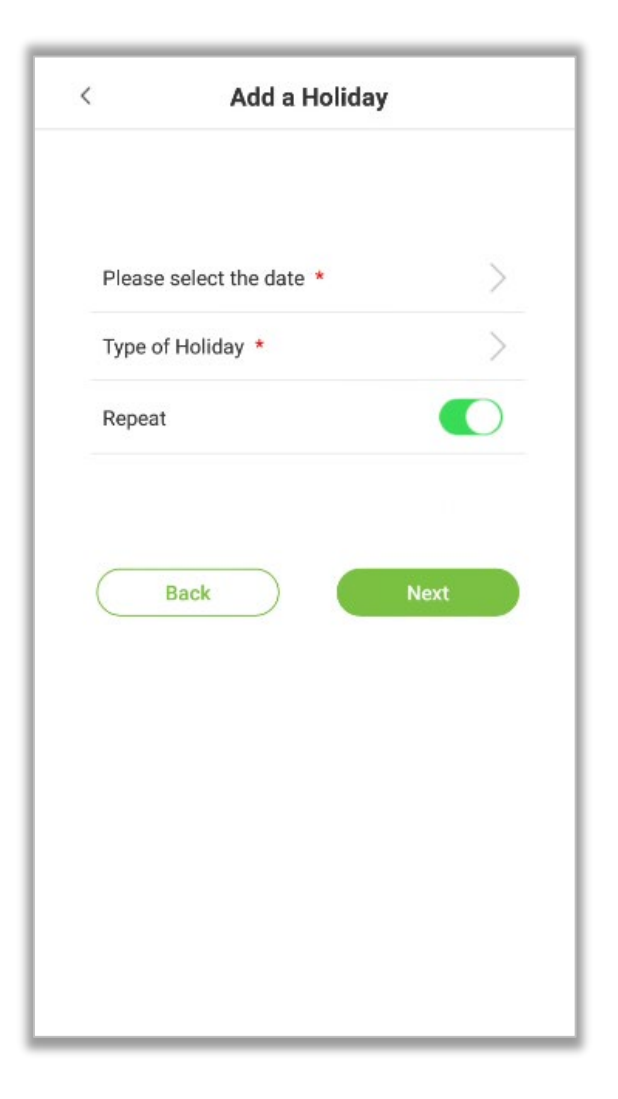

3. Click **[Finish]** and a new holiday is created successfully.

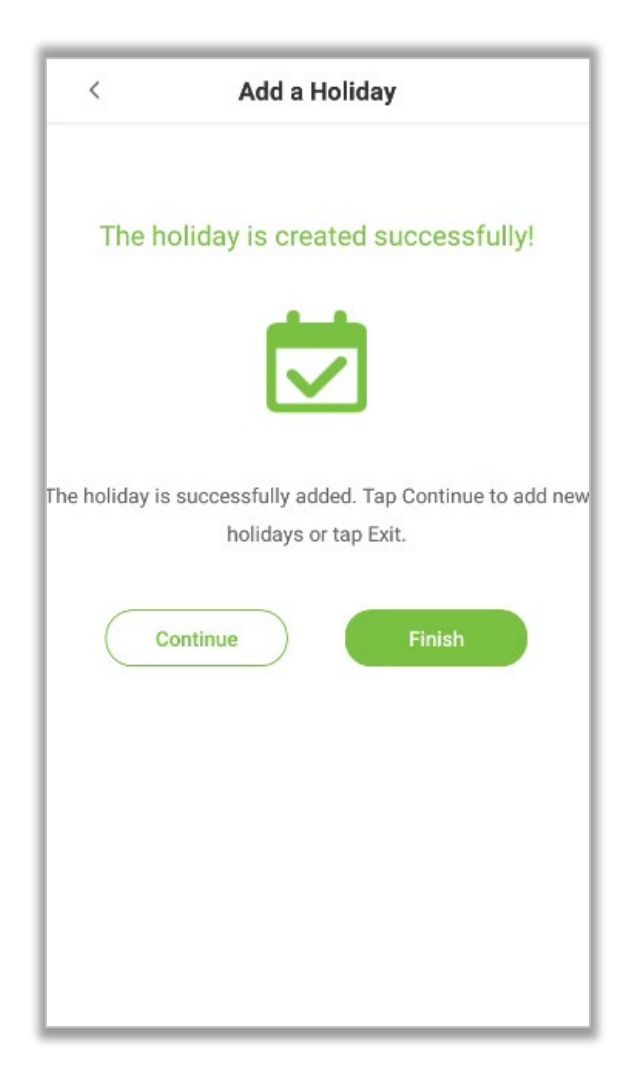

#### **Edit Holiday**

On the "Holiday" interface, tap on the holiday to modify.

#### **Delete Holiday**

1. On the "Holiday" interface, tap on  $\overline{\mathbb{II}}$  icon in the upper right corner of the interface.

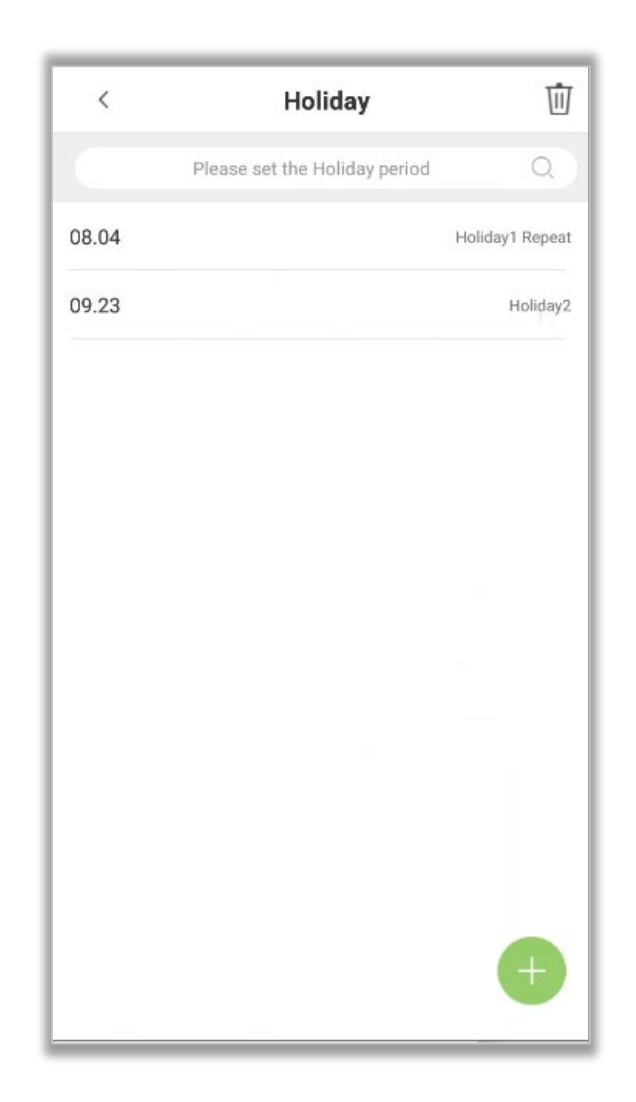

2. Select the holiday which you would like to delete, tap on the  $\overline{w}$  button in the lower right corner and a window will pop up.

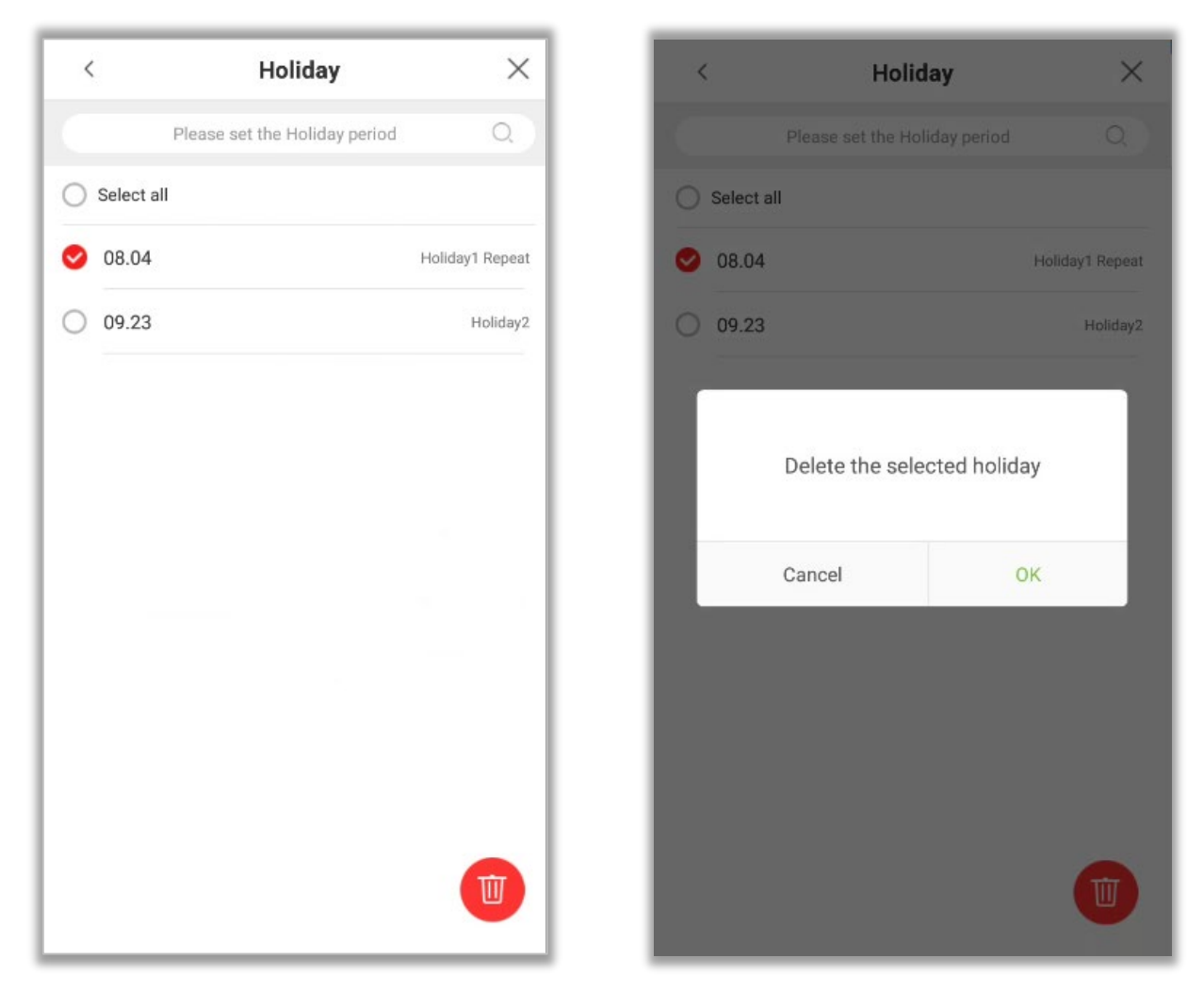

3. Tap on **[OK]** to delete the holiday.

### **5.4 Verification Combination**

Verification Combination function refers to a function that requires any member in different access control groups or multiple members in the same access control group to verify in turn (without sequence) within a certain period of time (the interval is 8 seconds), and then the door can be opened. It is mainly used in some special occasions with relatively high requirements. There can be a maximum of 5 personnel in each group, and a maximum of 10 groups can be set. The interface is as follows:

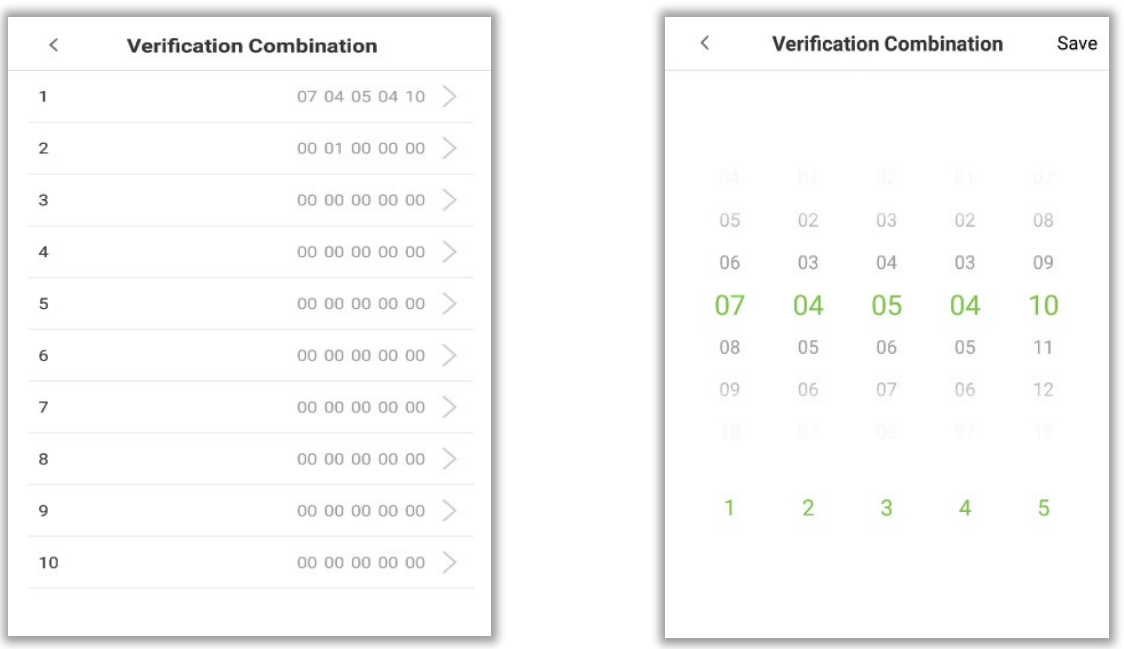

## **5.5 Access Group Settings**

The Access Control group setting is used to create an Access Group and configure Time Period as per the requirements. For the newly created access control group, the Verification mode, Time period and Holiday can be set accordingly. The interface is given below:

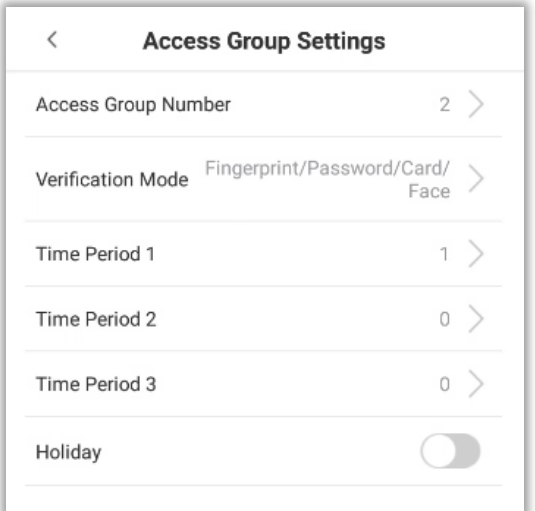

## **5.6 Anti-Passback Setup**

Anti-Passback function is to detect whether the user's access is authorized by verifying the user's last access record and the local access control direction, which can effectively prevent tailing. It can be divided into three types: Anti-Passback Out, Anti-Passback In, Anti-Passback In/Out.

- **Anti-passback Out:** After a user checks out, only if the last record is a check-in record, the user can check-out again; otherwise, the alarm will be triggered. However, the user can check-in freely.
- **Anti-passback In:** After a user checks in, only if the last record is a check-out record, the user can check-in again; otherwise, the alarm will be triggered. However, the user can check-out freely.
- **Anti-passback In/Out:** After a user checks in/out, only if the last record is a check-out record, the user can check-in again; or if it is a check-in record, the user can check-out again; otherwise, the alarm will be triggered.

**Note**: When the user has no record during the first verification, the anti-passback rule is applied directly. This access direction depends on the selection of the control direction of the device, corresponding to the state of the device. The interface is as follows:

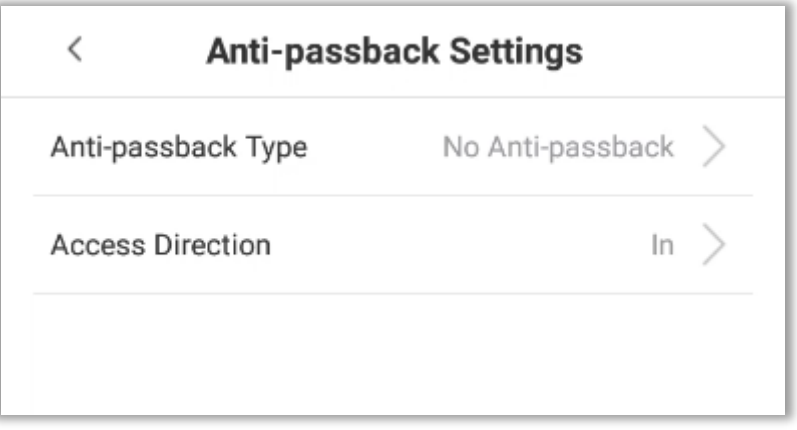

### **5.7 Duress Alarm Settings**

Duress alarm refers to the alarm when the specified user verifies the duress fingerprint and duress password in an emergency After using the duress fingerprint and duress password, the alarm will be delayed according to the alarm delay parameters to achieve the purpose of duress alarm. The specific parameter setting interface is as follows:

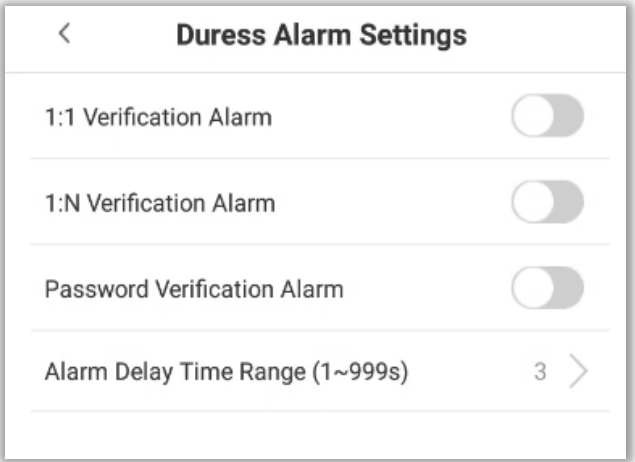

# **6 Attendance Search**

The user's attendance records will be saved in the device, making it easier to find users' attendance records. The users can search for Attendance Logs and Visitor photos.

1. Tap **[Attendance Search]** in the main menu, and the attendance record appears as shown below:

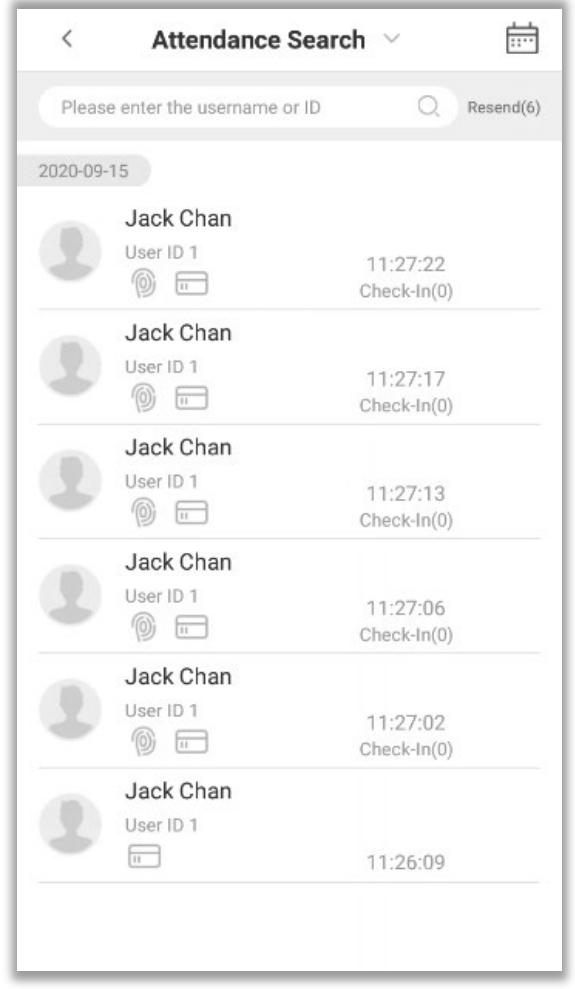

2. Enter the query conditions such as the User ID, First or Last name of an employee in the search bar. Automatically the system displays the users with information that is relevant to the search query.

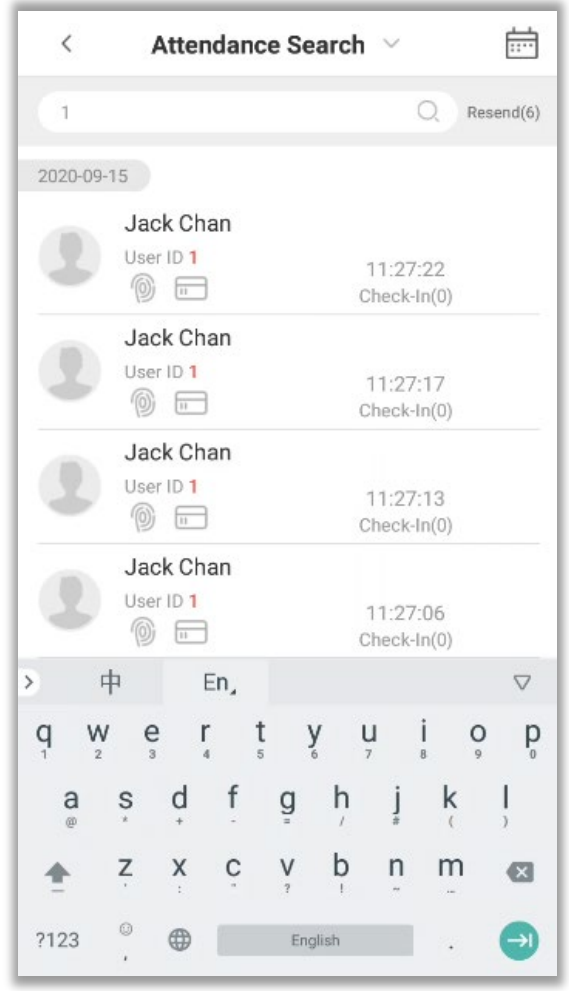

- 3. Tap on the  $\overline{1}$  icon to access the following window where you can select the [Starting Date] and [Ending Date] to search the records.
- 4. After setting the Start and End date, tap on **[OK].**

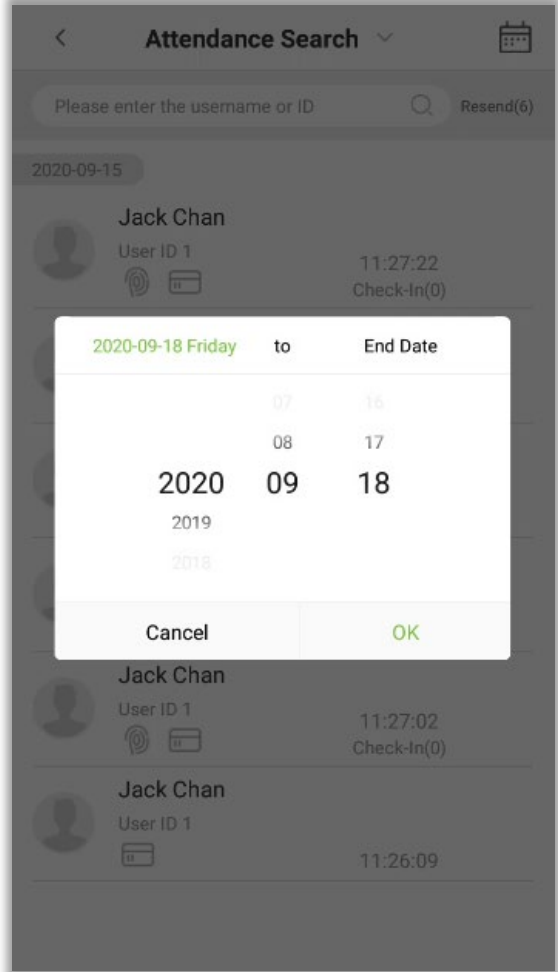

4. The search results will be displayed as shown below:

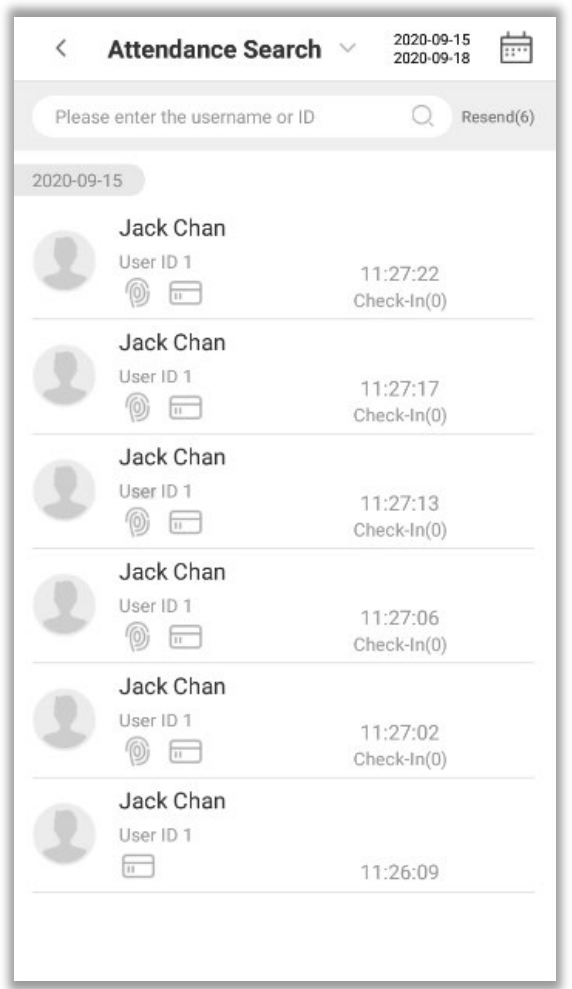

# **7 Data Management**

The Data Management menu is used to manage the Device's data, including Deleting Attendance data, Deleting All data, Deleting Attendance photos, Deleting Unregistered user photos, Clearing Admin rights, Deleting user photos, and Deleting wallpapers.

Tap on **[Data Management]** in the main menu.

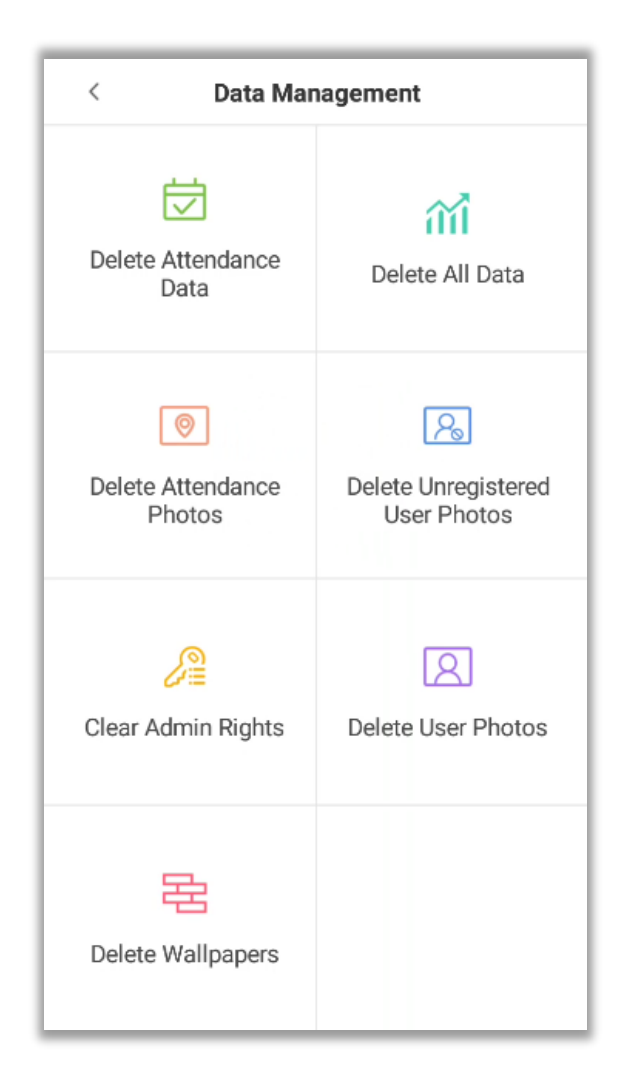

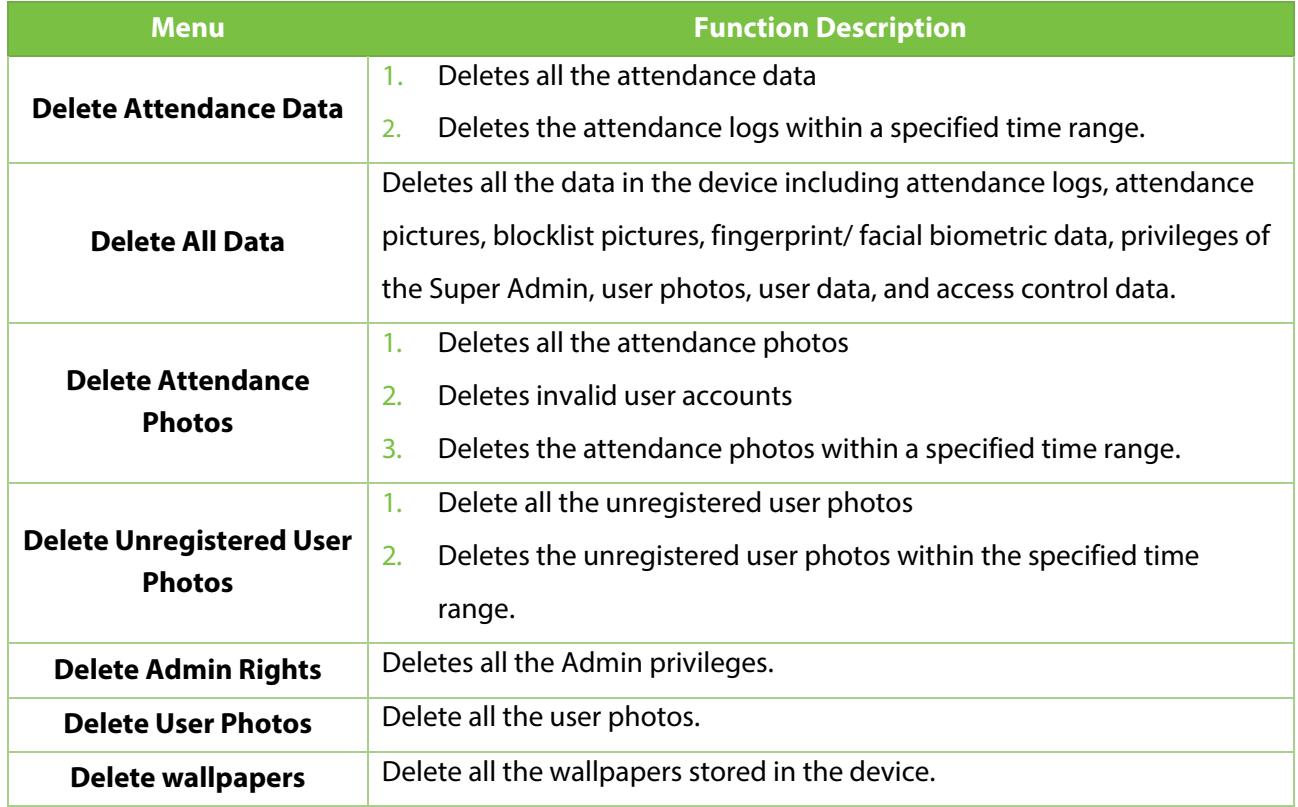

# **8 USB Management**

The USB management functions include upload from USB, download to USB and USB disk settings.

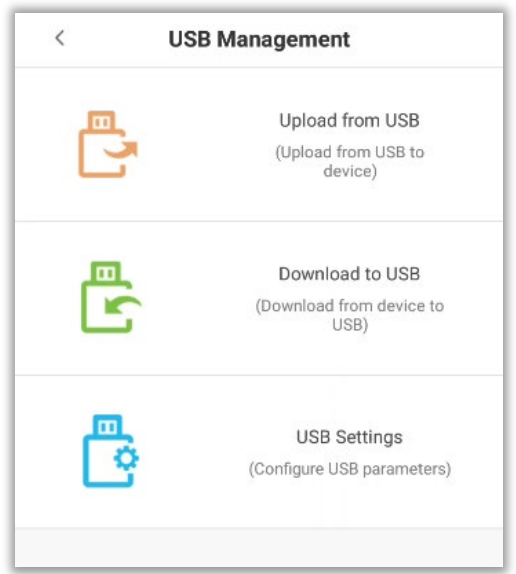

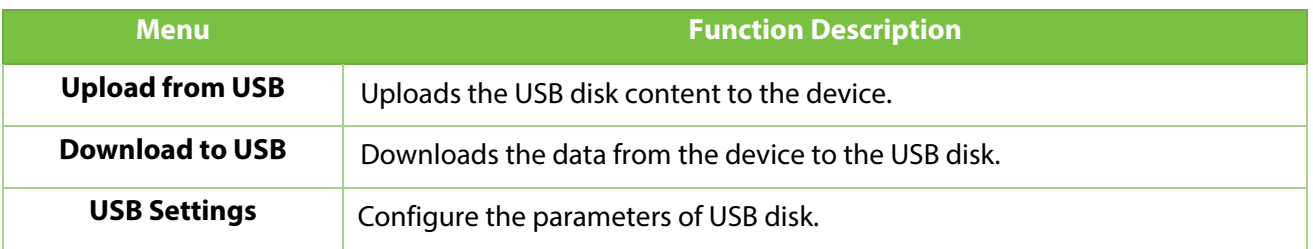

# **9 Alarm Management**

Once an alarm has been set, the device will automatically play the preselected ringtone when the designed time is reached. It will stop ringing after the alarm time elapsed.

### <span id="page-62-0"></span>**9.1 Add Alarm**

1. On the alarm management interface, tap on the open the "Add Alarms" page.

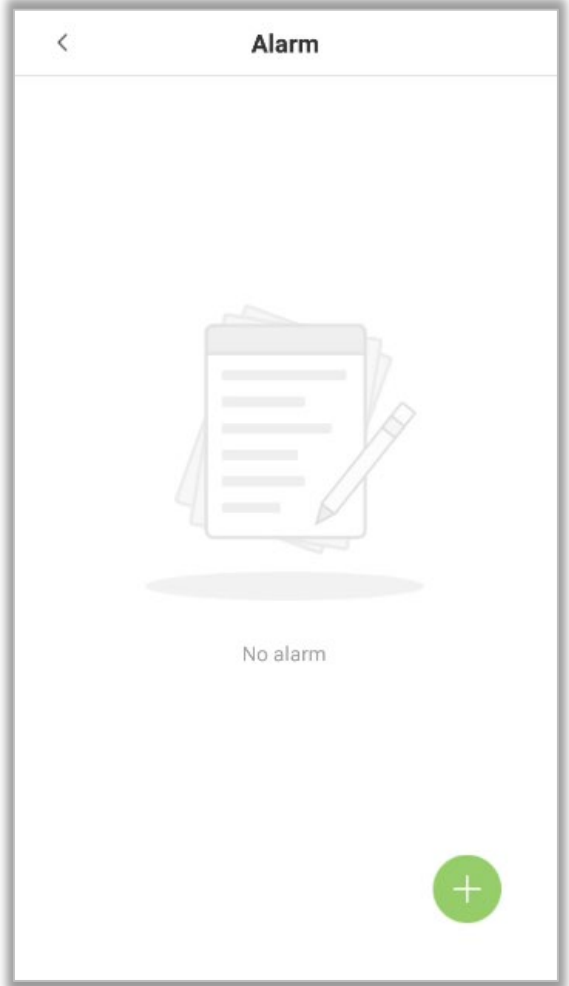

2. Set the time to trigger an alarm. Select the **[Hour]** and **[Minute].**

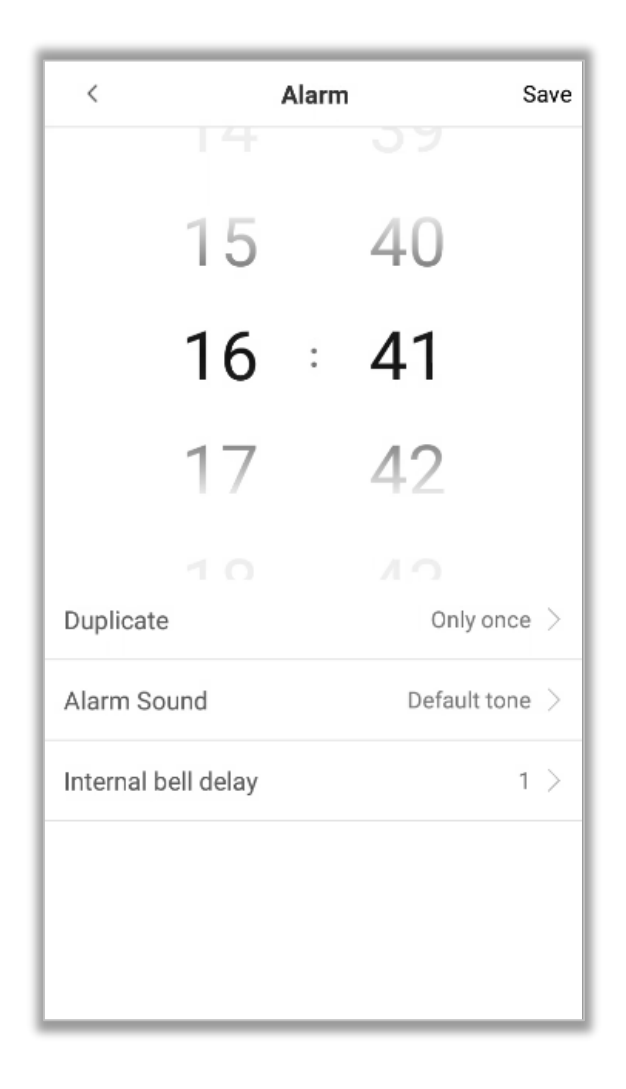

3. Duplicate-- The default is set to "Only once". To copy the settings to other days, tap on the **[Duplicate]** button and a window will pop up. Select the date and tap on **[OK]**.

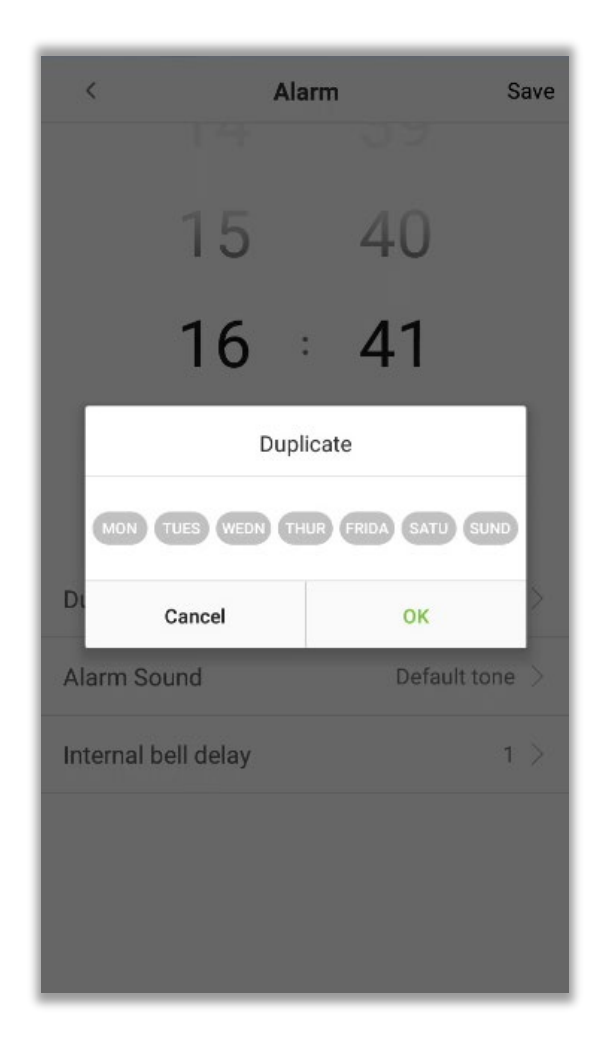

4. Tap on **[Alarm Sound]** and a window will pop up. Select a ringtone and tap on **[OK].**

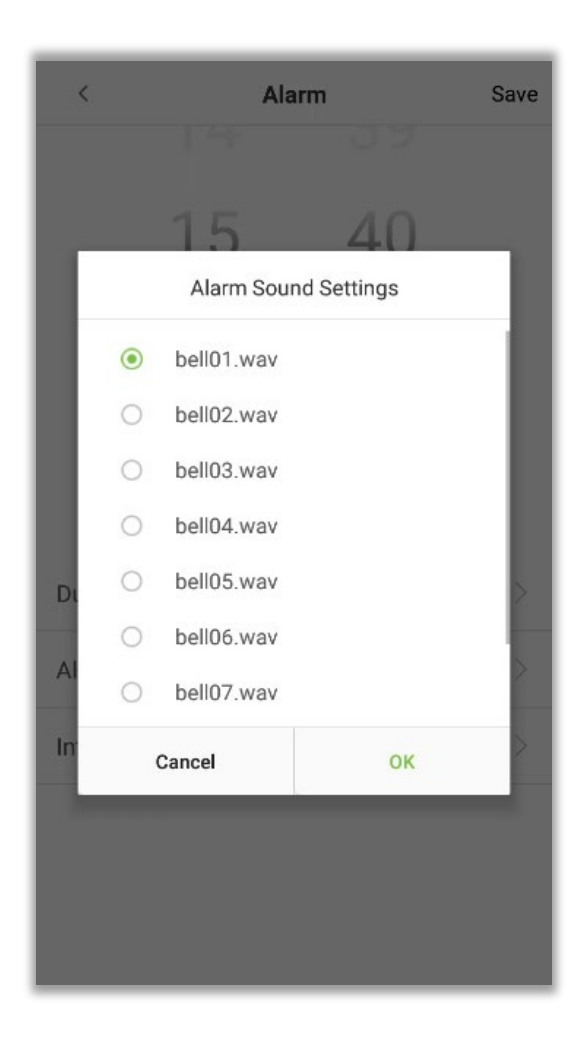

5. Tap on **[Save]** and the alarm will be successfully added. The alarm will be enabled by default on the specified time.

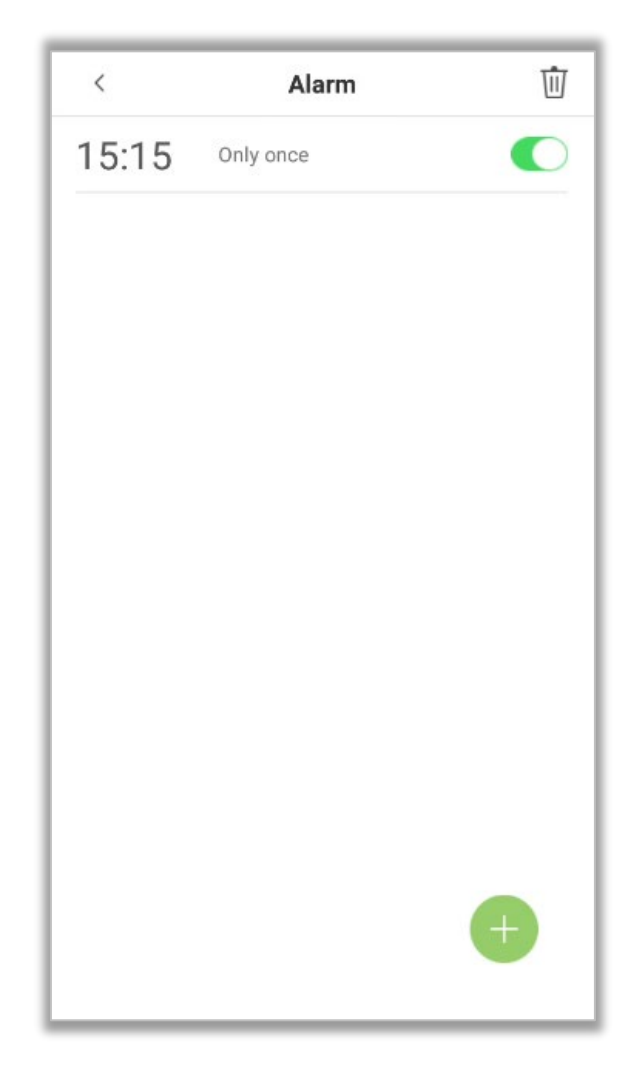

6. Toggle the Alarm button to change the alarm's status.

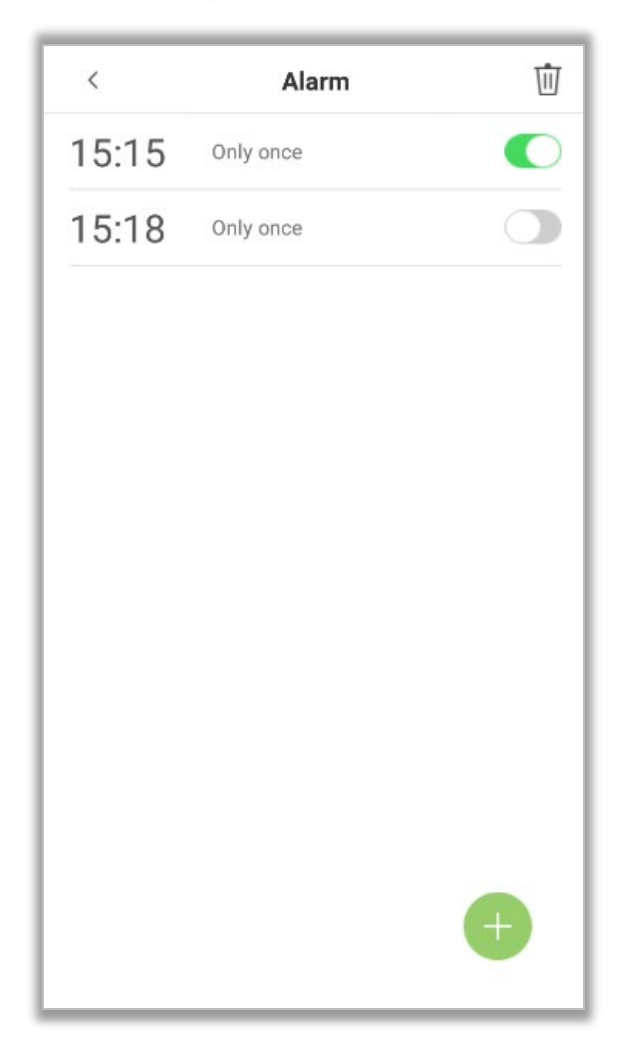

# **9.2 Edit Alarm**

1. Select an alarm from the alarm list.

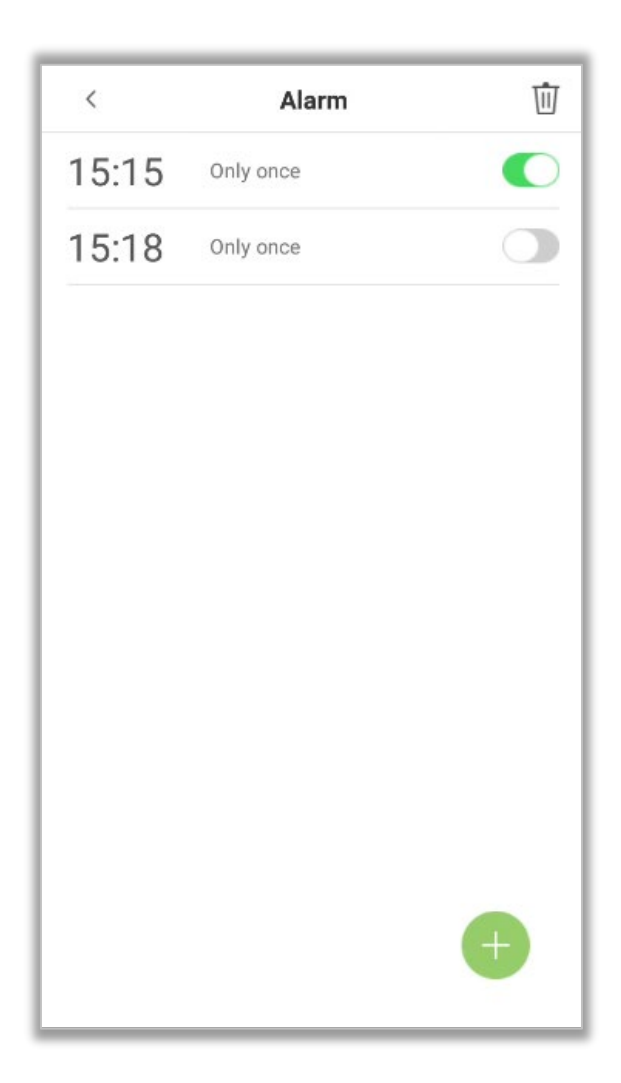

2. Edit the alarm time and other settings as per the requirements.

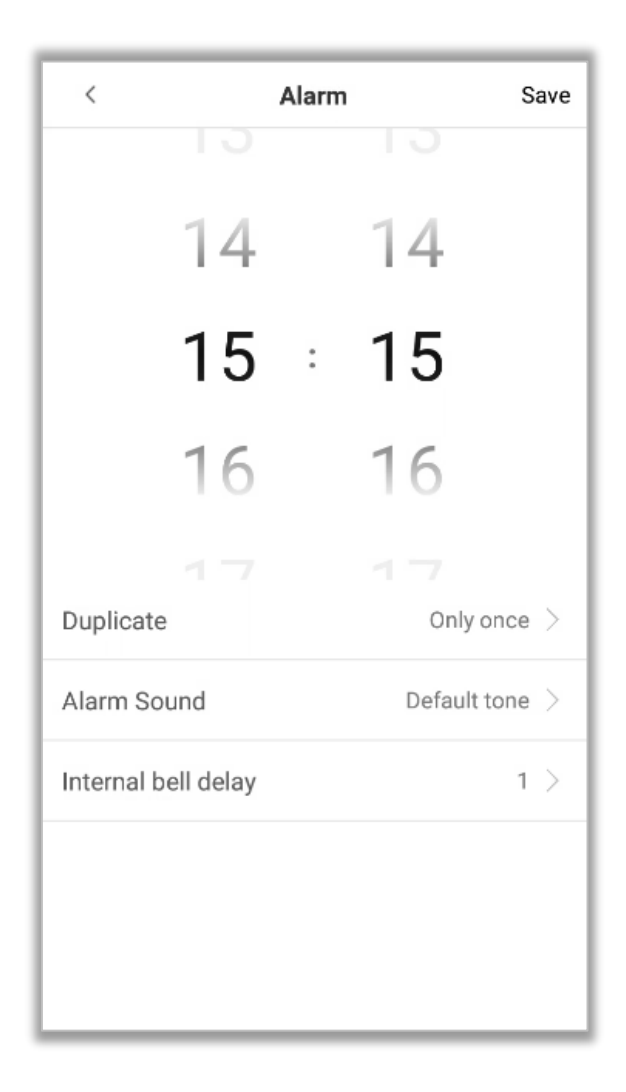

Se[e Add Alarm](#page-62-0) for more details.

# **9.3 Delete Alarm**

1. On the Alarm Management interface, tap on the  $\overline{\mathbb{U}}$  button on the upper right corner.

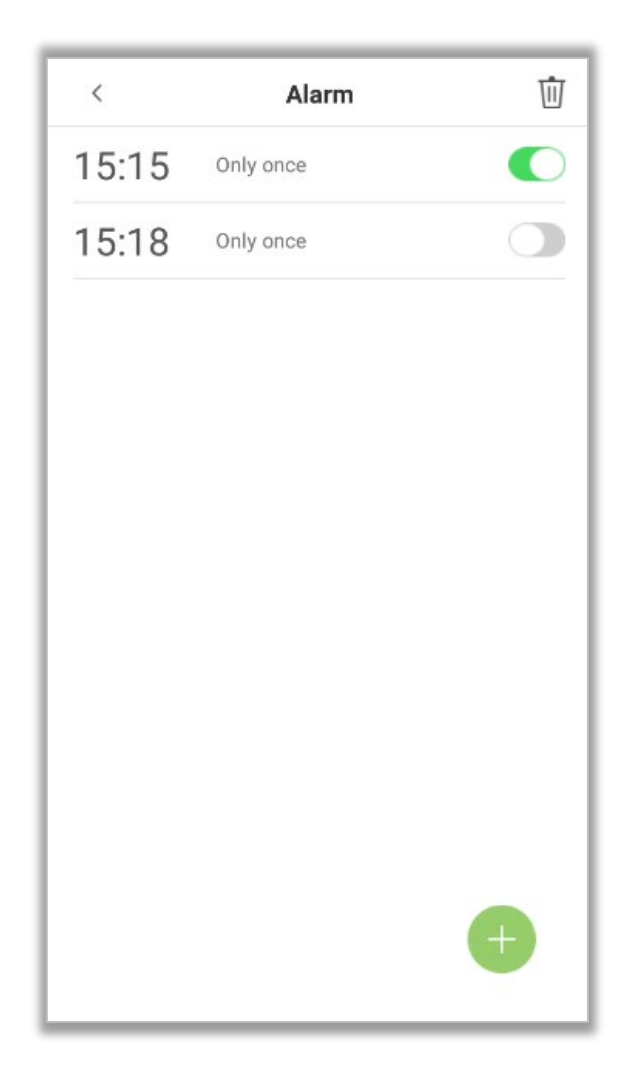

2. Select the alarm that you would like to delete, and then tap on  $\Box$  button on the lower rightcorner of the interface.

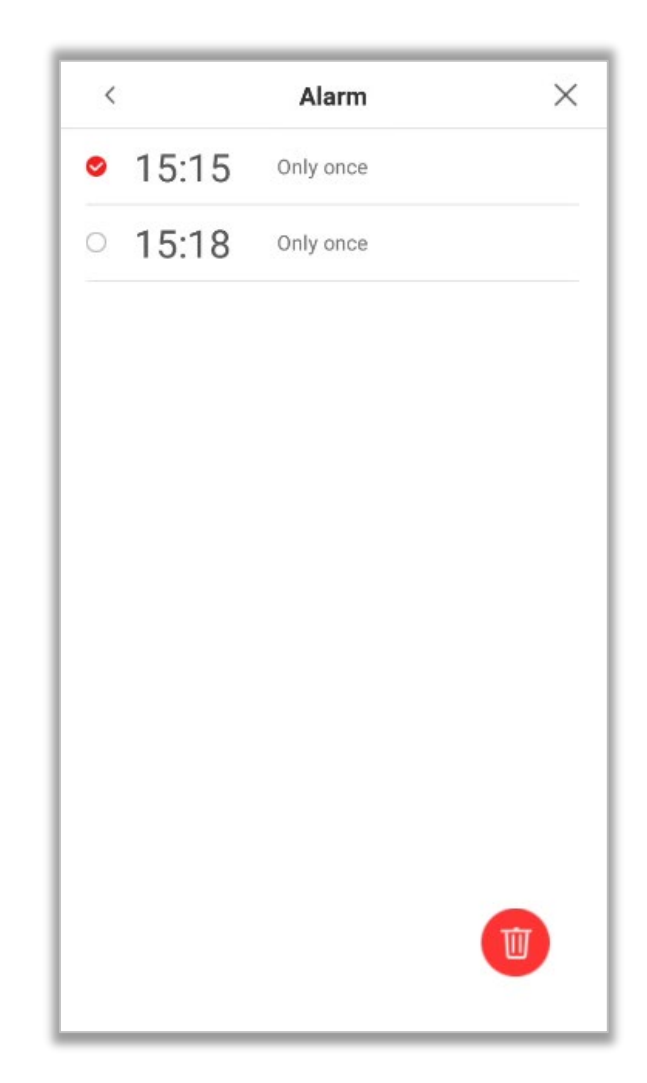
3. Tap on **[OK]** to delete the alarm.

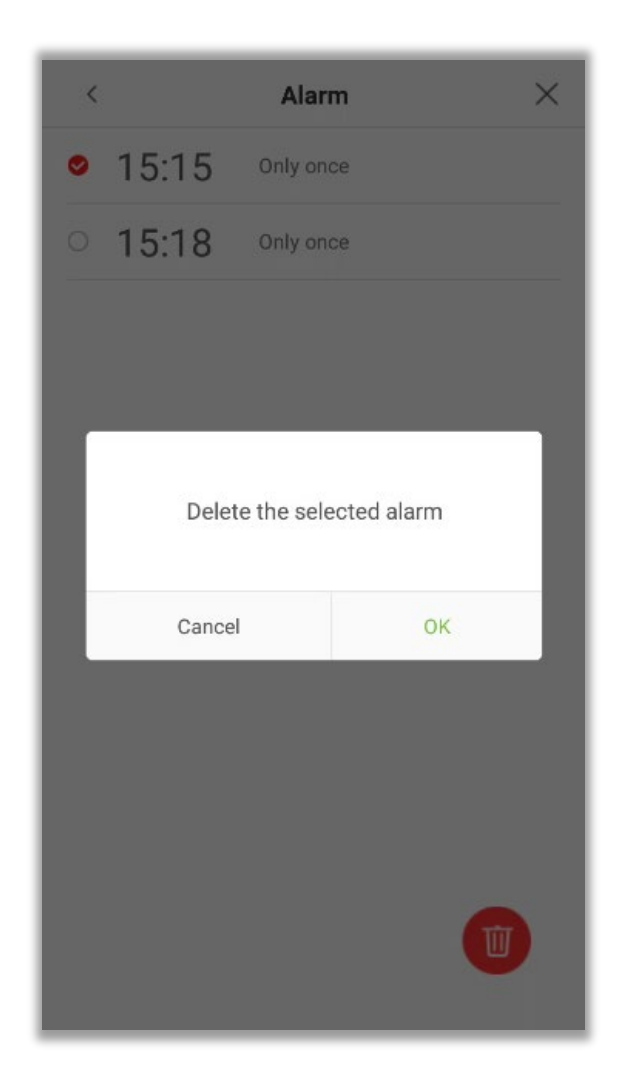

4. The alarm is now deleted and will not appear on the list.

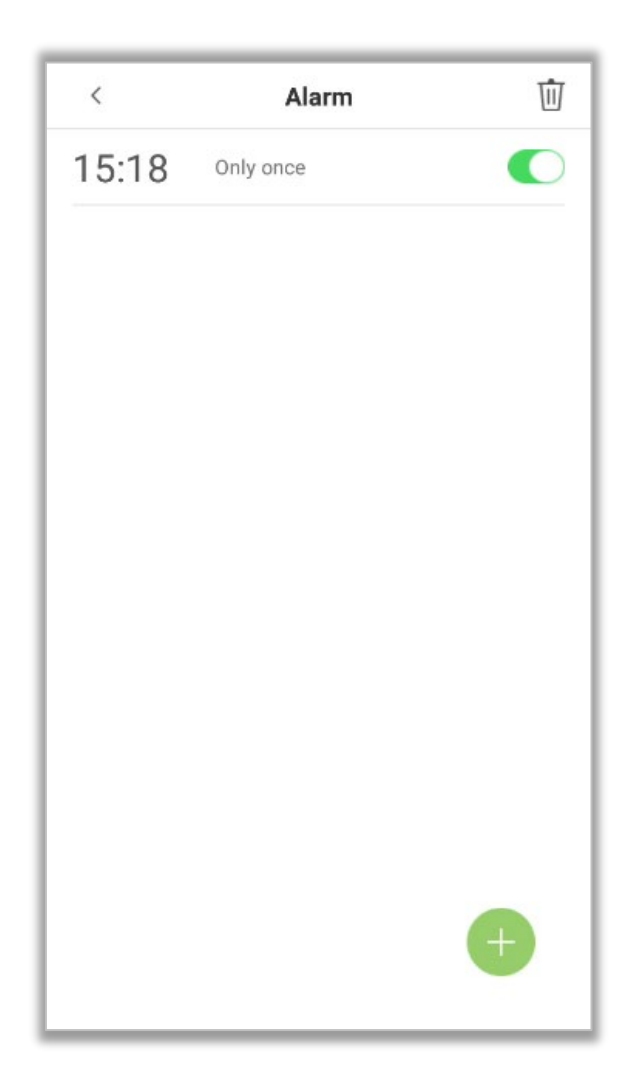

# **10System Settings**

The System Settings maximizes the device's ability to meet the user requirements by optimizing the device's performance.

In the main menu, tap on **[System Settings].**

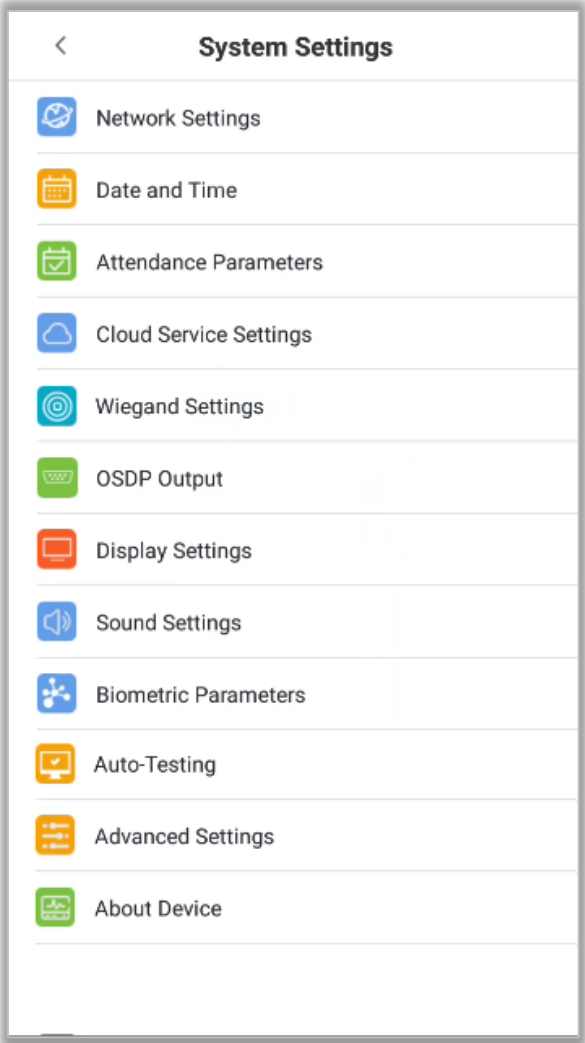

# **10.1 Network Settings**

On the system settings list, tap on [Network Settings] to enter the Network Settings interface:

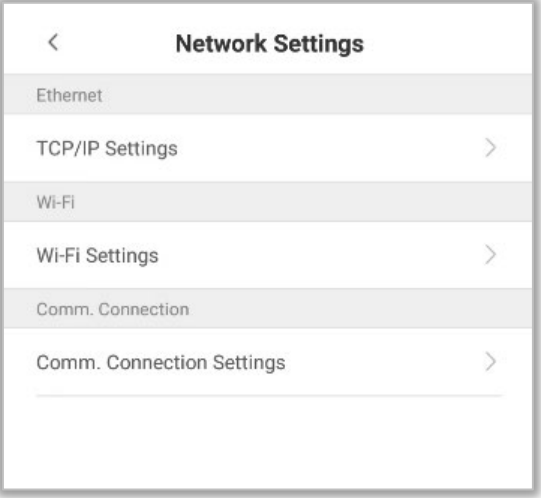

## **10.1.1 Ethernet Settings**

When the device needs to communicate with a PC via Ethernet, the network must be set up to make the device and the system in the same network segment. When the device is not connected to the network, tap on **[TCP/IP Settings]** on the "Network Settings" interface. The following page will display:

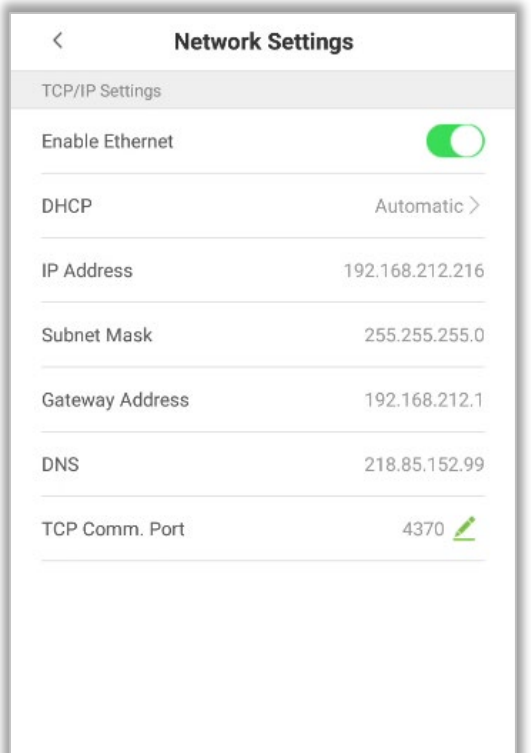

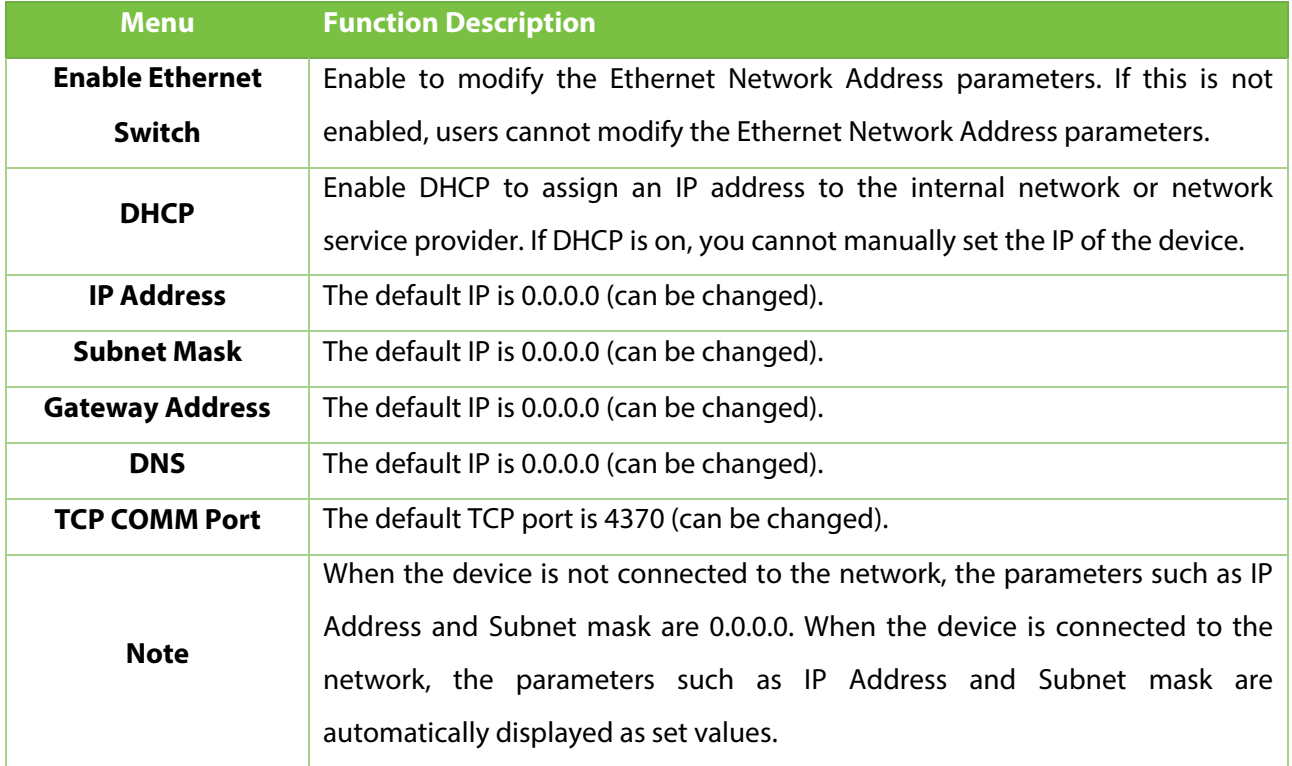

### **10.1.2 Wi-Fi Settings**

Tap on **[Wi-Fi Settings]** to open the Network Settings interface.

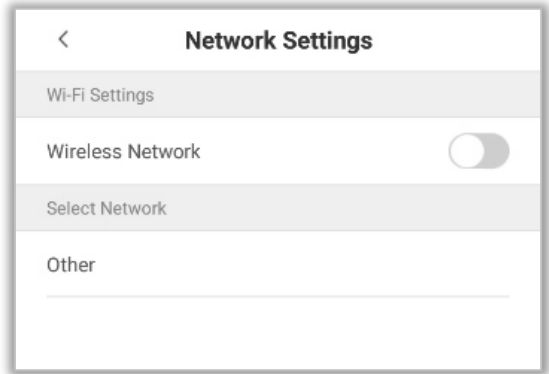

### **10.1.3 Comm. Connection Settings**

To improve the security and confidentiality of the access data, the user needs to set a connection password. Before obtaining a successful connection between the PC software and the device, the connection password must be entered correctly.

On the **Network Settings** interface, tap on **[Comm. Connection Settings].**

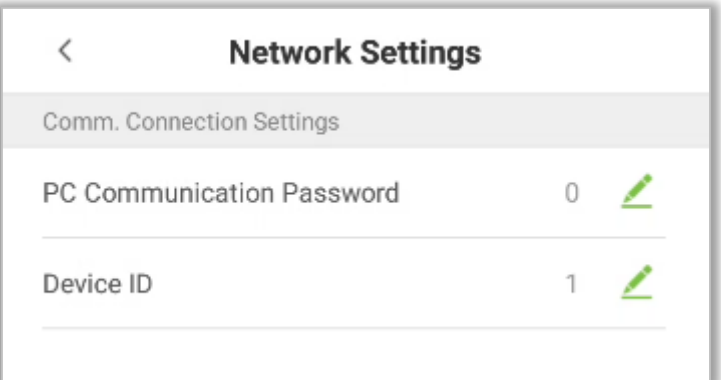

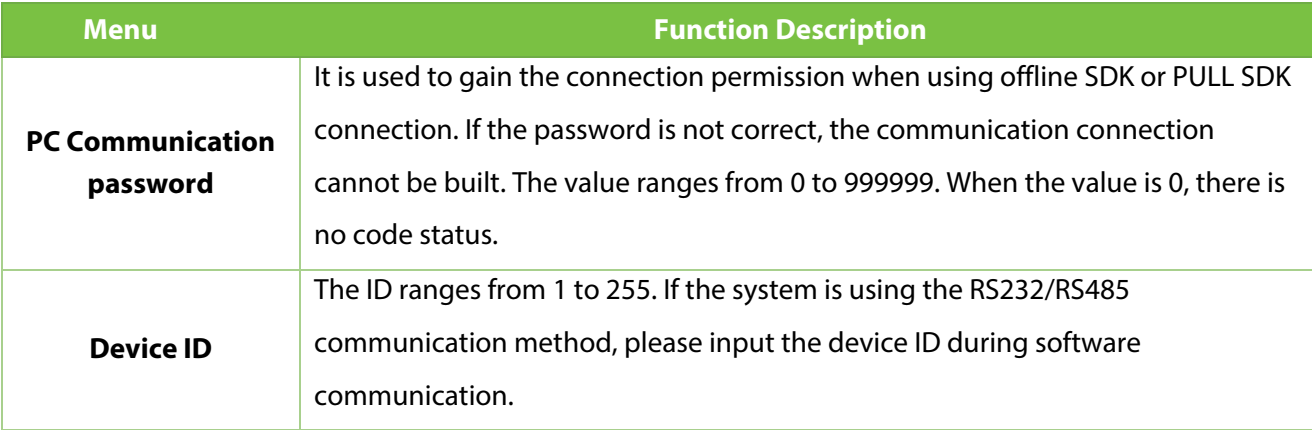

# **10.2 Date and Time**

In system settings, tap on [Date and time] to enter the date and time settings interface:

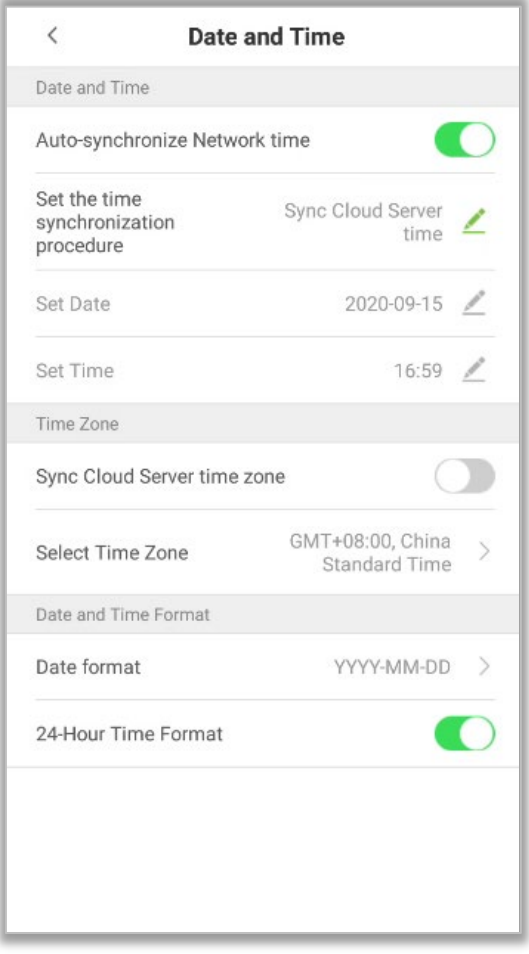

## **10.2.1 Date and Time Settings**

1. Tap on **[Set Date]** and swipe up and down to set the Year, Month, and Day. Tap on **[OK].**

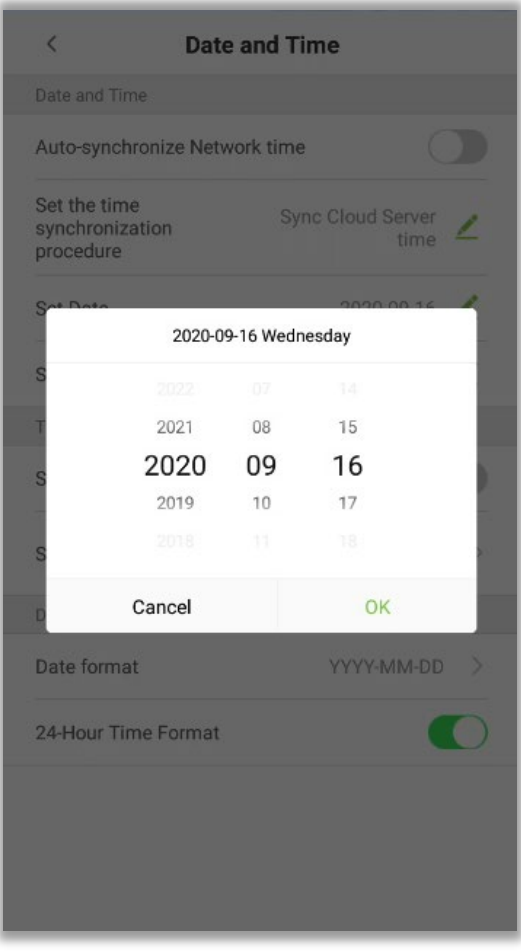

2. Tap on **[Set Time]** and swipe up and down to set the Hour and Minute. Tap on **[OK].**

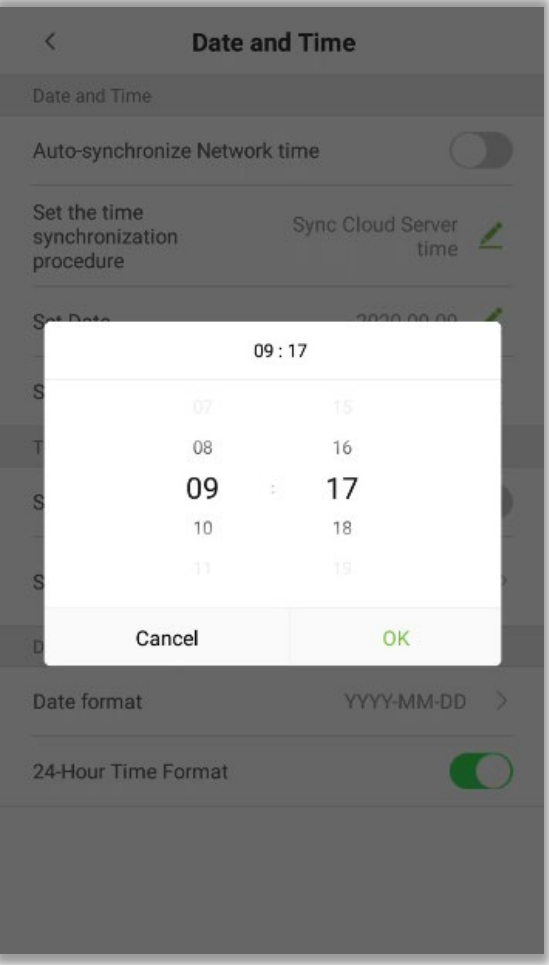

# **10.2.2 Date and Time Format Settings**

1. Tap on **[Date Format]** and select the desired date format.

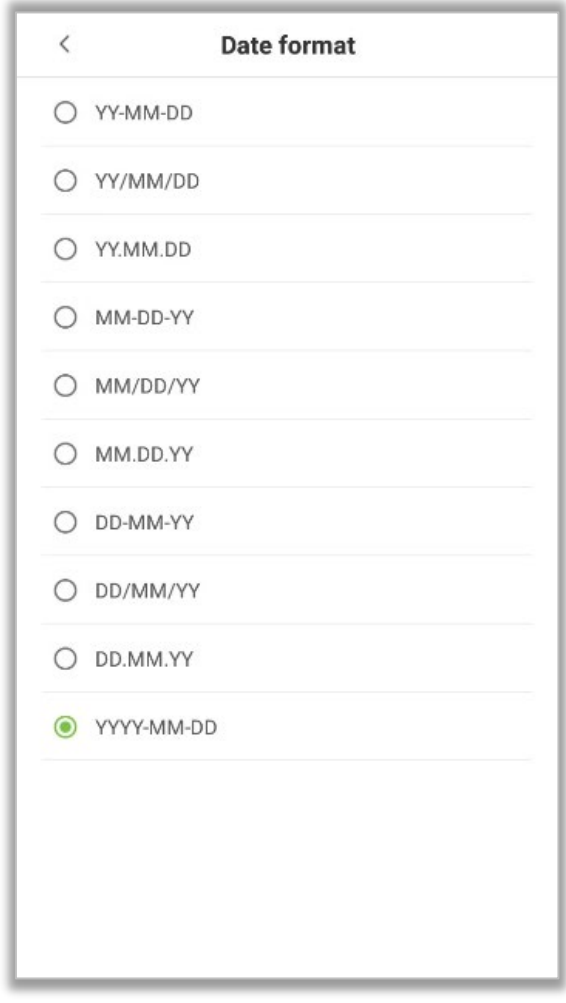

2. Tap on **[24-Hour Time]** to set the 24-Hour time format.

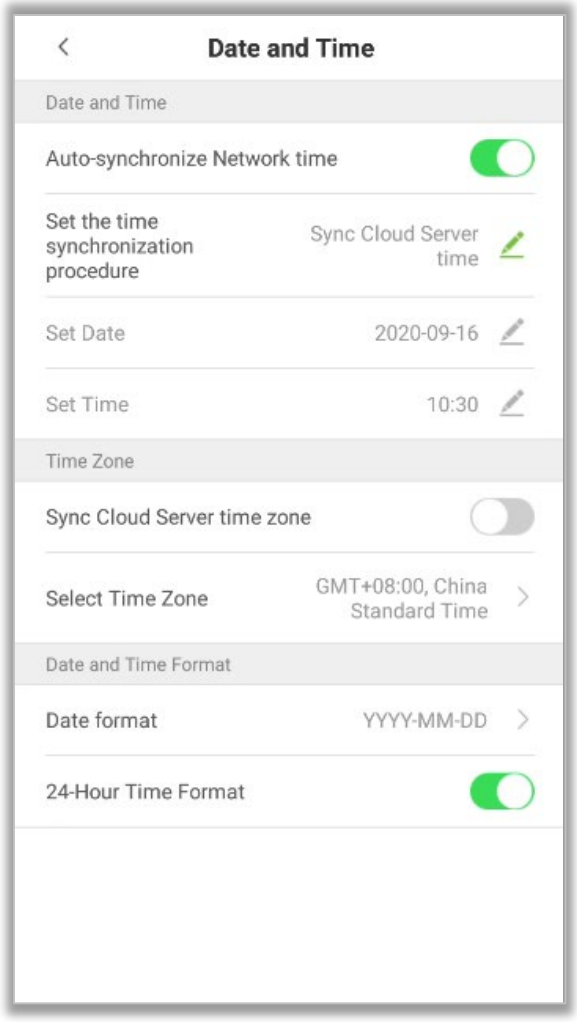

**Auto-Synchronize Network Time:** Enabled by default, and the device synchronizes the current Network time. If disabled, the user can set the date and time.

**Sync Cloud Server Time:** Synchronizes the time of the Server of the software to which the device is connected.

**Sync Network Time:** Synchronizes the actual time of the Internet.

**Sync Cloud Server Time Zone:** Enabled by default, and the device synchronizes the time zone issued by the software.

**Select Time Zone:** The default Time zone is GMT + 8: 00. The user can modify as per the actual conditions.

## **10.3Attendance Parameters**

In System settings, tap on **[Attendance Parameters]** to open the attendance parameters settings interface.

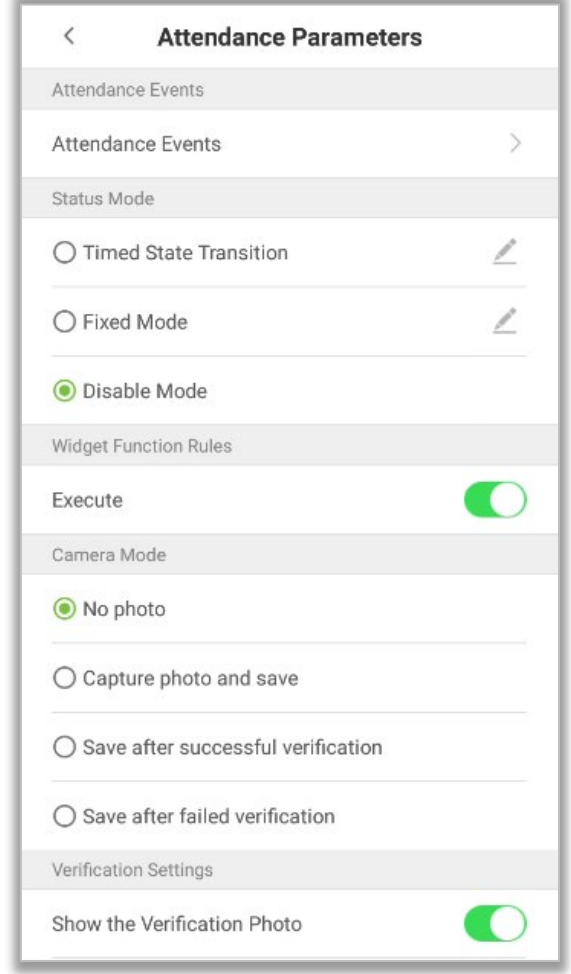

#### **10.3.1 Attendance Events**

Attendance Events are used to record the clock-in/out status. There are 6 default attendance statuses, including Clock-in, Clock-out, Break-out, Break-in, Overtime-in, Overtime-out. The 6 default statuses cannot be deleted or modified.

#### <span id="page-83-0"></span>**Add Attendance Events**

#### Tap on **[Attendance Events]**.

1. On the "Attendance Events" interface, tap on  $\Box$  to open the "Attendance Event" interface.

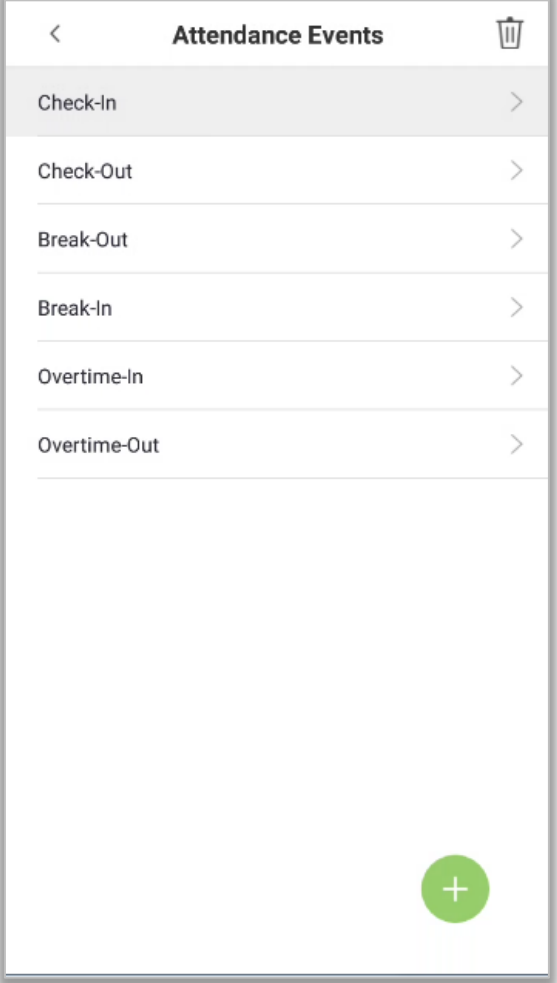

2. In the attendance event creation wizard, tap on **[Start].**

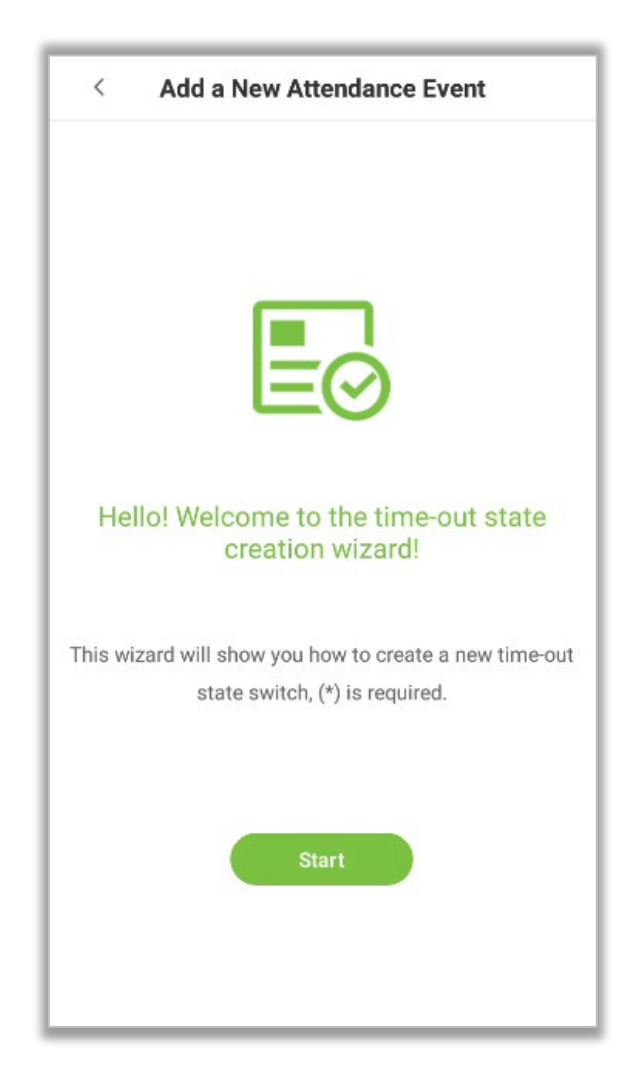

3. Enter the **[Name]** and **[Status Value]** of the new attendance event.

 $\Box$  Note: The maximum length of the name is 24 characters. The status values must be unique and cannot be duplicated. The value ranges from 6 to 250.

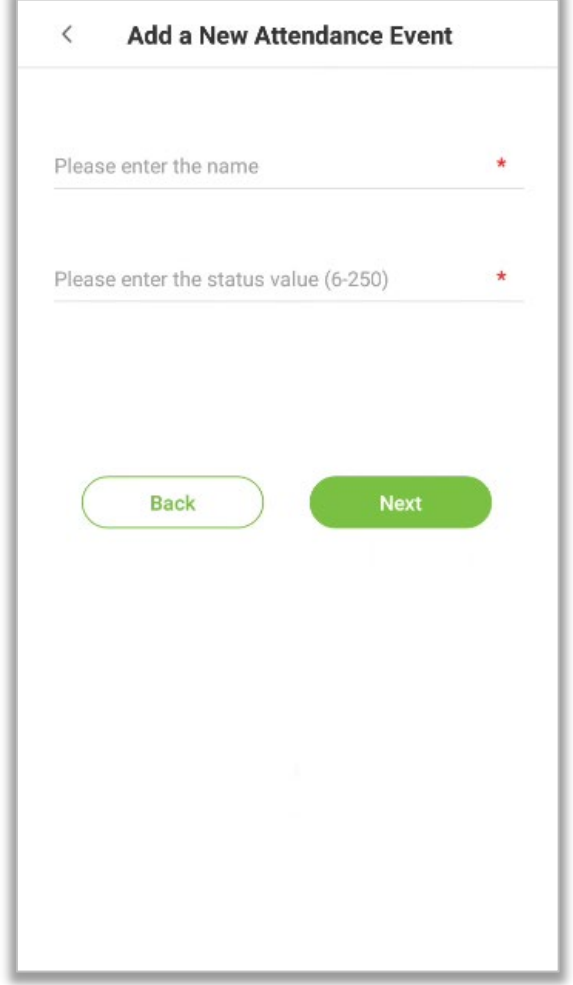

4. If the input status value repeats or exceeds the limit, the following message will appear.

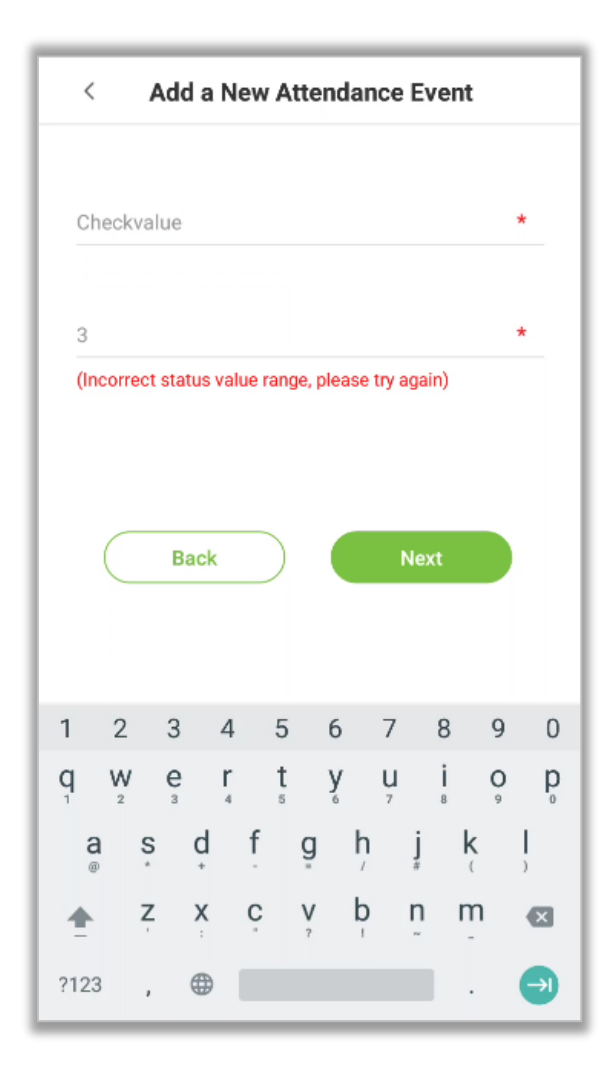

5. If the Attendance Event is created successfully, the success message appears as shown below:

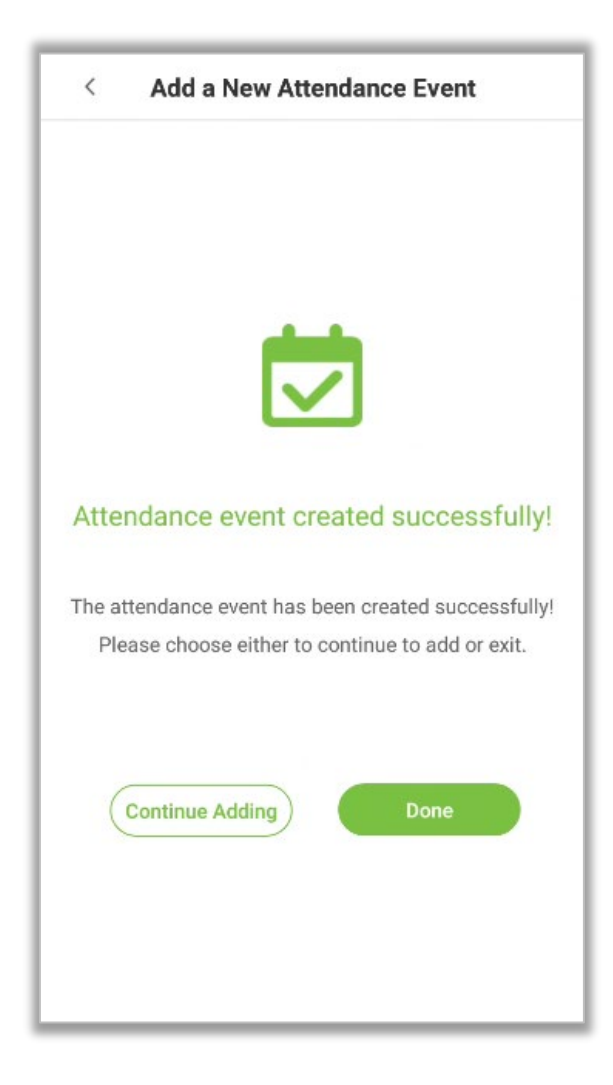

#### **Edit Attendance Events**

1. Select an attendance event.

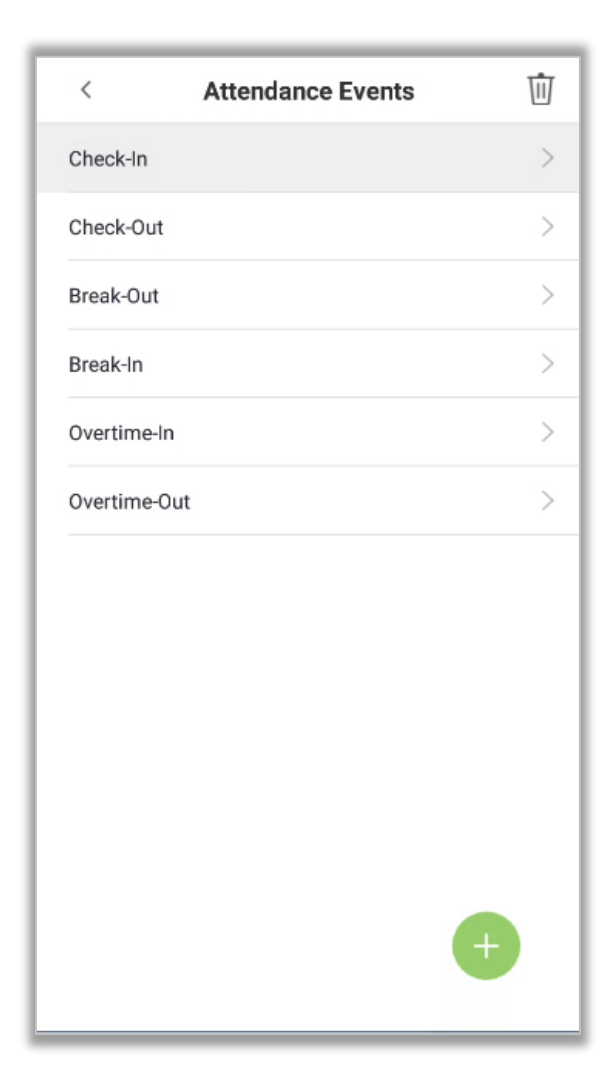

#### 2. Tap on **[Name]** or **[Status Value]** to edit.

Note: The first 6 attendance events cannot be edited. The status values must be unique and cannot be duplicated

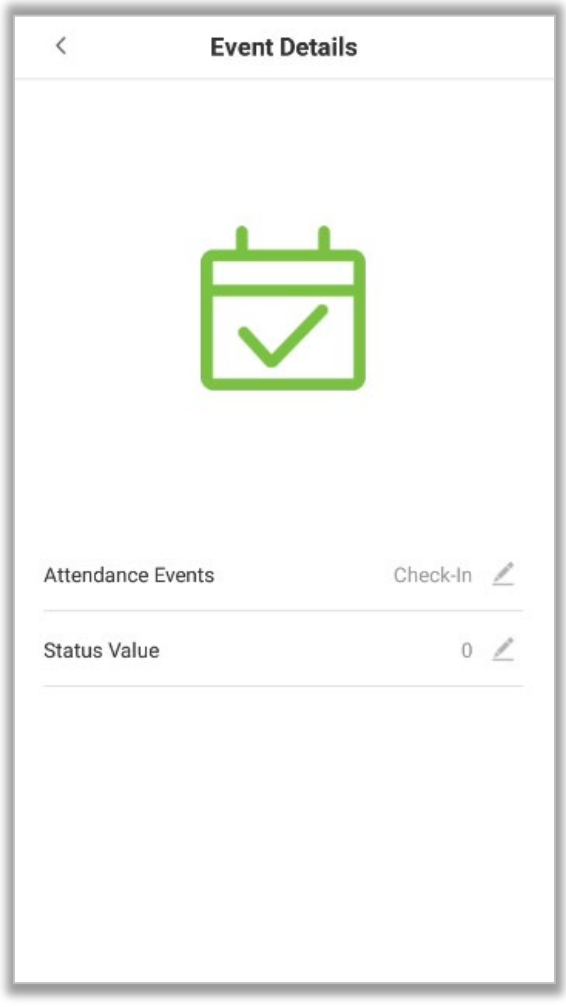

For further information, see Add Attendance Events.

#### **Delete Attendance Events**

1. Select an attendance event and tap on the  $\overline{11}$  icon on the upper right corner.

Note: The first 6 events cannot be deleted, so the delete button will not appear).

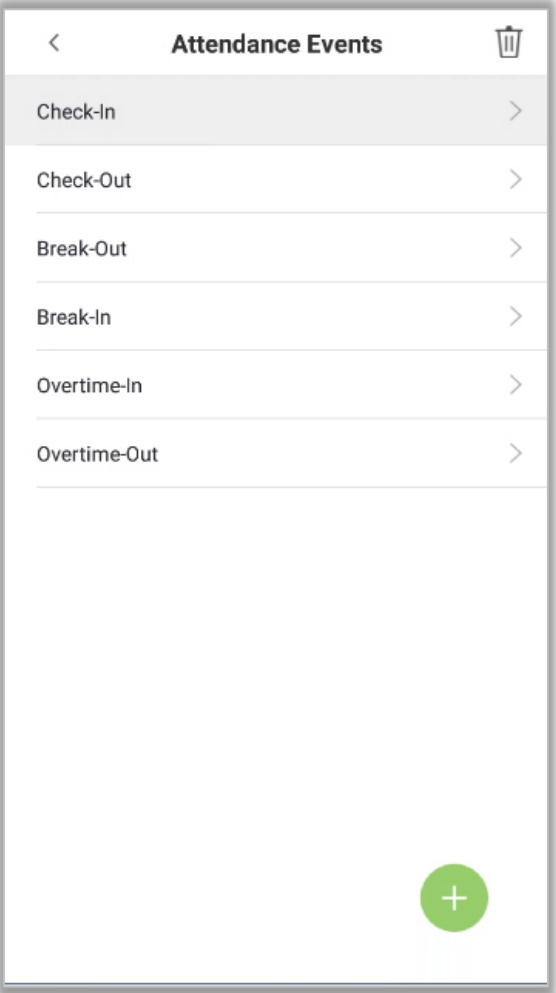

2. Tap on **[OK]** on the appearing window to delete the attendance event.

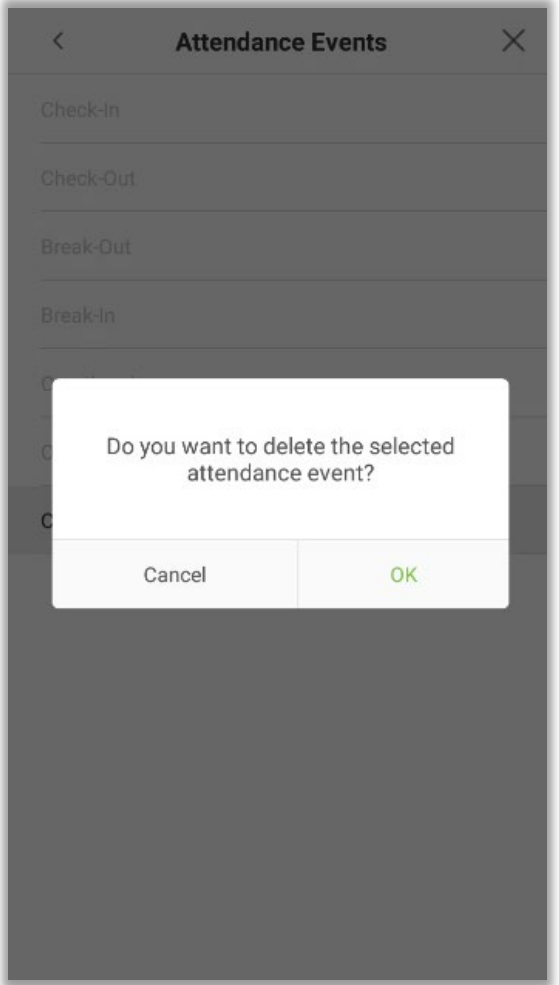

3. The event is now deleted and will not appear on the list.

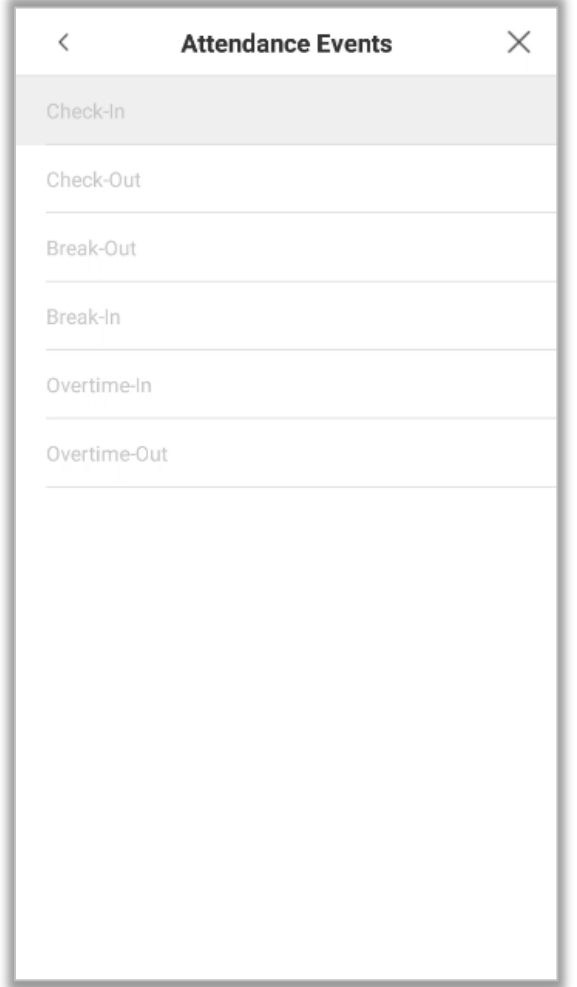

#### **10.3.2 Status Mode**

There are three modes for attendance statuses.

**Timed State Transition:** Displays different attendance statuses at different times.

**Fixed Mode:** There is only one fixed attendance mode.

**Disable Mode**: The Status mode will not be used.

### **Timed State Transition**

1. After selecting the "Timed State Transition" button, tap on the  $\blacktriangle$  button to set the related parameters.

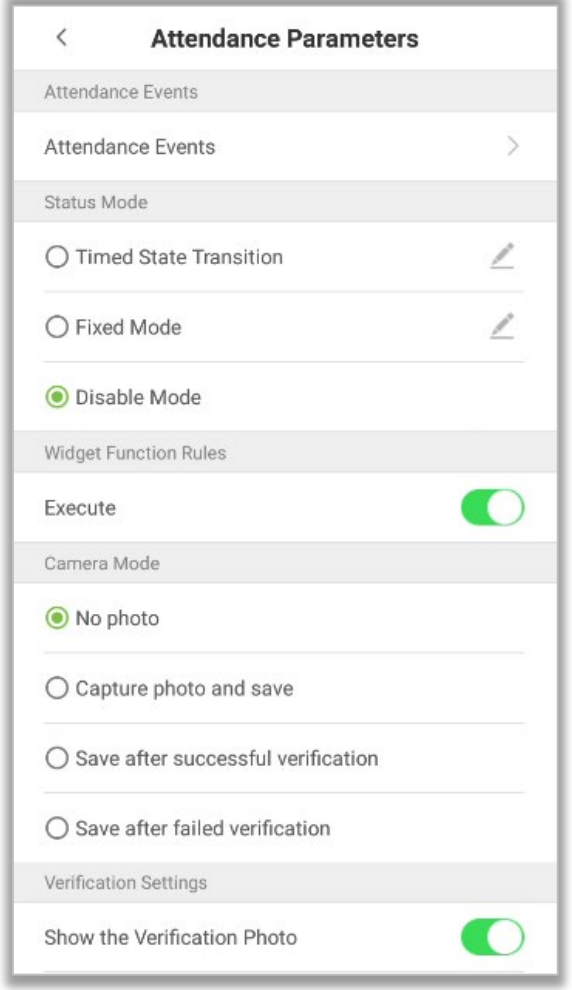

2. On the Timed State Transition interface, tap on **[Check in]**, then tap on **[Repeat Daily].**

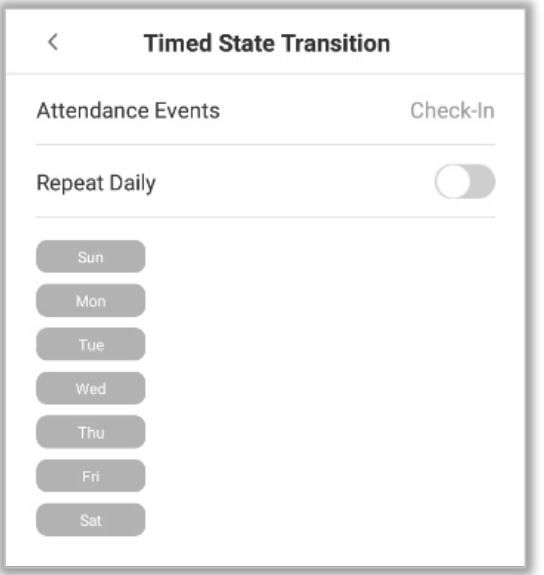

3. When the **[Repeat daily]** option is enabled, the following screen will be displayed.

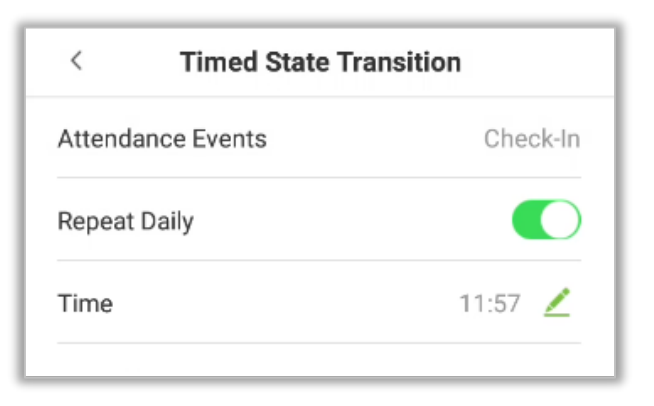

4. Tap on the **[Time]** button and swipe up and down to set the time. Tap on **[OK].**

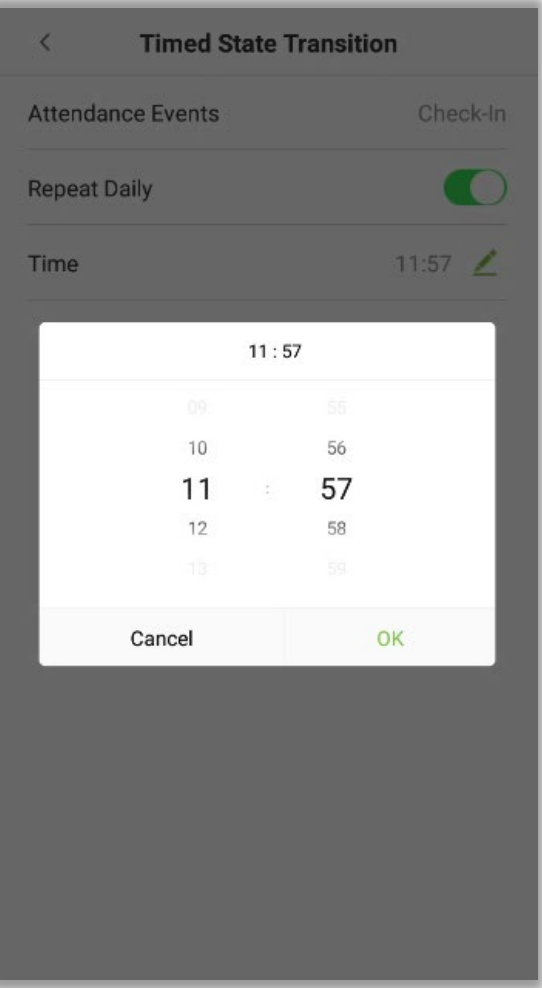

5. When the **[Repeat Daily]** option is disabled, the following screen will be displayed.

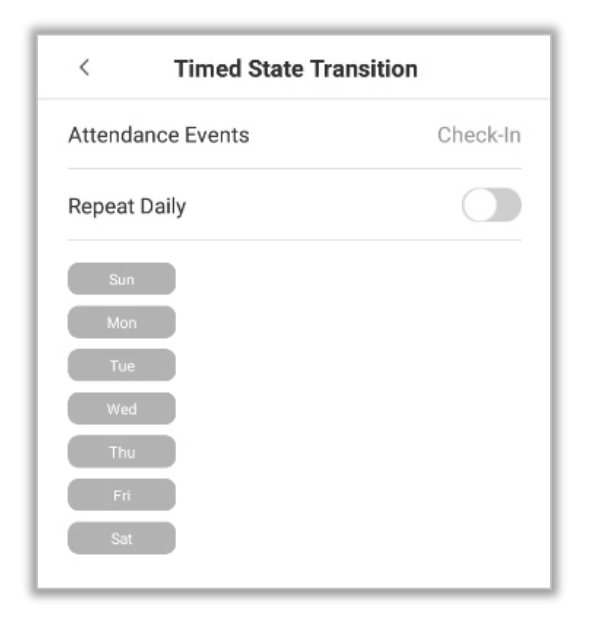

6. Tap on the button for the date you would like to set, then swipe up and down to set the corresponding time. Tap on **[OK].**

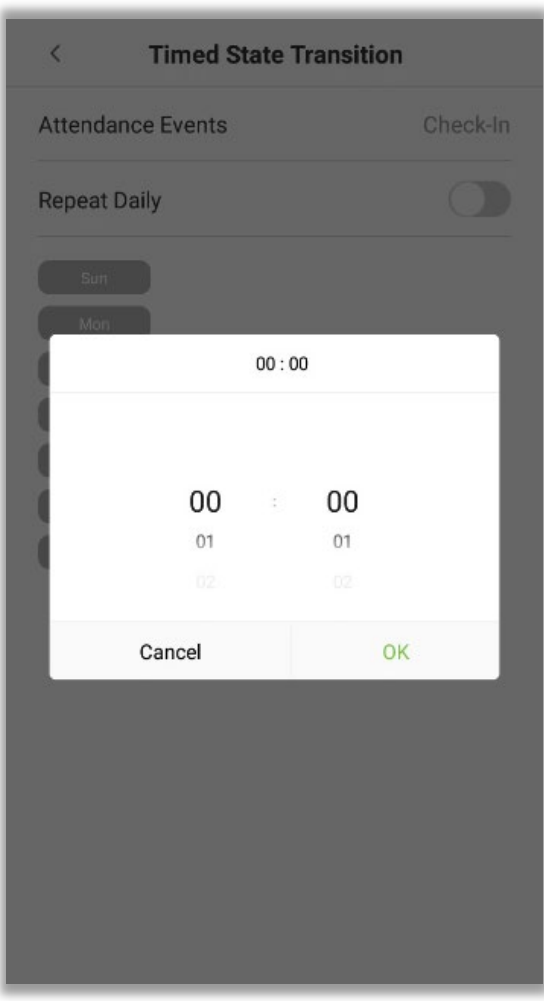

7. After applying the settings, the interface appears as shown below:

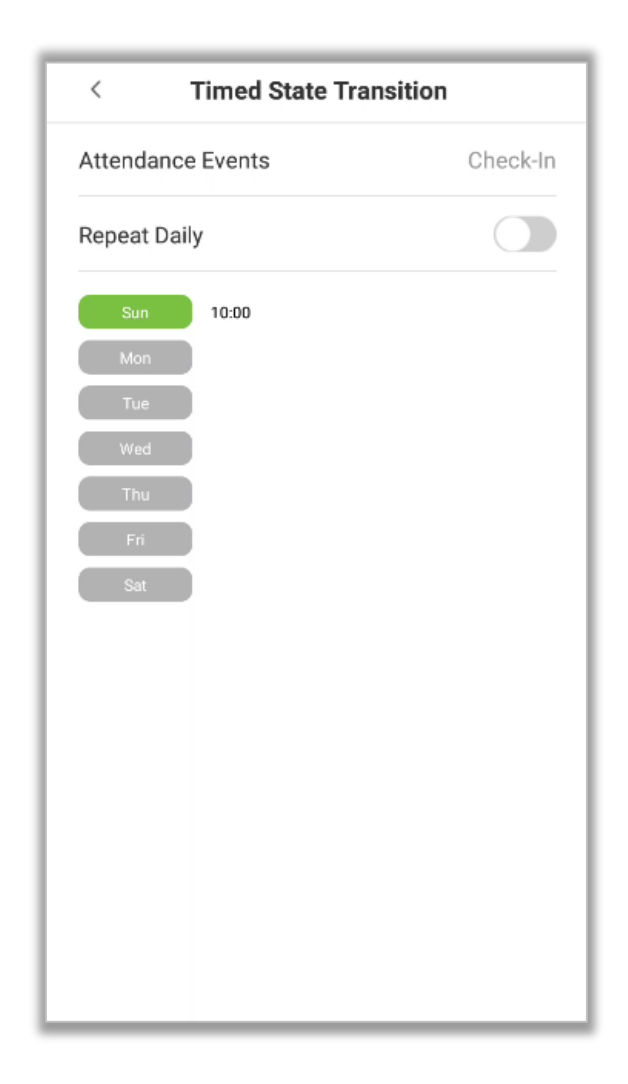

Note: The settings process for "Clock out", "Break out", "Break in", "Overtime in", and "Overtime out" is the same as "Clock in".

#### **Fixed Mode**

1. The status mode is set to "Fixed Mode", tap on the **button to open the Fixed Mode options** menu.

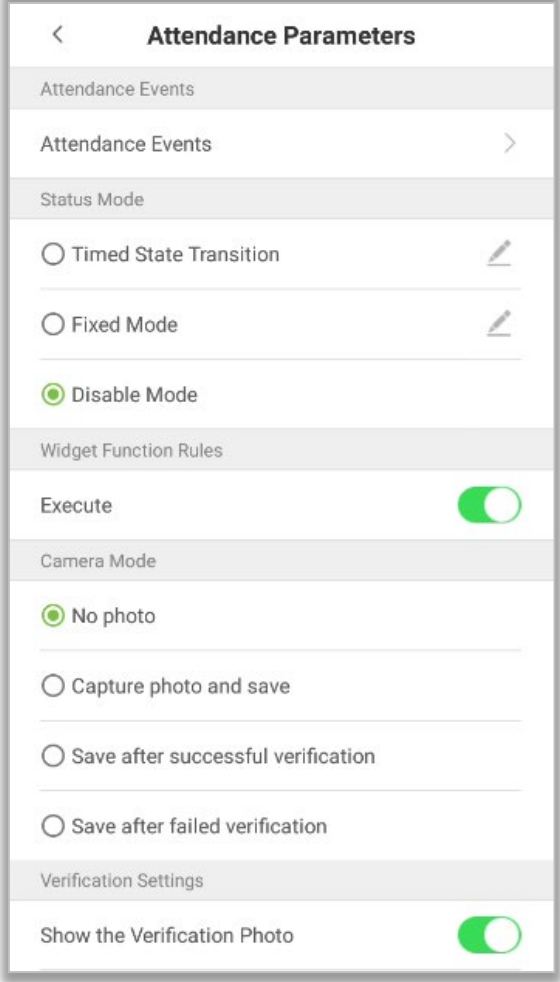

2. In the Fixed Mode selection menu, select the attendance status that the user would like to set.

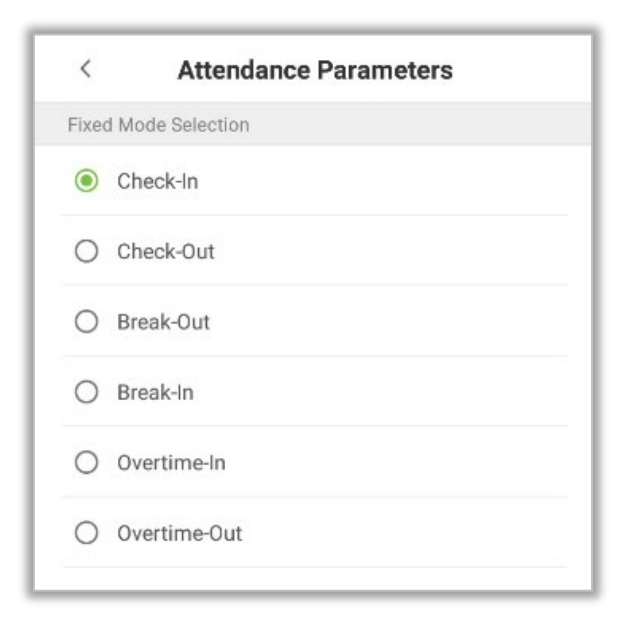

#### **Disable Mode**

Select the Status Mode as "Disable Mode".

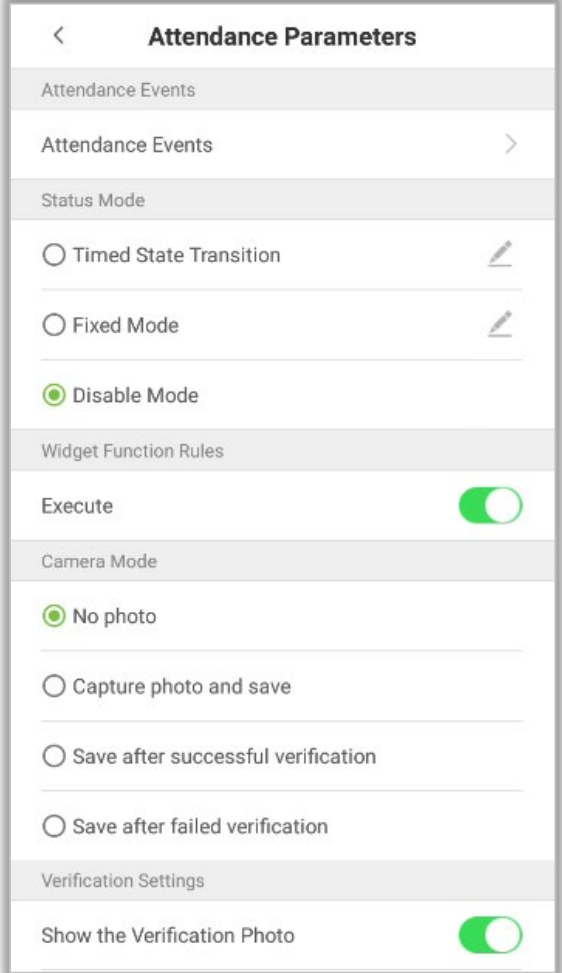

### **10.3.3 Widget Function Rules**

Tap on the **[Execute]** toggle button to enable. The main interface will display the attendance status widget.

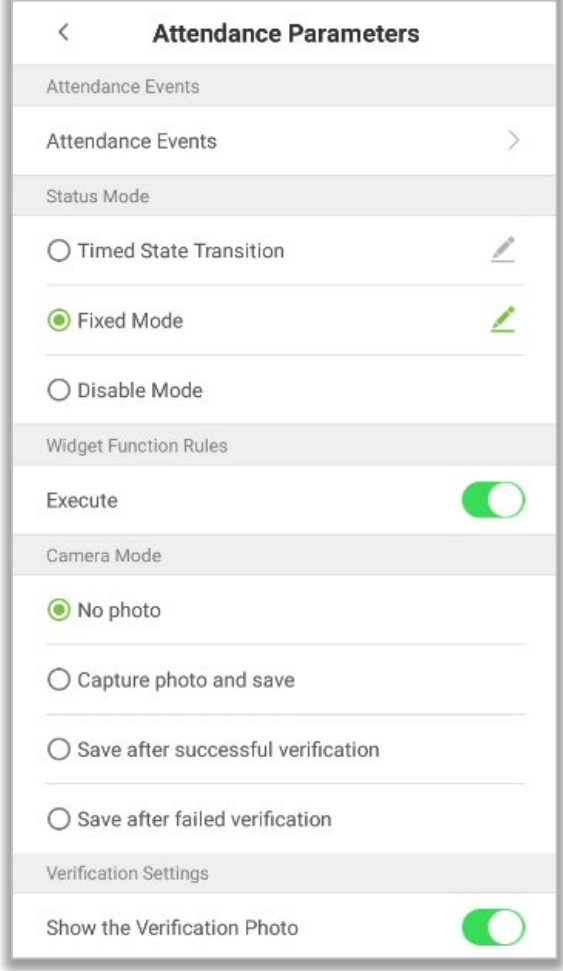

### **10.3.4 Camera Mode**

Here, the user can set the procedure of capturing and saving the user photos after verification as per the requirements.

Tap on the **[Camera Mode]** to set the required parameters.

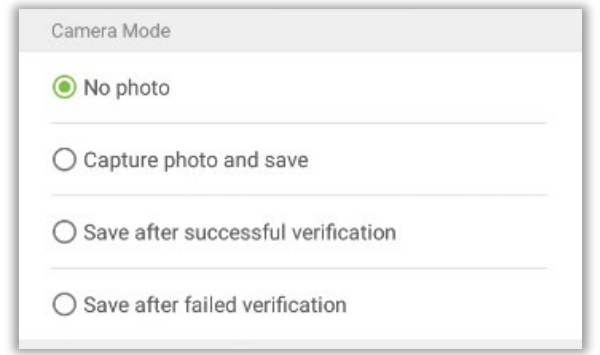

**No Photo:** User's photo will not be saved during verification.

**Capture Photo and Save:** User's photo will be taken and saved during verification.

**Save after Successful Verification:** When the user verification is successful, the photo is taken and saved.

**Save after Failed Verification:** When the user verification is failed, the photo is captured and saved.

## **10.3.5 Verification Settings**

Here, the user can configure the parameters for user verification.

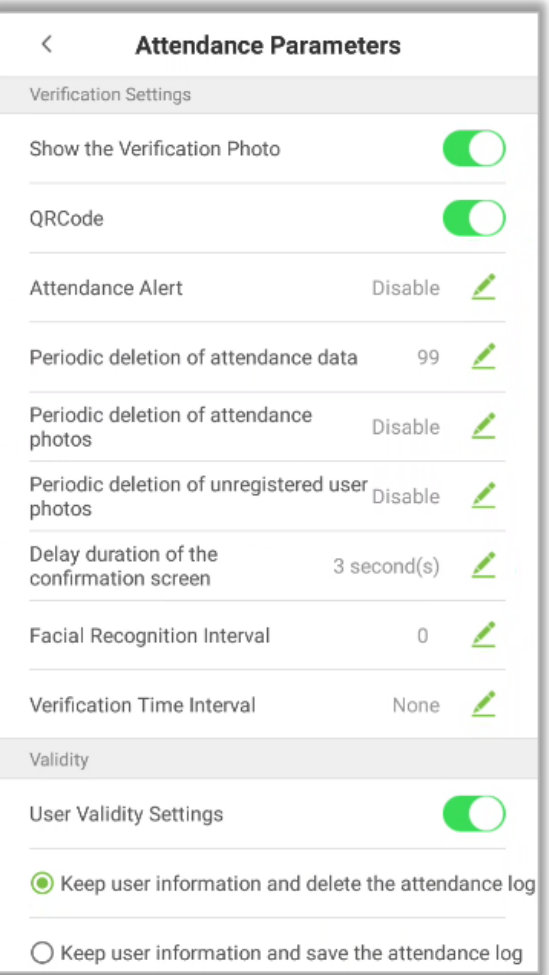

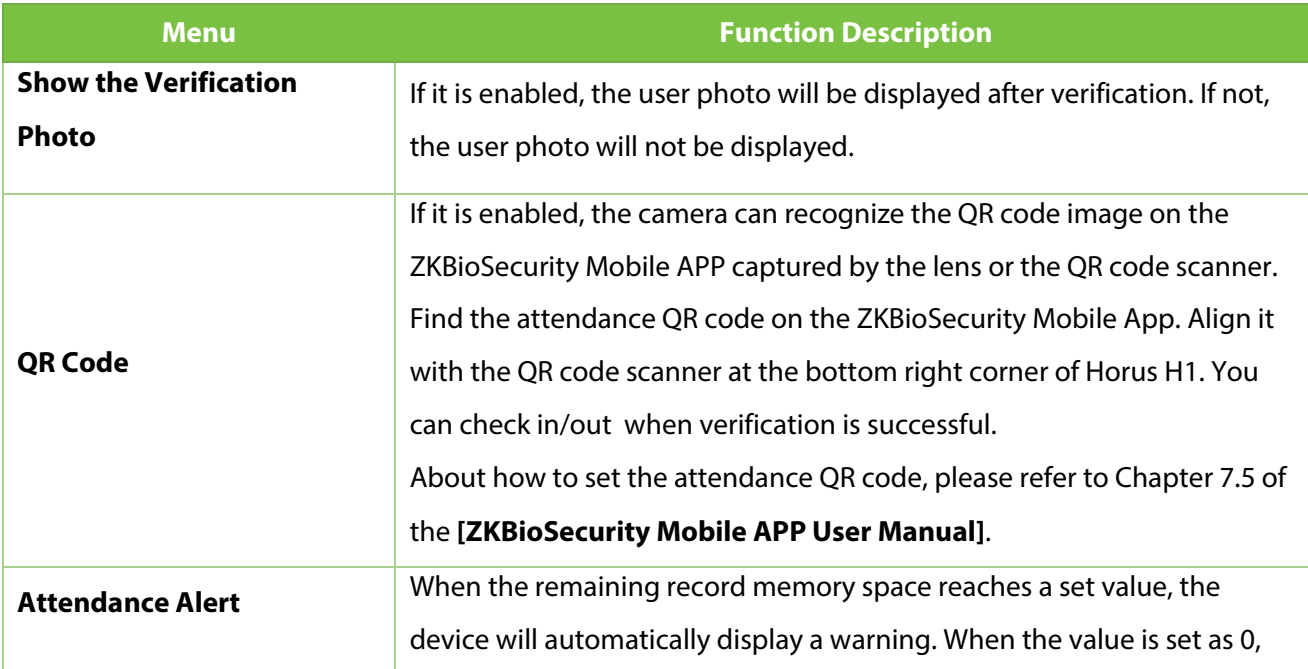

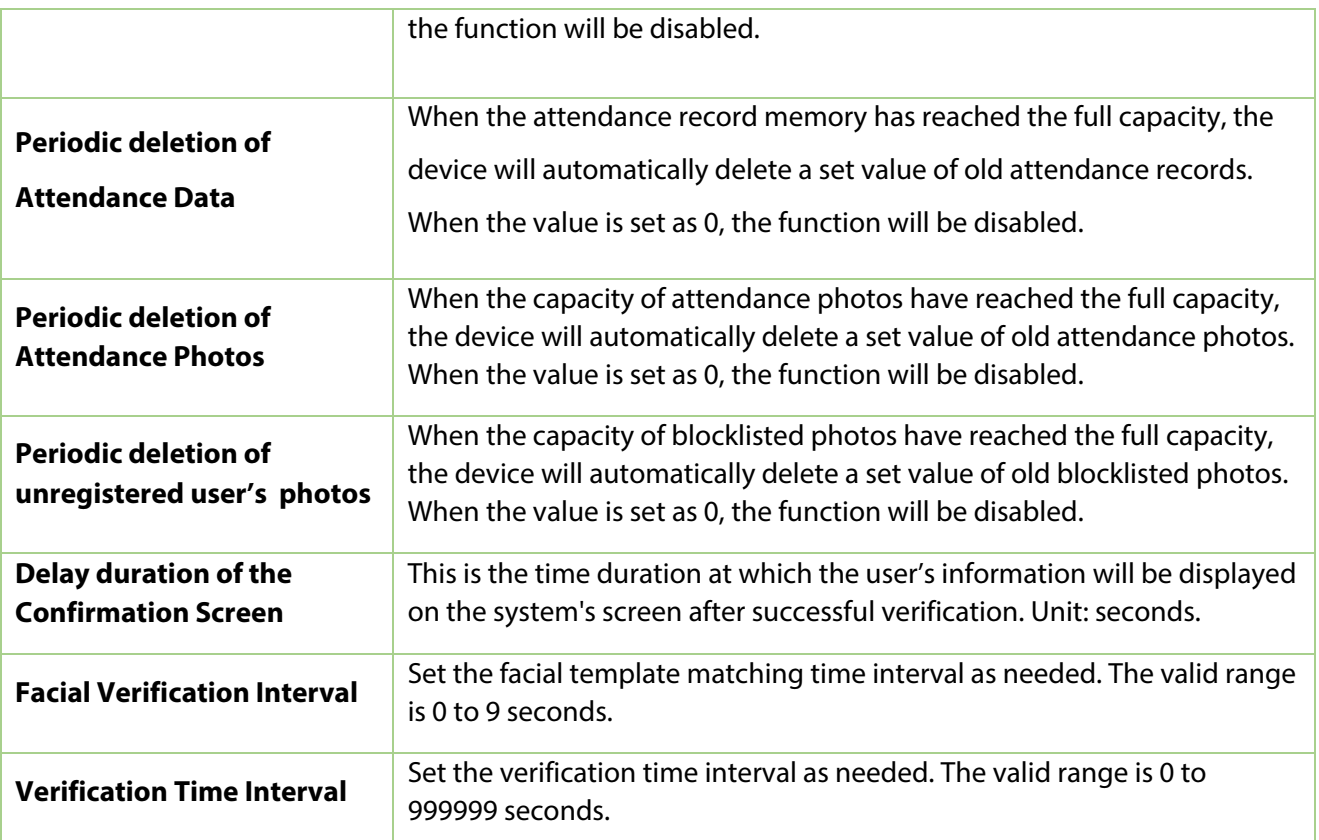

## **10.3.6 Validity Period of User Information**

This is used to determine if the user validity periods are enabled or disabled when registering the users.

- 1. Tap on the **[User Validity Settings]** button.
- 2. When this feature is enabled, the following screen will display. Configure the desired parameters.

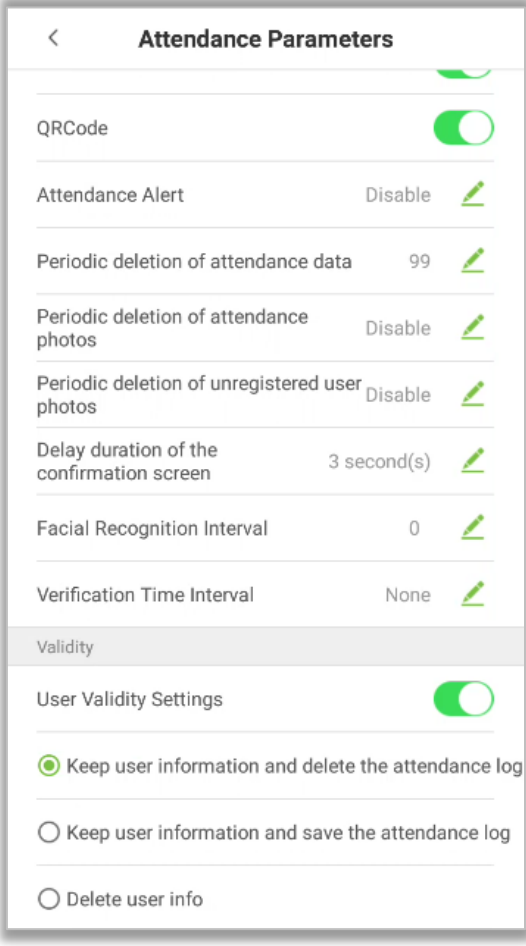

# **10.4 Cloud Service Settings**

In the System Settings list, tap on **[Cloud Service Settings]** to open the Cloud service settings interface.

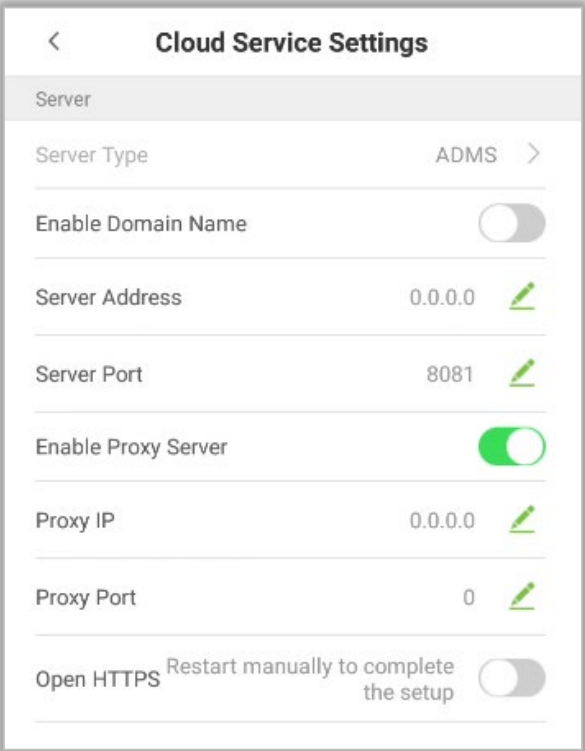

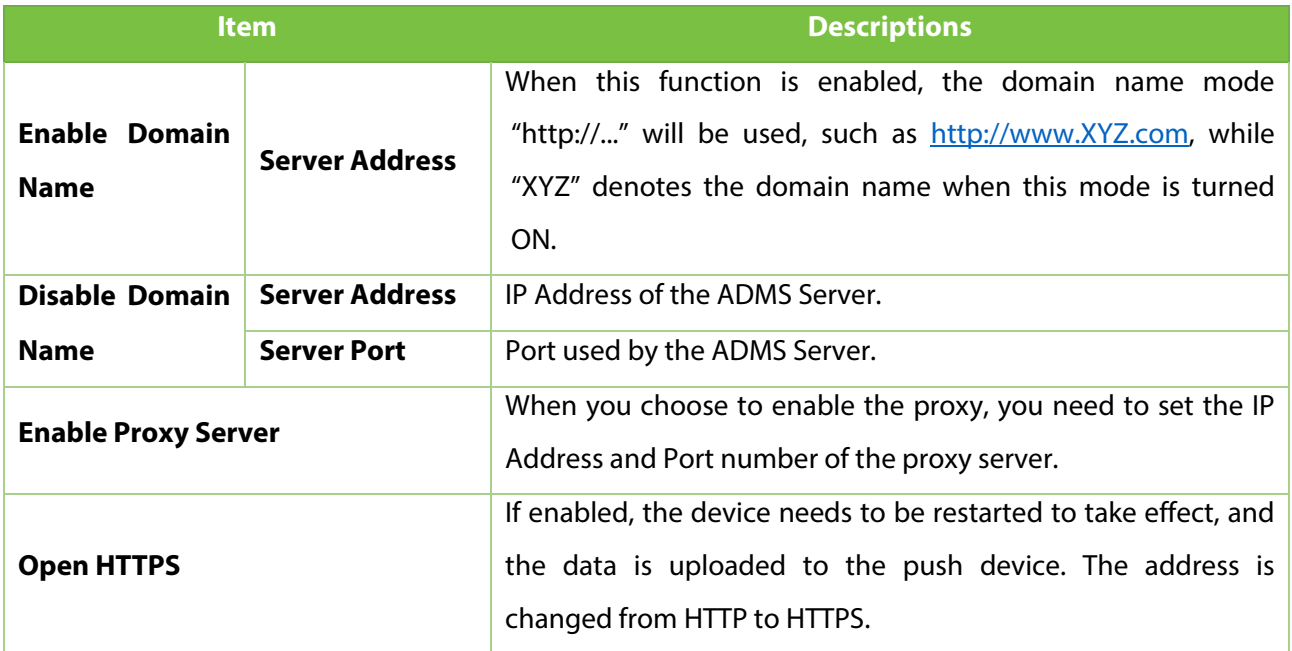

# **10.5 Wiegand Settings**

Tap on **[Wiegand Settings]** in the system setting list to access the interface as shown below.

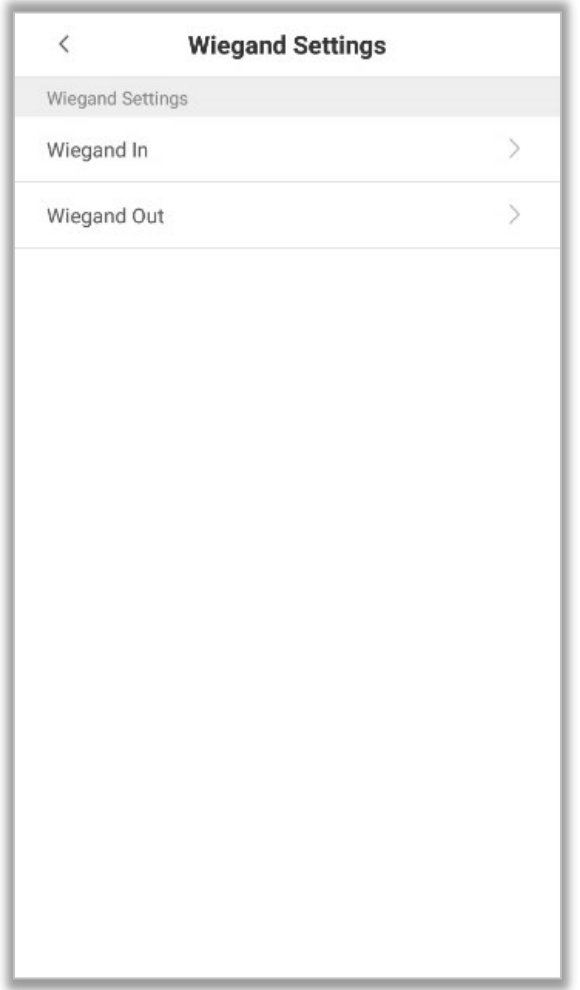

# **10.5.1 Wiegand In**

Tap on **[Wiegand In]** to open the "Wiegand In" settings interface.

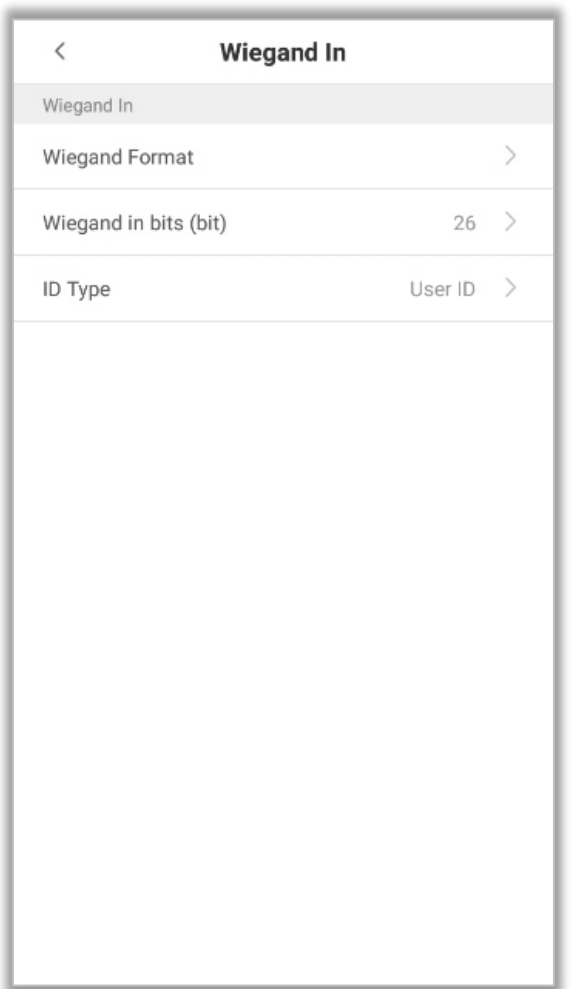

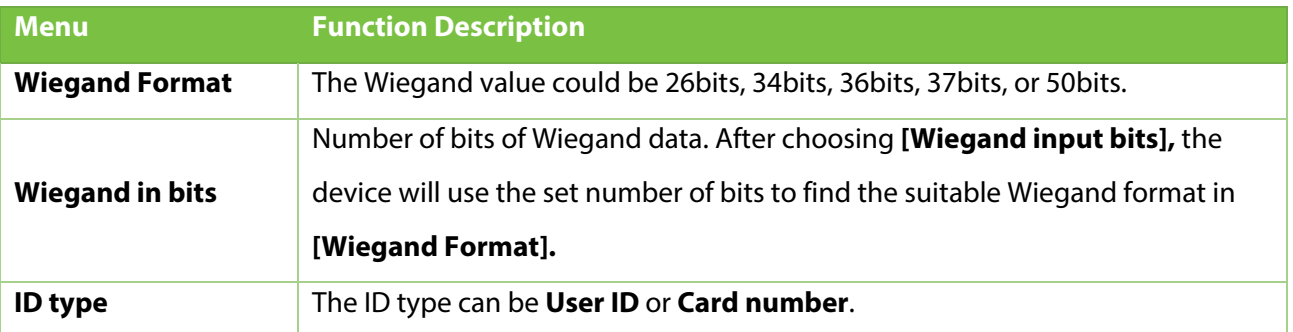

#### The common Wiegand formats are given below:

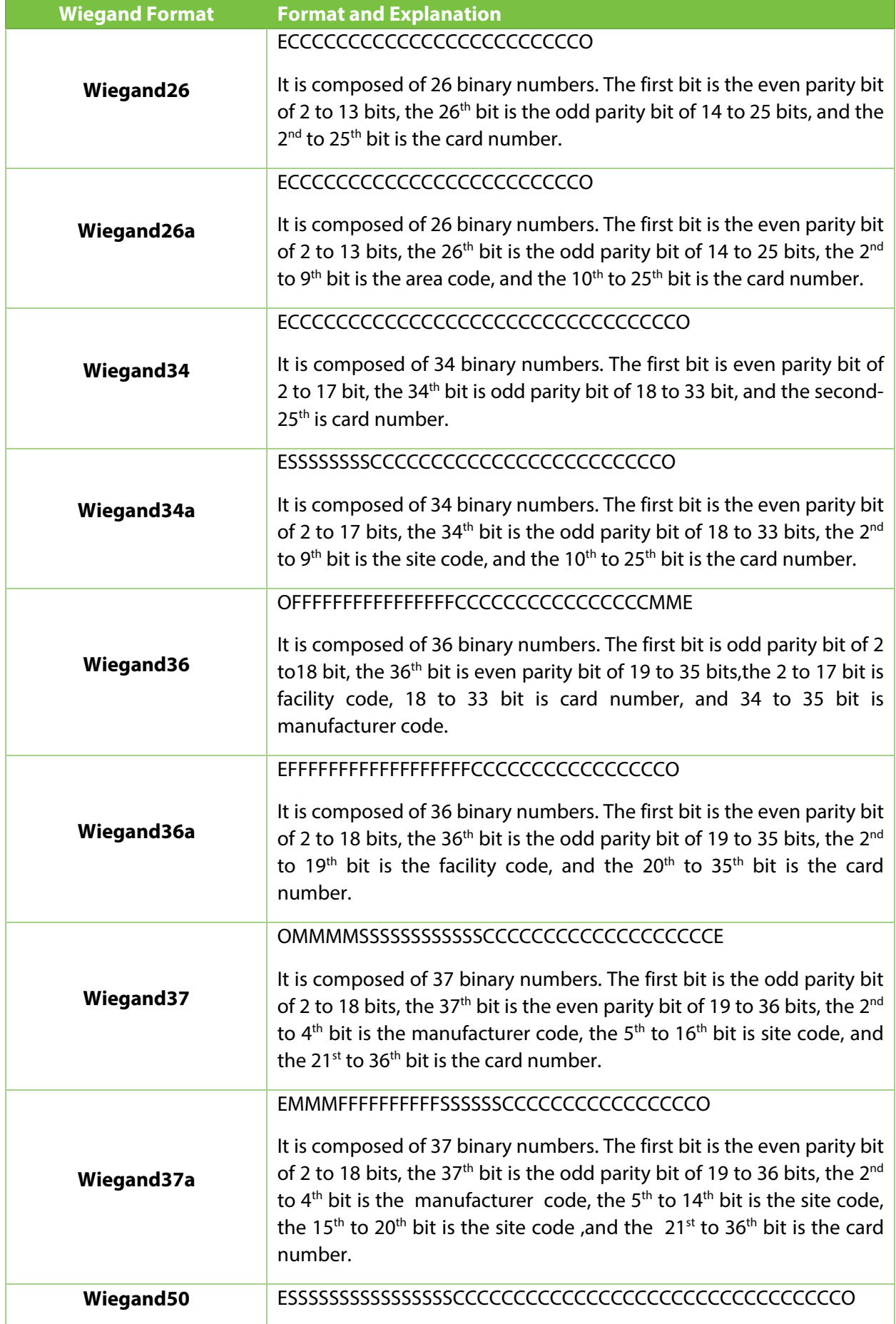
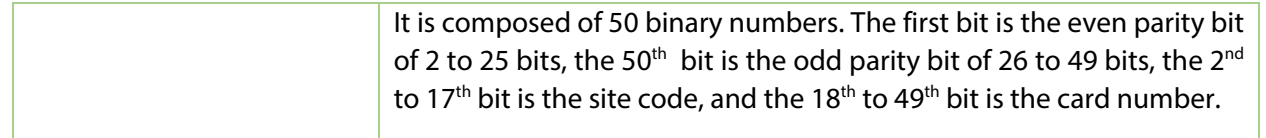

Note: C is card number, E is even parity, O is odd parity, F is facility code, M is manufacturer code, P is parity position, S is site code.

#### **10.5.2 Wiegand Out**

Tap on **[Wiegand Out]** to open the following interface.

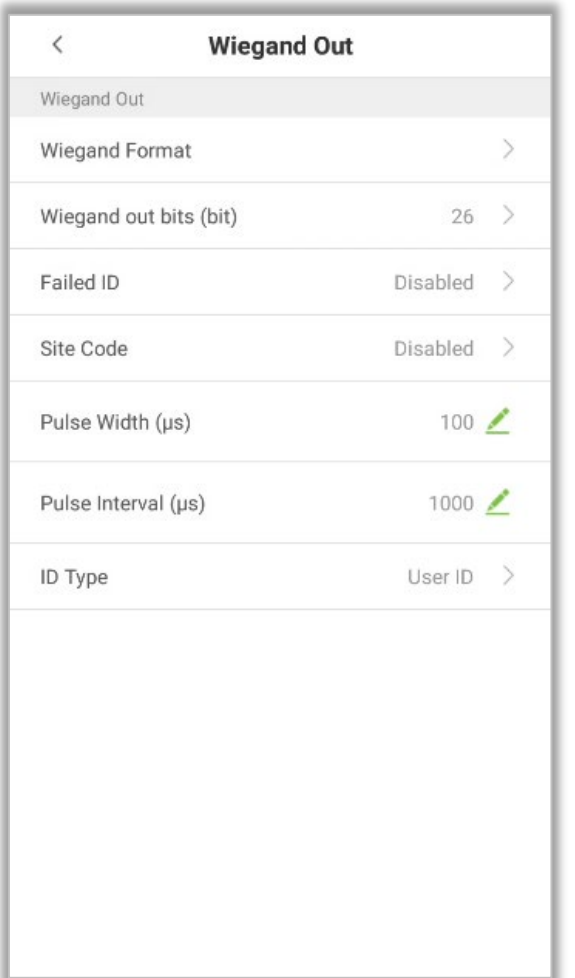

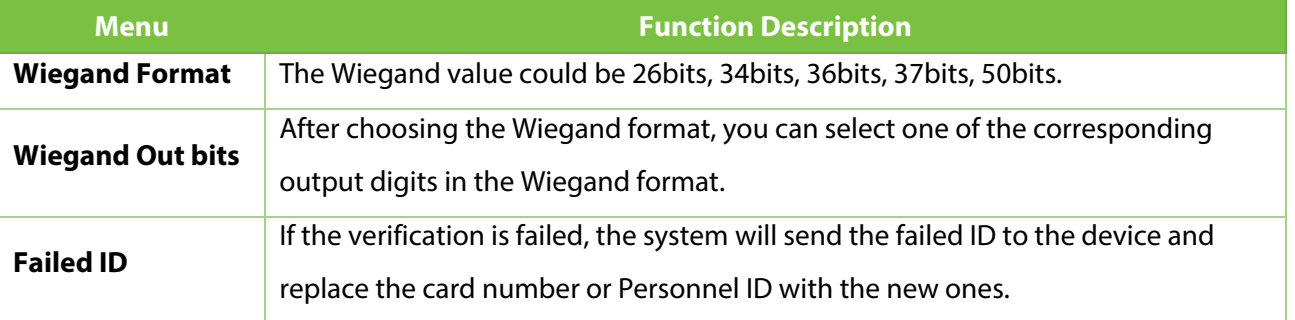

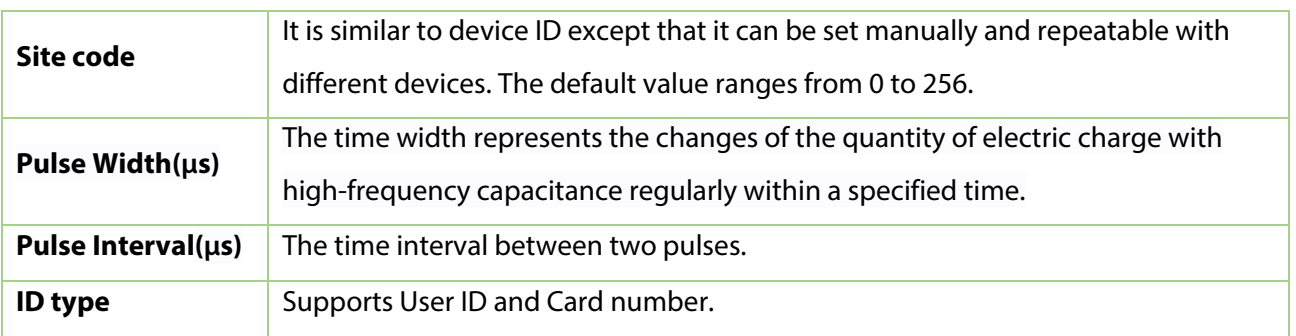

#### **10.6 OSDP Output**

• On the **System Settings** interface, tap **OSDP Output** to enter the OSDP output settings interface.

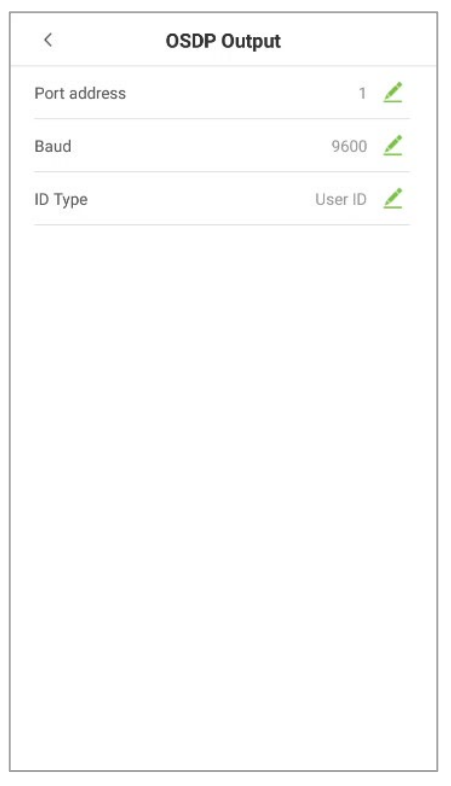

• The device can connect the external devices such as a printer via RS232, OSDP output is used for setting the Serial port address, Baud rate and ID type.

### **10.7 Display Settings**

In the system settings list, tap on **[Display Settings]** to open the display settings page:

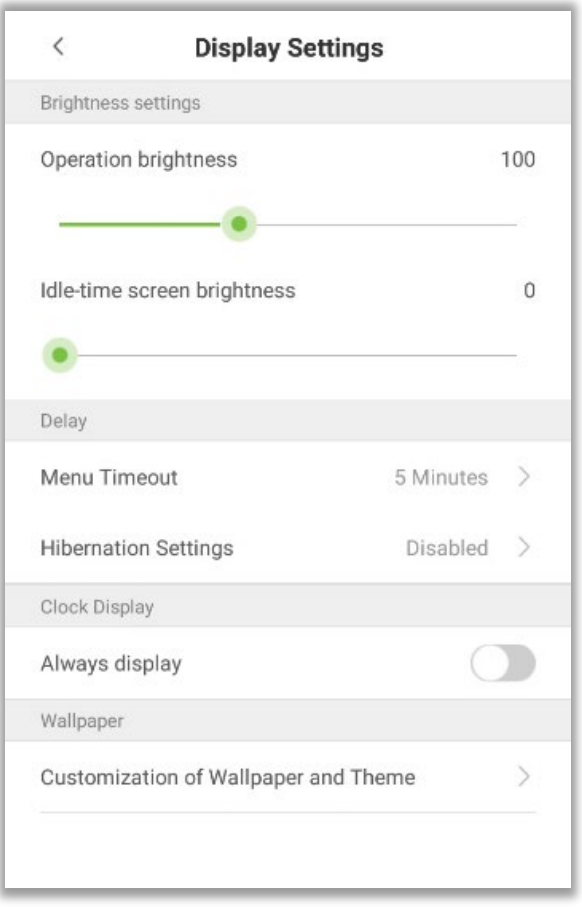

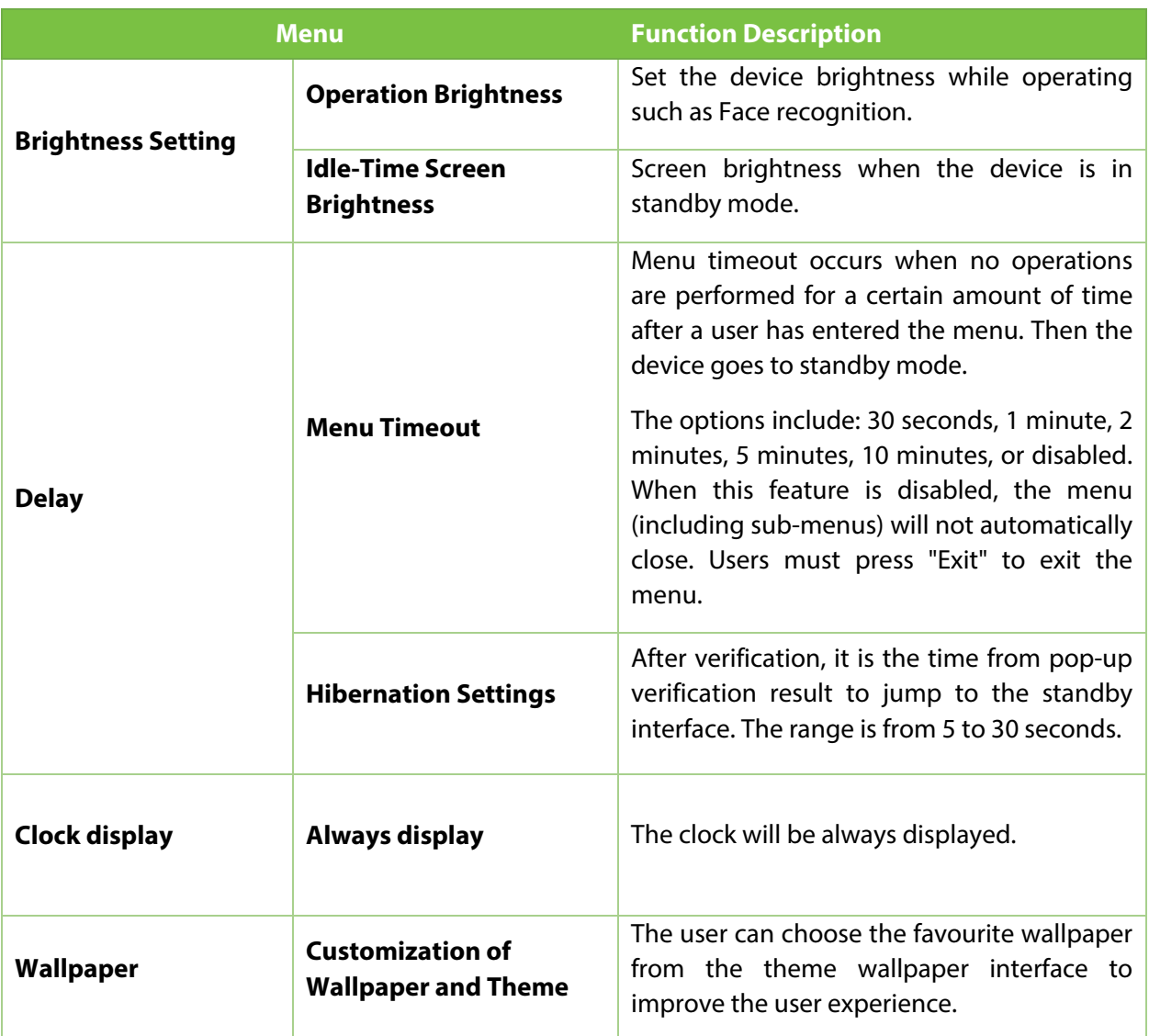

#### **10.8 Sound Settings**

On the system settings list, tap on **[Sound Settings]** to open the interface of sound settings.

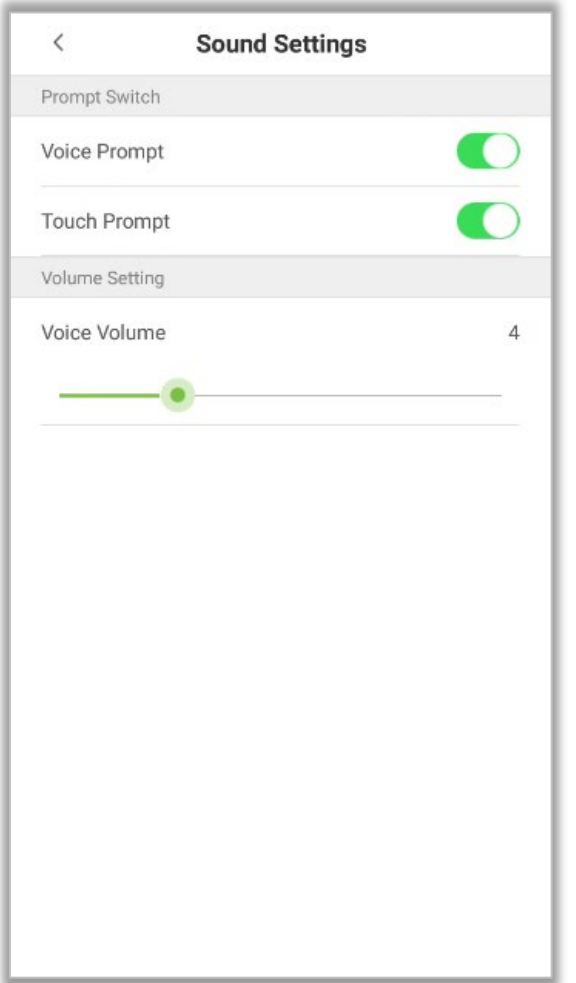

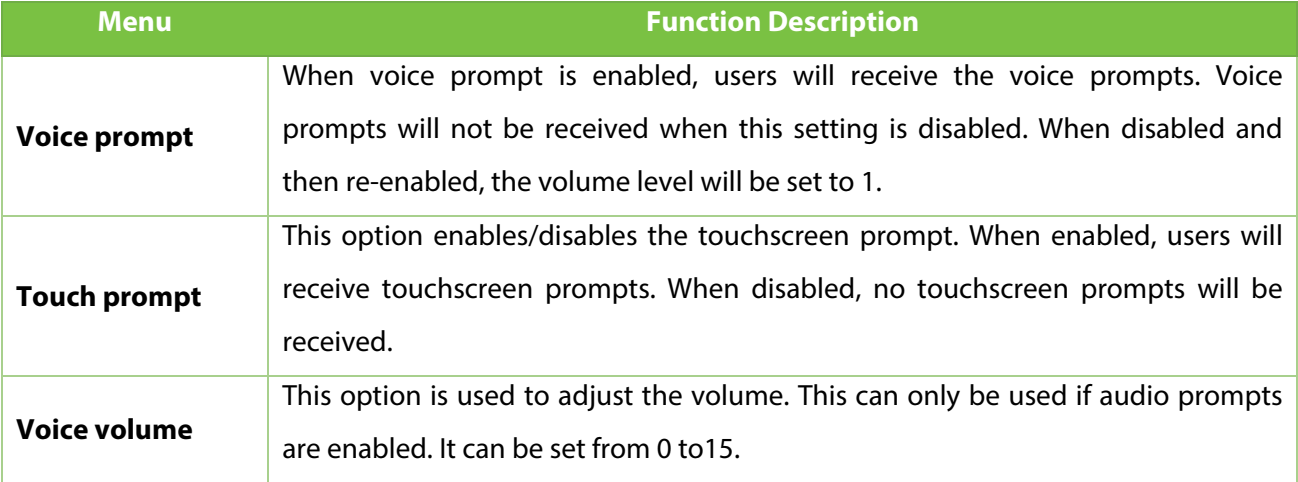

#### **10.9 Biometric Parameters**

On the system settings list, tap **[Biometric Parameters]** to open the "Biometric Parameters" interface.

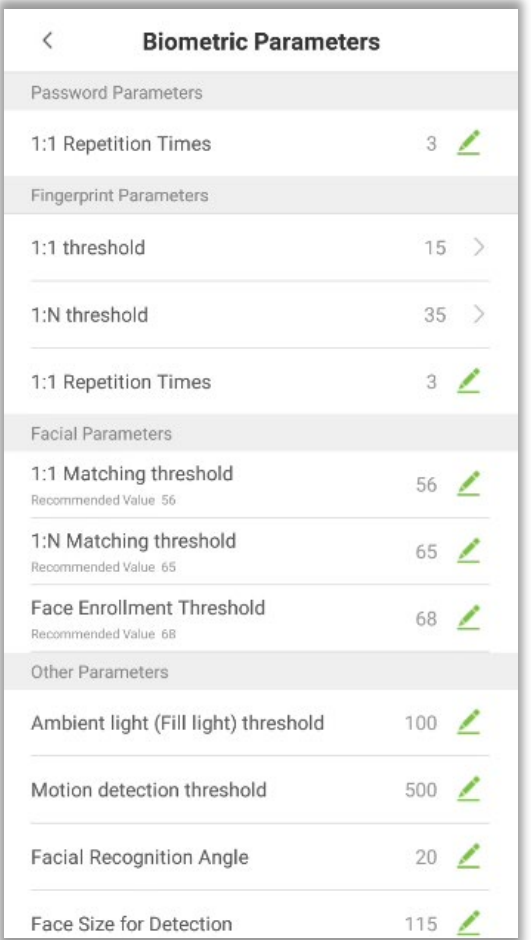

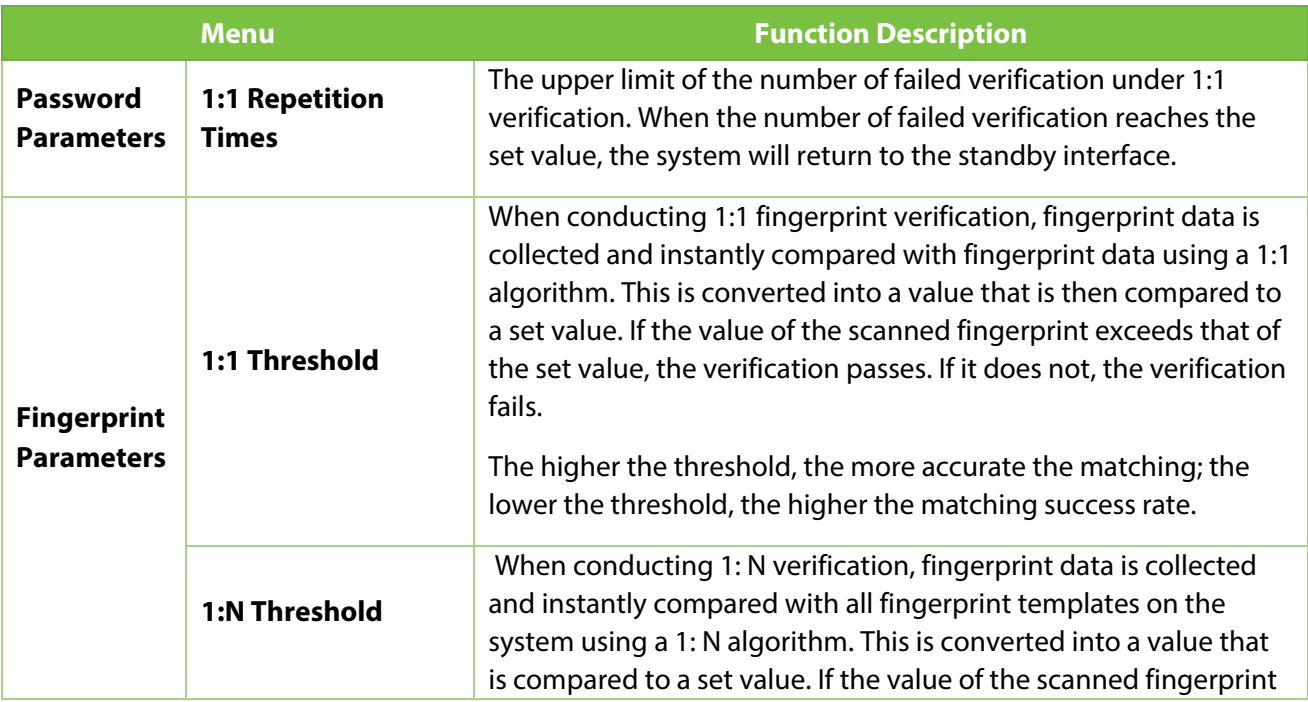

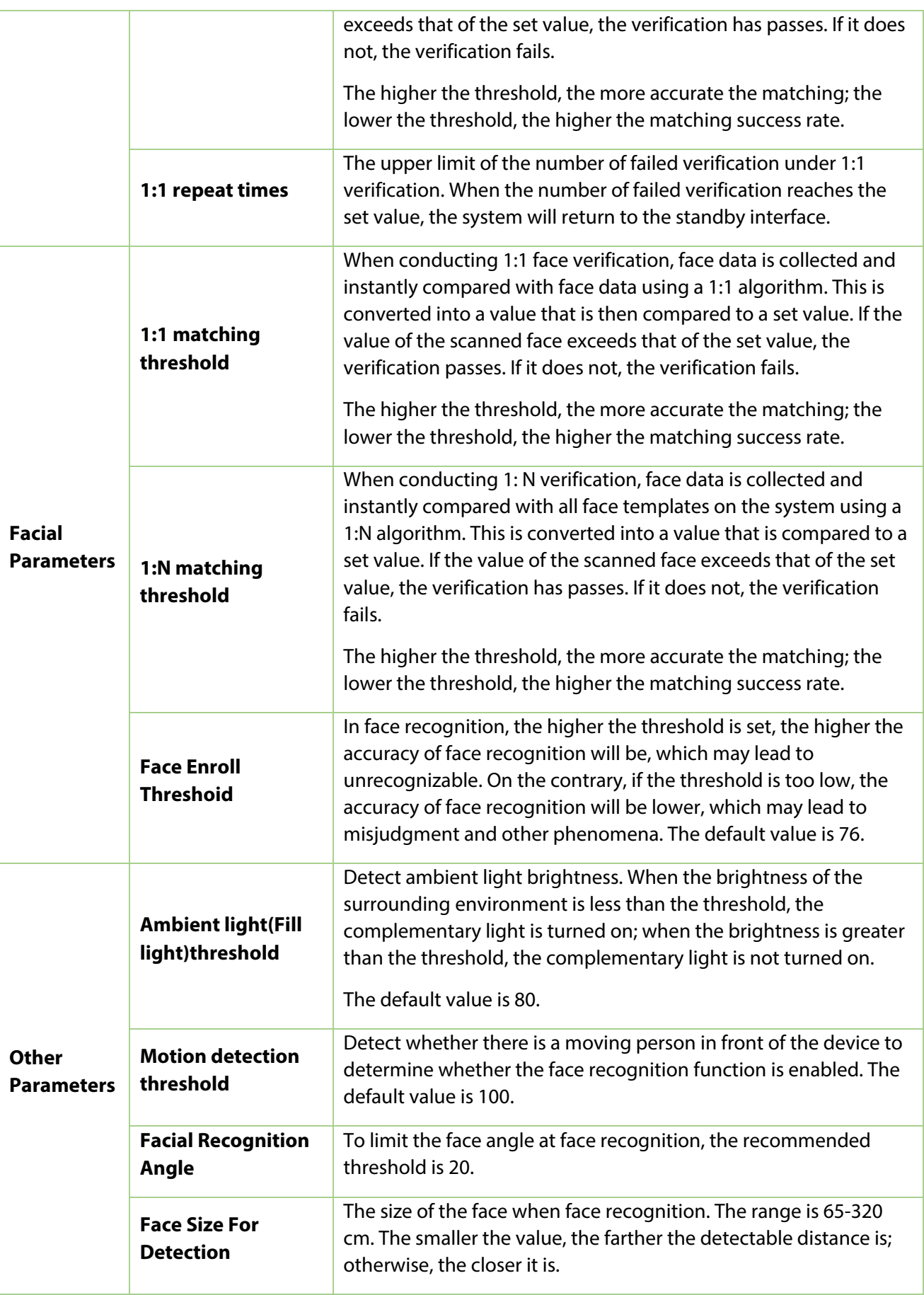

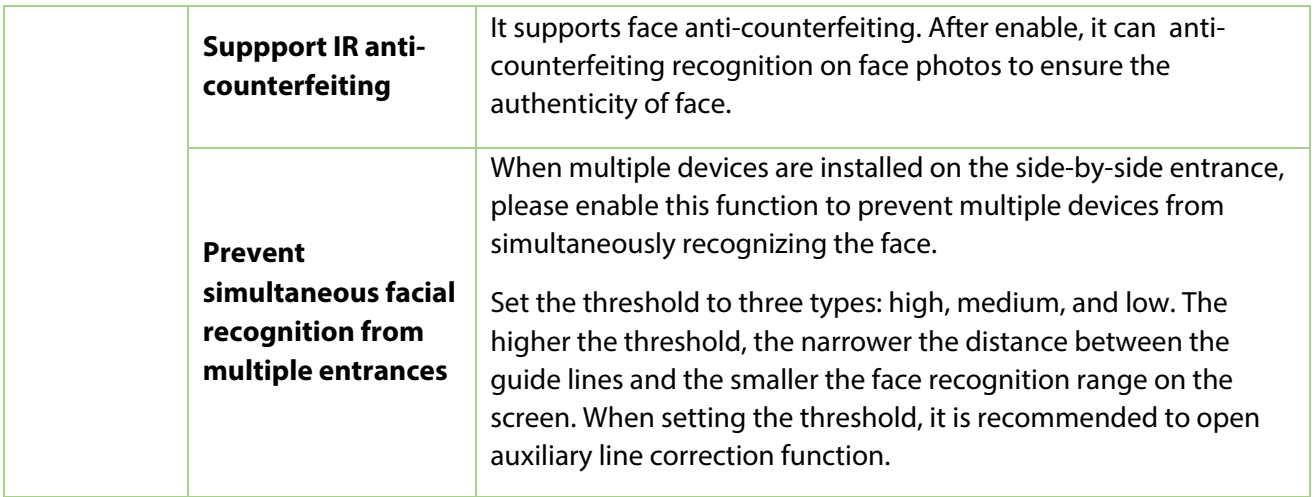

#### **10.10 Auto-testing**

On the system settings list, tap **[Auto-Testing]** to open the auto testing interface.

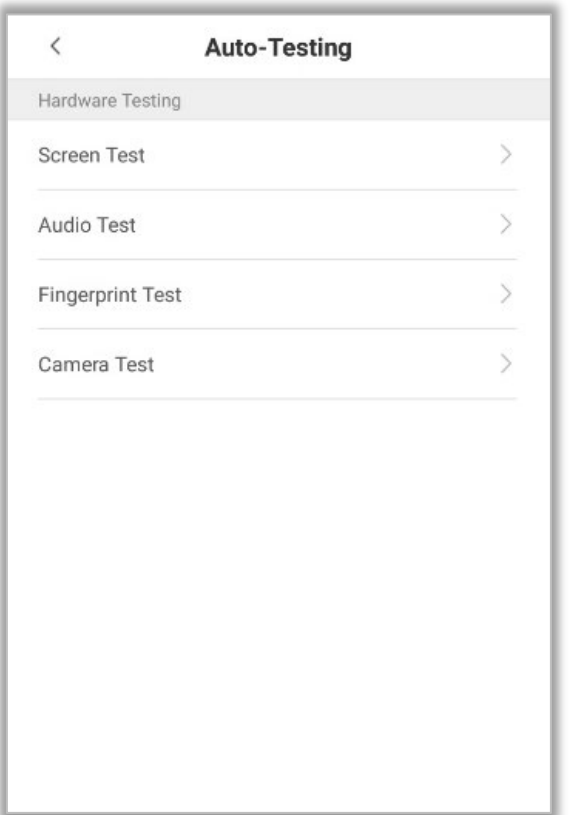

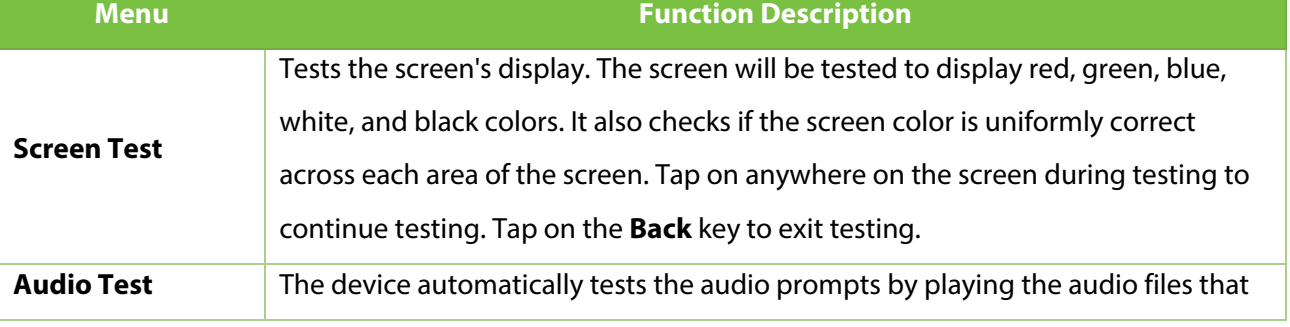

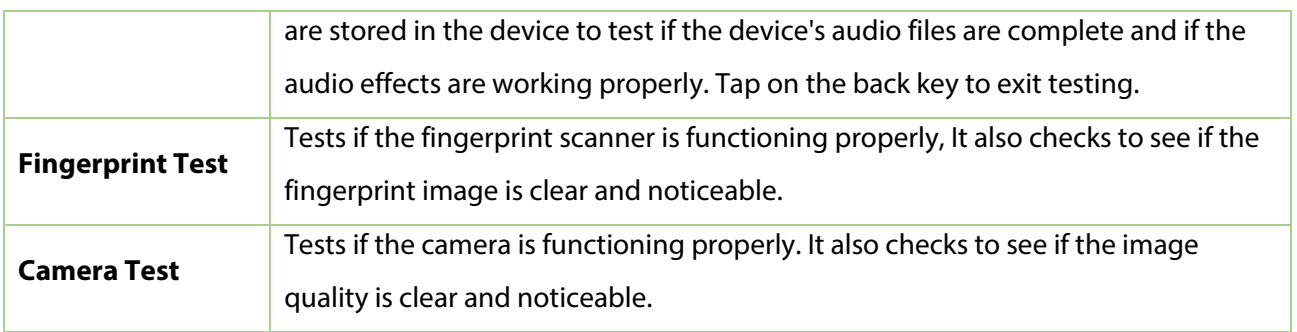

### **10.11 Advanced Settings**

On the system settings list, tap **[Advanced settings]** to open the "Advanced settings" interface.

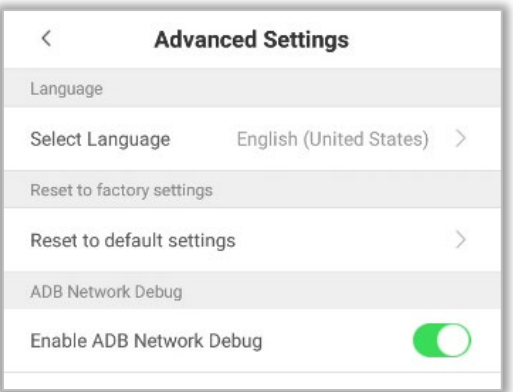

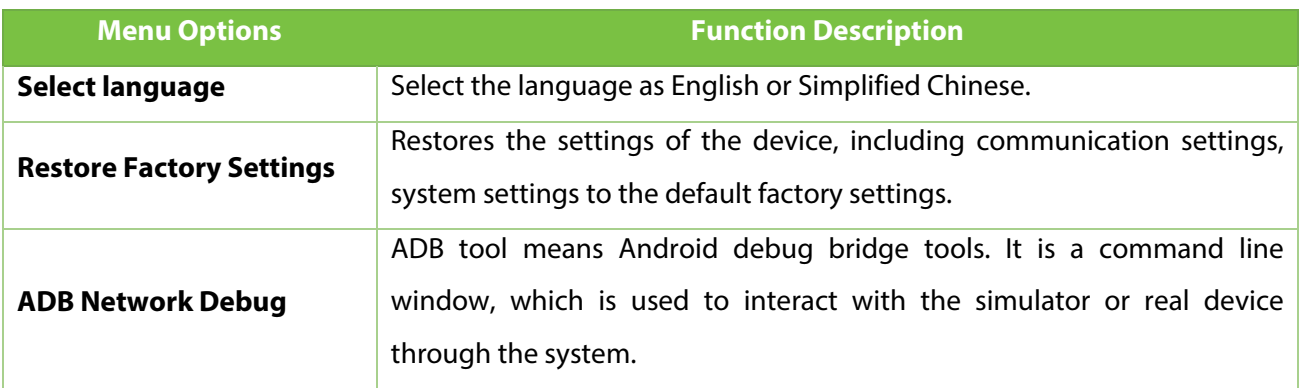

### **10.12 About the Device**

On the system settings list, tap **[About the Device]** to open the "About the Device" interface.

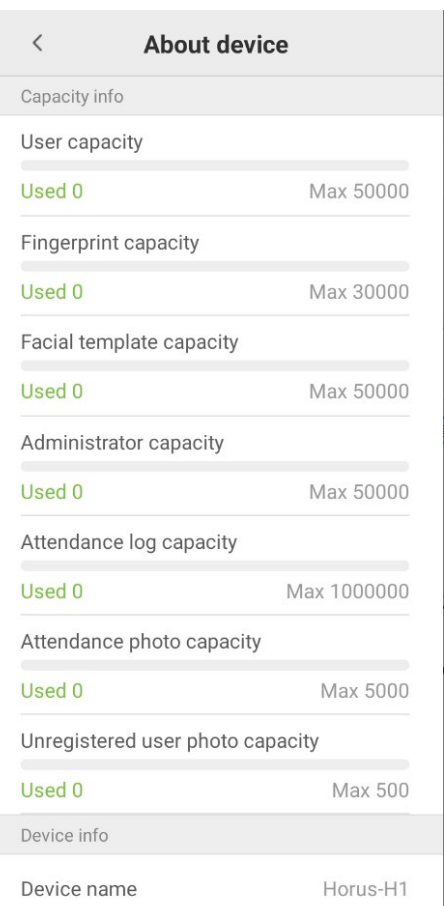

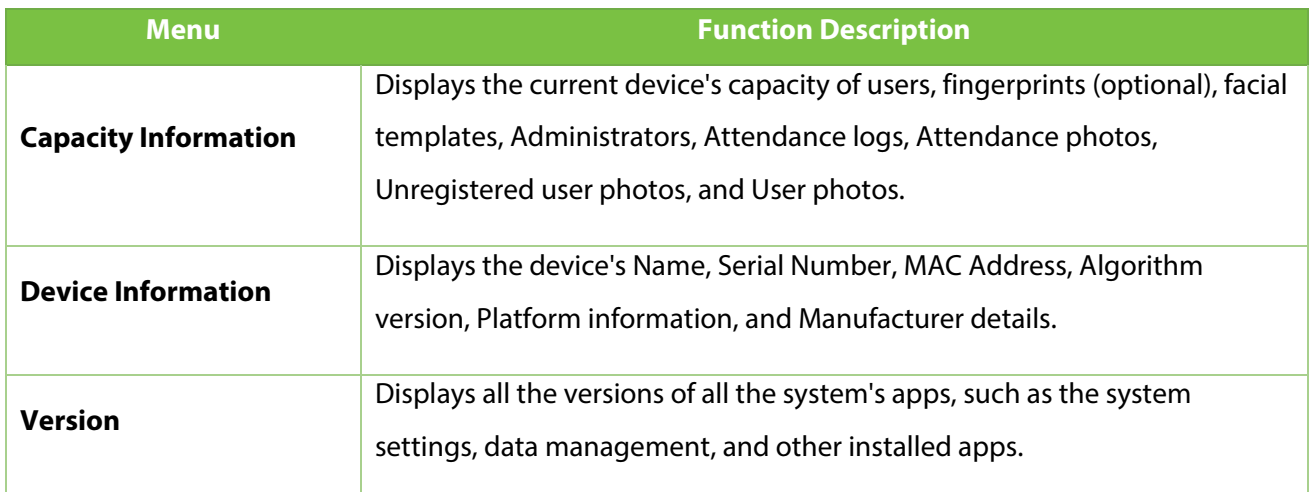

# **11 USB Upgrade**

The device's firmware can be upgraded through a USB drive with the upgrade file. Before performing this operation, please ensure that the USB drive contains the correct upgrade file and is properly inserted into the device.

**Note:** If you need to upgrade the firmware, please contact our team. Firmware upgradation is not recommended without any necessity.

## **Statement on the Right to Privacy**

#### **Dear Customers,**

Thank you for choosing this hybrid biometric recognition product, which was designed and manufactured by ZKTeco. As a world-renowned provider of core biometric recognition technologies, we are constantly developing and researching new products, and strive to follow the privacy laws of each country in which our products are sold.

#### **We Declare That**

- 1. All of our civilian fingerprint recognition devices capture only characteristics, not fingerprint images, and do not involve privacy protection.
- 2. None of the fingerprint characteristics that we capture can be used to reconstruct an image of the original fingerprint, and do not involve privacy protection.
- 3. As the provider of this device, we will assume no direct or indirect responsibility for any consequences that may result from your use of this device.
- 4. If you would like to dispute human rights or privacy issues concerning your use of our product, please directly contact your dealer.

Our other law-enforcement fingerprint devices or development tools can capture the original images of citizen's fingerprints. As to whether or not this constitutes an infringement of your rights, please contact your Government or the final supplier of the device. As the manufacturer of the device, we will assume no legal liability.

As a final point, we would like to further emphasize that biometric recognition is an advanced technology that will be certainly used in E-commerce, banking, insurance, judicial, and other sectors in the future. Every year the world is subjected to major losses due to the insecure nature of passwords. The Biometric products serve to protect your identity in high-security environments.

## **Eco-friendly Operation**

The product's "eco-friendly operational period" refers to the time period during which this product will not discharge any toxic or hazardous substances when used in accordance with the prerequisites in this manual.

The eco-friendly operational period specified for this product does not include batteries or other components that are easily worn down and must be periodically replaced. The battery's eco-friendly operational period is 5 years.

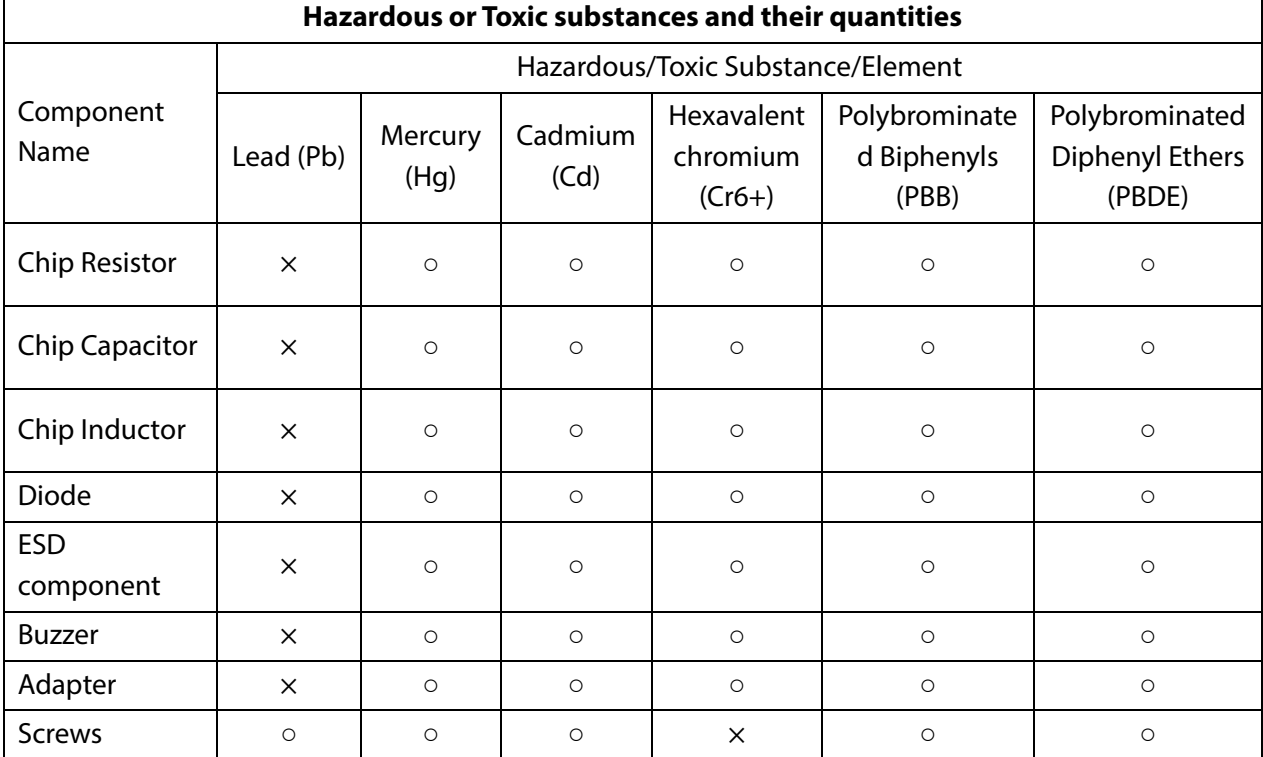

○ indicates that the total amount of toxic content in all the homogeneous materials is below the limit as specified in SJ/T 11363—2006.

 $\times$  indicates that the total amount of toxic content in all the homogeneous materials exceeds the limit as specified in SJ/T 11363—2006.

**Note**: 80% of this product's components are manufactured using non-toxic and eco-friendly materials. The components which contain toxins or harmful elements are included due to the current economic or technical limitations which prevent their replacement with non-toxic materials or elements.

ZKTeco Industrial Park, No. 32, Industrial Road,

Tangxia Town, Dongguan, China.

Phone : +86 769 - 82109991

Fax : +86 755 - 89602394

www.zkteco.com

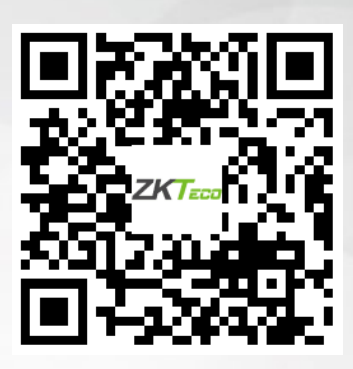

Copyright © 2023 ZKTECO CO., LTD. All Rights Reserved.